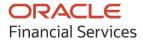

User Guide

# **Oracle Banking Supply Chain Finance**

Release 14.5.5.0.0

Part No. F58734-01

May 2022

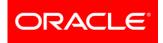

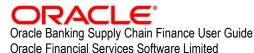

Oracle Park Off Western Express Highway Goregaon (East) Mumbai, Maharashtra 400 063 India

Worldwide Inquiries: Phone: +91 22 6718 3000 Fax: +91 22 6718 3001 www.oracle.com/financialservices/

Copyright © 2020, 2021, 2022 Oracle and/or its affiliates.

Oracle and Java are registered trademarks of Oracle and/or its affiliates. Other names may be trademarks of their respective owners.

U.S. GOVERNMENT END USERS: Oracle programs, including any operating system, integrated software, any programs installed on the hardware, and/or documentation, delivered to U.S. Government end users are "commercial computer software" pursuant to the applicable Federal Acquisition Regulation and agency-specific supplemental regulations. As such, use, duplication, disclosure, modification, and adaptation of the programs, including any operating system, integrated software, any programs installed on the hardware, and/or documentation, shall be subject to license terms and license restrictions applicable to the programs. No other rights are granted to the U.S. Government.

This software or hardware is developed for general use in a variety of information management applications. It is not developed or intended for use in any inherently dangerous applications, including applications that may create a risk of personal injury. If you use this software or hardware in dangerous applications, then you shall be responsible to take all appropriate failsafe, backup, redundancy, and other measures to ensure its safe use. Oracle Corporation and its affiliates disclaim any liability for any damages caused by use of this software or hardware in dangerous applications.

This software and related documentation are provided under a license agreement containing restrictions on use and disclosure and are protected by intellectual property laws. Except as expressly permitted in your license agreement or allowed by law, you may not use, copy, reproduce, translate, broadcast, modify, license, transmit, distribute, exhibit, perform, publish or display any part, in any form, or by any means. Reverse engineering, disassembly, or de-compilation of this software, unless required by law for interoperability, is prohibited.

The information contained herein is subject to change without notice and is not warranted to be error-free. If you find any errors, please report them to us in writing.

This software or hardware and documentation may provide access to or information on content, products and services from third parties. Oracle Corporation and its affiliates are not responsible for and expressly disclaim all warranties of any kind with respect to third-party content, products, and services. Oracle Corporation and its affiliates will not be responsible for any loss, costs, or damages incurred due to your access to or use of third-party content, products, or services.

# Contents

| 1.    | About this Manual                   | . 6 |
|-------|-------------------------------------|-----|
| 1.1   | Introduction                        | .6  |
| 1.2   | Audience                            | .6  |
| 1.3   | Documentation Accessibility         | .6  |
| 1.4   | Document Structure                  | .6  |
| 1.5   | Abbreviations                       | .7  |
| 1.6   | Glossary of Icons                   | .7  |
| 2.    | Supply Chain Finance                | . 8 |
| 2.1   | Overview                            | . 8 |
| 2.2   | Benefits of SCF                     | . 8 |
| 2.3   | Functionality                       | . 8 |
| 2.4   | Home: Dashboard                     | . 8 |
| 3.    | Setup Reference Data                | 12  |
| 3.1   | Introduction                        | 12  |
| 3.1.1 | Maintaining Core Reference Data     | 12  |
| 3.1.2 | Maintaining System Level Parameters | 12  |
| 3.2   | Managing Product Parameters         | 15  |
| 3.2.1 | Create Product Parameters           | 15  |
| 3.2.2 | View Product Parameters             | 21  |
| 3.3   | Managing Program Parameters         | 22  |
| 3.3.1 | Create Program Parameters           | 22  |
| 3.3.2 | View Program Parameters             | 28  |
| 3.4   | Managing Limits                     | 30  |
| 3.4.1 | Create Limits Structure             | 30  |
| 3.4.2 | View Limits Structure               | 36  |
| 3.5   | Managing Insurance                  | 37  |
| 3.5.1 | Create Insurance                    | 37  |
| 3.5.2 | View Insurance                      | 38  |
| 3.6   | Managing Charges                    | 40  |
| 3.6.1 | Charge Code                         | 40  |
| 3.6.2 | Charge Rule Maintenance             | 42  |
| 3.6.3 | Charge Decisioning                  | 45  |
| 3.6.4 | Charge Preferential Pricing         | 49  |

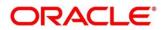

| 3.7   | Managing Interest          | 53  |
|-------|----------------------------|-----|
| 3.7.1 | Interest Pricing           | 53  |
| 3.7.2 | Interest Rate Decisioning  | 56  |
| 3.8   | Managing Accounting        | 58  |
| 3.8.1 | Role                       | 58  |
| 3.8.2 | Entry Codes                | 60  |
| 3.8.3 | Accounting Entries         | 62  |
| 3.8.4 | External Account Mapping   | 64  |
| 3.8.5 | Internal Account Mapping   | 66  |
| 3.9   | Managing Alerts            | 69  |
| 3.9.1 | Alert Contact Details      | 69  |
| 3.9.2 | Alert Definition           | 72  |
| 3.9.3 | Alert Decisioning          | 74  |
| 4.    | Finance Disbursement       | 78  |
| 4.1   | Basic Info                 | 79  |
| 4.2   | Party                      | 81  |
| 4.3   | Limits                     | 82  |
| 4.4   | Interest                   | 85  |
| 4.5   | Charges                    |     |
| 4.6   | Accounting                 |     |
| 4.7   | Summary                    | 91  |
| 5.    | Finance Settlement         |     |
| 5.1   | Settlement Registration    | 92  |
| 5.2   | Settlement Task Processing | 95  |
| 5.2.1 | Basic Info                 | 97  |
| 5.2.2 | Party                      |     |
| 5.2.3 | Limits                     |     |
| 5.2.4 | Interest                   |     |
| 5.2.5 | Charges                    |     |
| 5.2.6 | Accounting                 |     |
| 5.2.7 | Summary                    |     |
| 6.    | Performing Inquiries       | 112 |
| 6.1   | Accounting Inquiry         | 112 |
| 6.2   | Charge Inquiry             | 112 |
|       |                            |     |
| 6.3   | Finance Inquiry            |     |

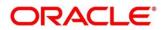

|      | Structure Limits Txn Inquiry |     |
|------|------------------------------|-----|
| 7.   | Batch Jobs                   | 118 |
| 7.1  | EOD Batch                    |     |
| 7.2  | Independent Batch            | 120 |
| 8.   | Process Codes                | 121 |
| 8.1  | Finance                      | 121 |
| Inde | х                            | 124 |
| Refe | erence and Feedback          | 125 |
| Ref  | ferences                     | 125 |
| Fee  | edback and Support           | 125 |

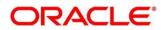

# 1. About this Manual

# 1.1 Introduction

This manual is designed to help acquaint you with the Oracle Banking Supply Chain Finance.

It provides an overview of the system and guides you, through the various steps involved in granting supply chain finance to the customers of your bank.

## 1.2 Audience

This manual is intended for the following User/ User Roles:

| Role                          | Function                             |
|-------------------------------|--------------------------------------|
| Back-office executive         | Input functions for transactions     |
| Back-office managers/officers | Authorization functions              |
| Product Managers              | Product definition and authorization |

# 1.3 Documentation Accessibility

For information about Oracle's commitment to accessibility, visit the Oracle Accessibility Program website at http://www.oracle.com/us/corporate/accessibility/index.html.

# 1.4 Document Structure

This manual is organized into the following chapters:

| Chapter   | Description                                                                                                    |  |  |
|-----------|----------------------------------------------------------------------------------------------------|--|--|
| Chapter 1 | About this Manual: This chapter gives information on the intended audience, Abbreviations, Icons, and summary of chapters covered in this User Manual. |  |  |
| Chapter 2 | Oracle Banking Supply Chain Finance - an overview: This chapter lists the benefits and functionalities provided by OBSCF.                              |  |  |
| Chapter 3 | Setting up reference data for Supply Chain Finance system.                                                                                             |  |  |
| Chapter 4 | How to perform finance disbursement.                                                                                                    |  |  |
| Chapter 5 | How to perform finance settlement.                                                                                                    |  |  |
| Chapter 6 | How to perform inquiries.                                                                                                    |  |  |
| Chapter 7 | List of batch jobs.                                                                                                    |  |  |
| Chapter 8 | List of process codes.                                                                                                    |  |  |

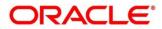

# 1.5 Abbreviations

| Abbreviation                    | Detailed Description                                          |  |
|---------------------------------|---------------------------------------------------------------|--|
| OBSCF                           | Oracle Banking Supply Chain Finance                           |  |
| OBVAM                           | Oracle Banking Virtual Account Management                     |  |
| FCUBS                           | FlexCube Universal Banking System                             |  |
| OBDX                            | Oracle Banking Digital Experience                             |  |
| ELCM                            | Enterprise Limits and Collateral Management                   |  |
| API                             | Application Programming Interface (Conversion Open Interface) |  |
| FIFO                            | First In First Out                                            |  |
| LIFO                            | Last In First Out                                             |  |
| STP Straight Through Processing |                                                               |  |

# 1.6 Glossary of Icons

This User Manual may refer to all or some of the following icons:

| Icon                                                                                                    | Function       |
|----------------------------------------------------------------------------------------------------|----------------|
| ×                                                                                                    | Close          |
| +                                                                                                    | Add a row      |
| Ŵ                                                                                                    | Delete a row   |
| 0                                                                                                    | Search (Fetch) |
| С                                                                                                    | Refresh        |
| , and the second second | Collapse       |
| ж<br>Ш                                                                                                    | Expand         |
| 4                                                                                                    | Flip           |
|                                                                                                    | Options        |
| $\odot$                                                                                                    | Authorize      |
| 6                                                                                                    | Unlock         |
| Ū                                                                                                    | Сору           |
| G                                                                                                    | View           |

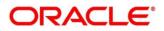

# 2. Supply Chain Finance

## 2.1 Overview

Oracle Banking Supply Chain Finance (OBSCF) is a comprehensive digitized end-to-end solution that supports the full lifecycle of supply chain finance across receivables and payables, offering supplier centric financing and buyer centric financing. The solution addresses each of the supply chain processes from design through execution thereby enabling banks to optimize the working capital and supply chain operations of their corporate customers. Its unique value lies in its ability to provide the business with predefined processes and a world-class framework that takes care of business risk and compliance needs.

## 2.2 Benefits of SCF

- Suppliers are paid early
- Buyers can extend their payment terms
- Financial Institutions get their fee income at less risk and less cost.

OBSCF platform enables the interaction between all the parties of the trade. OBSCF needs an involvement of external finance provider i.e., Bank who settles supplier invoices in advance or on due date of the invoice, for a lower financing cost than the suppliers' own source of funds.

When the external finance provider extends finance, it can be at the request of supplier or at the request of buyer by earmarking the credit limits of the concerned party. Different types of finances come into picture depending upon the party requesting for finance.

## 2.3 Functionality

One of the core functionalities or the foundation of OBSCF is support for creation of flexible and parameterized program or linkage of a buyer to multiple suppliers or a supplier to multiple buyers.

Below categories of programs are supported in the OBSCF:

- **Supplier Centric Program** When Supplier is the large corporate then the buyer with whom supplier is dealing becomes the counter party/spoke and 'Supplier' becomes the 'Anchor' of the SCF program. Such a program is called as 'Supplier Centric Program'. The anchor onboards all his counter parties or spokes to the SCF program.
- **Buyer Centric Program** When Buyer is the large corporate then the seller with whom buyer is dealing becomes the counter party/spoke and 'Buyer' becomes the 'Anchor' of the SCF program. Such program is called as 'Buyer Centric Program'. The anchor onboards all his counter parties or spokes to the SCF program.

## 2.4 Home: Dashboard

Successfully signing into the OBSCF application displays the Dashboard as your home screen. Dashboard displays a gist/summary that is internal to the financial institution. It is a collection of various portlets that are displayed based on your role and access rights. The Dashboard enables you to perform various analytical functions. You can drag and move different portlets, resize, auto adjust the size, and expand/collapse the portlet.

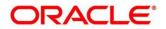

On launching the Oracle Banking Supply Chain Finance system, below login screen is displayed:

| ORACLE      |
|-------------|
| Sign In     |
| User Name * |
|             |
| Password *  |
|             |
|             |
| Sign In     |
| Cancel      |

- 1. Enter your User Name and Password to access the application.
- 2. Click **Sign In** to log into application and display the **Dashboard** screen.

|                      | Dashboard                                                                                                    | <u></u>                                                                 |   |
|----------------------|----------------------------------------------------------------------------------------------------|-------------------------------------------------------------------------|---|
| Menu Item Search 🤇   | Finances Maturing ×                                                                                                    | Transaction Status Details                                              | + |
| Cash Management 🛛 🕨  | From Date : Nov 5, 2019 To Date : Jan 14, 2020                                                                                                    |                                                                         |   |
| Core Maintenance 🛛 🕨 | 240K                                                                                                    | DISBURSED QQQQ DESC                                                     |   |
| Dashboard            |                                                                                                    |                                                                         |   |
| Security Management  | F 160K                                                                                                    |                                                                         |   |
| Supply Chain Finance | Q 200K 204K                                                                                                    |                                                                         |   |
| Tasks 🕨              | 0                                                                                                    |                                                                         |   |
|                      | Top Borrowers       9     500M       400M     300M       200M     200M       0     ASIA VITAL       0     ASIA VITAL | Future Group Tata Motors ACI<br>Borrower<br>181-19 Current Year 2019-20 |   |

The Oracle Banking Supply Chain Finance Dashboard currently consists of the below mentioned portlets for receivable management.

- Facility Utilization: The Facility Utilization widget classifies all facilities into three categories i.e., nearing breach, breached, and under-utilized. The drilldown allows the user to view these details at an entity level. There is an option to search and filter the details for a specific entity also.
  - Nearing Breach: When utilized amount is more than 85% of the sanctioned amount.
  - Breached: When utilized amount equals to the sanctioned amount.

Copyright @ 2022 All Rights Reserved

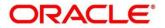

- Under Utilized: When utilized amount is less than 20% of the sanctioned amount.
- **Facilities Expiring:** The Facility Expiring widget lists all facilities nearing expiry or expired and offers a drilldown at each entity level.
- Facilities Expiring (Count): This portlet lists the number of facilities expiring at a granular level i.e., anchor, product, program and spoke within a defined timeframe of one month from current business day. This timeframe can be changed using the filter option, if required.
- **Top 5 Corporates**: This portlet displays information of the top five customers; w.r.t. their total Receivables and Payables. On clicking the table icon at the top-right, the graph populates the business volume data of the same top 5 customers in tabular format.
- Aging of Invoices: Aging graph displays invoice aging information in form of doughnut. There are two views of the graph, 2<sup>nd</sup> view can be navigated to by flipping the portlet, click the graph on the top-right corner to change the view from doughnut (default) to bar chart. Front view of the graph display the invoice amount volume split as per aging buckets which are configurable at the time of implementation i.e., 0-30 days, 30-60 days etc. Range criteria can be defined with a maximum of 6 ranges. On clicking any of the range bucket, graph displays the list of corporates whose invoices are due for that ageing bucket. Clicking on the '+' (expand) icon against each corporate; launches invoice details pertaining to information of that specific corporate such as supplier name, 'Invoice Due Date From', 'Invoice Due Date To'.
- **Finance Maturing:** The Finances Maturing widget plots a trend line of all finances which are maturing each week. While the default view is for the upcoming month, this timeframe to can be changed to view further details. On flipping the widget, a detailed list of finances maturing is shown.
- **Top Borrowers:** The Top Borrowers widget is a bar graph which shows the top 5 borrowers for the previous year and current year. Clicking the bar-chart for any borrower offers a drilldown list of finances for the borrower.
- **Top Defaulters:** Top defaulters widget shows list of top defaulters for the previous and current months.
- **Transaction Status Details:** Transactions are grouped product-wise as disbursed, partially settled, or fully settled for a specific date range, which is editable. The user can select on any product to view further details of transaction for the product.
- Invoices Raised: This portlet displays the data for financed and non-financed Invoices on monthly basis as a bar graph. On clicking the table icon on the top-right corner, same data is displayed in tabular format with financed/non-financed invoices grouped into monthly buckets. On clicking the bar graph, the screen will pop-up with corporate name and aggregated invoice amount and further clicking on the '+' (expand) icon beside corporate name launches the Invoice Inquiry screen with data of supplier name; 'To Date' and 'From Date' as per the selected date.
- Business Volume Trends: This chart displays the business trends of previous six months including current month based on historic data. The trend line is plotted based on the highs/peak.
- **Reconciliation Details:** Reconciliation Details widget provides a snapshot of reconciliation details of payments against the entity selected, i.e., invoice, cashflow, finance or allocation.

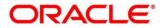

There is an option to view these details as a donut or in a line-graph. The filter option allows the user to select a specific customer and/or modify the date range.

- **Customer wise utilization trend:** This widget gives a bird's eye view of the utilization for each program plotted for each month. The limit type and date range can be selected from the filter option.
- **Facility Wise Sanctioned Limit trend:** A facility-wise sanctioned limit trend-line is plotted over the preceding the six months. The filter option allows the user to select a specific entity and limit type along with timeframe to plot this line.
- 3. You can perform the following actions on the dashboard screen:
  - To add more portlets, click the Add (+) icon located at the top-right corner of the Dashboard.
  - $\circ$  To remove a portlet, click the Remove (x) icon located at the portlet's top-right corner.
  - To configure the portlet, click the Configure Tile ( ?) located at the portlet's top-left corner.
  - To flip the portlet view, click the Flip Forward (<) or Flip Back (>) icon.
  - To change the portlet's position, click and hold the 'Drag to reorder' (....) icon at the portlet's bottom-center and then move portlet to the desired position.
  - To apply filter on the portlet's data, click the Filter ( $\mathbb{T}$ ) icon to view the pop-up select filter values.

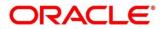

# 3. Setup Reference Data

## 3.1 Introduction

Before you set up products for supply chain finance, you need to maintain certain basic reference information that you might need to set up products and process a finance request.

In the context of supply chain finance, for instance, you must set up reference data like products, programs, limits, charge details, interest pricing, and so on. You may also need to identify administrators to perform admin related tasks (creating users, assigning tasks and functions to the users as per their profile etc.).

This section explains the maintenance of such reference information for the modules used for supply chain finance.

## 3.1.1 Maintaining Core Reference Data

Certain core reference data is required to be set up for execution of supply chain finance transactions such as country list, currency, customer category, holiday list, list of financial institutions/banks, branch, FX rates and so on.

Refer the 'Oracle Banking Common Core User Guide for setting up core reference data.

## 3.1.2 Maintaining System Level Parameters

Your bank needs to maintain various system level parameters to drive Supply Chain Finance system's behavior. This set up will be configured as part of Day 1 delivery of the application.

| Sr.<br>No. | Parameter<br>Name          | Value to be maintained         | Description                                                                                                    |
|------------|----------------------------|--------------------------------|----------------------------------------------------------------------------------------------------|
| 1          | Hierarchy                  | DRP                            | Valid values - DPR, RDP, RDP, or DRP<br>D: Spoke, R – Program, P – Product<br>During processing of the transaction,<br>parameters like min/max finance percentage,<br>auto finance applicable, mi/max tenor, and so<br>on get be picked up in this order. In case DRP<br>is maintained as the day zero value, if spoke<br>parameters are maintained, those are applied<br>else program level parameters are applied<br>else product level parameters are applied. |
| 2          | Parties                    | BUY – Buyer<br>SUPP – Supplier | These are the various party codes<br>(participants in the finance transaction)<br>maintained.                                                                                                    |
| 3          | Auto Finance<br>Applicable | Y                              | This indicates if STP (Straight Through<br>Processing) or auto processing is applicable<br>for the finance disbursement transaction.<br>Valid Values – Y, N                                                                                                    |

The below parameters should be maintained at a system level:

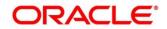

| Sr.<br>No. | Parameter<br>Name                   | Value to be maintained | Description                                                                                                    |
|------------|-------------------------------------|------------------------|----------------------------------------------------------------------------------------------------|
| 4          | Allowed Mode<br>for<br>Disbursement | EFT, AC, Cheque        | This indicates the various modes of disbursement allowed for a finance. (AC Is Account Credit)                                                                                                    |
| 5          | Allowed Mode<br>for Settlement      | EFT, AD, Cheque        | This indicates the various modes of settleme<br>allowed for a finance<br>(AD is Account Debit)                                                                                                    |
| 6          | Auto<br>Settlement<br>Applicable    | Y                      | This indicates if STP or auto processing is<br>applicable for the finance repayment<br>transaction.<br>Valid Values – Y, N                                                                                                |
| 7          | Preferred<br>Disbursement<br>Mode   | AC                     | This indicates the preferred disbursement<br>mode for the finance.<br>Valid values are the ones mentioned in<br>allowed mode for disbursement                                                                             |
| 8          | Preferred<br>Settlement<br>Mode     | AD                     | This indicates the preferred settlement mode<br>for the finance.<br>Valid values are the ones mentioned in<br>allowed mode for settlement                                                                                 |
| 9          | Min Finance<br>Percentage           | 10                     | This is the minimum finance percentage of<br>Invoice amount allowed for financing. This ca<br>be a value greater than 0 but less than or<br>equal to 100                                                                  |
| 10         | Max Finance<br>Percentage           | 100                    | This is the maximum finance percentage of invoice amount allowed for a financing. This can be a value greater than 0 but less than c equal to 100                                                                         |
| 11         | Min Tenor<br>Allowed(Days)          | 10                     | This is the minimum tenor allowed for a finance. Any 4-digit numeric value can be allowed.                                                                                                    |
| 12         | Max Tenor<br>Allowed<br>(Days)      | 90                     | This is the maximum tenor allowed for a finance. Any 4-digit numeric value can be allowed.                                                                                                    |
| 13         | With<br>Recourse                    | N                      | This is a parameter to categorize the finance<br>whether this finance is with recourse or<br>without recourse.<br>Valid values – Y, N                                                                                     |
| 14         | Stale Period<br>(Days)              | 10                     | This is the period after which the invoice<br>becomes stale and cannot be financed any<br>more. Stale period is calculated from Invoice<br>date. This can be any numeric value in days<br>equal to or less than 3 digits. |
| 15         | Minimum<br>Waiting<br>Period (Days) | 30                     | This indicates the minimum period up to white<br>the finance cannot be closed. This should be<br>enabled only if pre-closure is allowed.                                                                                  |

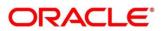

| Sr.<br>No. | Parameter<br>Name                               | Value to be maintained | Description                                                                                                    |
|------------|-------------------------------------------------|------------------------|----------------------------------------------------------------------------------------------------|
|            |                                                 |                        | This can be any 4-digit numeric value                                                                                                    |
| 16         | Prepayment<br>Allowed                           | Y                      | This indicates if prepayment for the finance is<br>allowed. I.e., Part, or full repayment before th<br>finance due date.<br>Valid Values – Y/N                             |
| 17         | Part<br>Repayment<br>Allowed                    | Y                      | This indicates if part repayment is allowed.<br>Valid Values – Y/N                                                                                                    |
| 18         | Maturity Date<br>Calculation                    | INVOICE_DUE_DATE       | This indicates how the finance maturity date should be calculated.                                                                                                    |
|            |                                                 |                        | Valid Values – INVOICE_DATE + MT,<br>INVOICE_DUE_DATE + x,<br>INVOICE_DUE_DATE,<br>PAYMENT_DUE_DATE<br>(MT is maximum tenor)                                               |
|            |                                                 |                        | x is configured separately as 90                                                                                                    |
| 19         | Multiple<br>Disbursement<br>Allowed             | Y                      | This indicates if multiple disbursement is allowed on same invoice.<br>Valid values – Y, N                                                                                 |
| 20         | Holiday<br>Treatment                            | NBD                    | Valid Values – NBD (Next Business Date),<br>PBD (Previous Business Date), NCH (No<br>Change)                                                                               |
| 21         | Appropriation<br>Sequence on<br>due date        | IP                     | This indicates how the repayment amount<br>should be appropriated if payment is received<br>on due date<br>Valid Values – PI, IP<br>I: Interest, P: Principal              |
| 22         | Appropriation<br>Sequence<br>before due<br>date | IP                     | This indicates how the repayment amount<br>should be appropriated if payment is received<br>before due date<br>Valid Values – PI, IP<br>I: Interest, P: Principal          |
| 23         | Appropriation<br>Sequence<br>after due date     | OIP                    | This indicates how the repayment amount<br>should be appropriated if payment is received<br>after due date<br>Valid Values – OIP, OPI, PIO, IPO, IOP, or<br>POI            |
|            |                                                 |                        | O: Overdue Interest, I: Interest, P: Principal                                                                                                    |
| 24         | NPA<br>Appropriation<br>Sequence                | OIP                    | This indicates how the repayment amount<br>should be appropriated if payment is received<br>after the finance has turned NPA<br>Valid Values – OIP, OPI, PIO, IPO, IOP, or |
|            |                                                 |                        | POI                                                                                                    |
|            |                                                 |                        | O: Overdue Interest, I: Interest, P: Principal                                                                                                    |

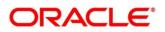

| Sr.<br>No. | Parameter<br>Name                     | Value to be maintained | Description                                                                                                    |
|------------|---------------------------------------|------------------------|----------------------------------------------------------------------------------------------------|
| 25         | File Parsing<br>Reject All<br>Records | Y                      | Y - If one record in a file fails, all records<br>should be marked as fail and the entire file<br>should be rejected.                                                |
|            |                                       |                        | N - If one record in a file fails, system should<br>move on to the other records and mark the file<br>processing as success with relevant records<br>failed /passed. |

# 3.2 Managing Product Parameters

Banks can create various products for financing. The Product Parameters creation screen enables you to create a new product and set its attributes.

This screen consists of four tabs: Basic Details, Finance Parameters, Repayment Parameters, and Credit Limit Mapping.

## 3.2.1 Create Product Parameters

Navigation Path: Supply Chain Finance > Maintenance > Product Parameters > Create

### 3.2.1.1 Basic Information

| Aranch *     Product Code *     Product Description *     Product Type *       004-LM BRANCH •     PC89     Product for Invoice Financing     Supplier Centric     •       Product Category *     Effective From *     Expires On *     Borrower *       Invoice •     Jan 16, 2020     Oct 31, 2031     Anchor     •       Assignment Applicable     Auto Assignment     Acceptance Applicable     Auto acceptance       Auto Assignment Applicable     Credit Limit Applicable     Accounting Applicable     Auto acceptance | Indel.LM BRANCH     PC89     Product for Invoice Financing     Supplier Centric         oduct Category*     Effective From*     Expires On *     Borrower*       nuoice     Jan 16, 2020     Oct 31, 2031     Anchor       signment Applicable     Auto Assignment     Acceptance Applicable     Auto acceptance       uto Assignment     Acceptance Applicable     Auto acceptance     Image: Centric Centric Cent                                                                                                    | Basic Details           | Finance Parameters | Repayment Parameters          | Credit Lim       | it Mapping |
|----------------------------------------------------------------------------------------------------|----------------------------------------------------------------------------------------------------|-------------------------|--------------------|-------------------------------|------------------|------------|
| roduct Category *     Effective From *     Expires On *     Borrower *       invoice     Jan 16, 2020     Oct 31, 2031     Anchor       ssignment Applicable     Auto Assignment     Acceptance Applicable     Auto acceptance       uto Acceptance (Days) *     Credit Limit Applicable     Accounting Applicable     Credit Limit Applicable                                                                                                    | oduct Category*     Effective From *     Expires On *     Borrower *       moice     Jan 16, 2020     Oct 31, 2031     Anchor        ssignment Applicable     Auto Assignment     Acceptance Applicable     Auto acceptance       uto Acceptance (Days) *     Credit Limit Applicable     Accounting Applicable     Auto acceptance                                                                                                    | ranch *                 | Product Code *     | Product Description *         | Product Type *   |            |
| Invoice v Jan 16, 2020 Ct 31, 2031 Anchor v<br>ssignment Applicable Auto Assignment Acceptance Applicable Auto acceptance<br>uto Acceptance (Days)* Credit Limit Applicable Accounting Applicable                                                                                                    | Invoice     Image: Constraint of the second second se | 004-LM BRANCH V         | PC89               | Product for Invoice Financing | Supplier Centric | Ŧ          |
| ssignment Applicable Auto Assignment Acceptance Applicable Auto acceptance<br>uto Acceptance (Days) * Credit Limit Applicable Accounting Applicable                                                                                                    | ssignment Applicable Auto Assignment Acceptance Applicable Auto acceptance Applicable Link Acceptance (Days) * Credit Limit Applicable Accounting Applicable                                                                                                    | roduct Category *       | Effective From *   | Expires On *                  | Borrower *       |            |
| Uto Acceptance (Days) * Credit Limit Applicable Accounting Applicable                                                                                                    | Lto Acceptance (Days) * Credit Limit Applicable Accounting Applicable                                                                                                    | nvoice v                | Jan 16, 2020 🗰     | Oct 31, 2031                  | Anchor           | Ŧ          |
|                                                                                                    |                                                                                                    | uto Acceptance (Days) * |                    |                               | Auto acceptance  |            |
|                                                                                                    |                                                                                                    |                         |                    |                               |                  |            |
|                                                                                                    |                                                                                                    |                         |                    |                               |                  |            |

1. Refer the following table for specifying details in the above screen:

| Field Name            | Description                                                                                                    |
|-----------------------|----------------------------------------------------------------------------------------------------|
| Branch *              | Select the bank's branch under which the product is to be created.<br>Changing the branch requires access rights for the chosen branch. |
| Product Code *        | Enter a unique identification for the product.                                                                                          |
| Product Description * | Enter a description for the product.                                                                                                    |
| Product Type *        | Select whether the product is buyer-centric or supplier-centric.                                                                        |

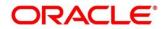

| Field Name                   | Description                                                                                                    |
|------------------------------|----------------------------------------------------------------------------------------------------|
| Product Category *           | Select the category to be financed under the product, whether invoice or purchase order.                                                                                           |
| Effective From *             | Click the Calendar icon to select the date from which the Product is active. Blank value for this field considers branch date by default.                                          |
| Expires On *                 | Click the calendar icon to select the date when the product expires.                                                                                                    |
| Borrower *                   | Select the borrower to be associated with the product, whether Anchor or Spoke.                                                                                                    |
| Assignment<br>Applicable     | Switch this toggle ON if assignment on invoice is applicable for financing.                                                                                                    |
| Auto Assignment              | Switch this toggle ON if the assignment is to be performed automatically post invoice upload. This toggle appears if Assignment Applicable is enabled.                             |
| Acceptance<br>Applicable     | Switch this toggle ON if acceptance on invoice is applicable for financing                                                                                                    |
| Auto Acceptance              | Switch this toggle ON if the acceptance is to be performed automatically post invoice upload. This toggle appears if Acceptance Applicable is enabled.                             |
| Auto Acceptance<br>(Days) ** | Enter the number of days after which the instrument is automatically deemed as accepted.                                                                                           |
| Credit Limit<br>Applicable   | Switch this toggle ON to map credit limits to the product. If you enable this toggle, the Credit Limit Mapping tab appears, where you can map the limit type and related entities. |
| Accounting<br>Applicable     | Switch this toggle ON if accounting is applicable.                                                                                                    |

#### 2. Click the **Finance Parameters** tab.

#### 3.2.1.2 Finance Parameters

-

| Account Transfer     Account Transfer     Max. Finance (%)     Max. Finance (%)     Margin Payment Mode* <tr< th=""><th>Basic</th><th>c Details</th><th></th><th>Finance P</th><th>arameters</th><th>Repayme</th><th>ent Paramet</th><th>ers</th><th>Credi</th><th>it Limit Mapping</th></tr<>                                                                                 | Basic                   | c Details     |   | Finance P             | arameters | Repayme                 | ent Paramet | ers | Credi                   | it Limit Mapping |
|----------------------------------------------------------------------------------------------------|-------------------------|---------------|---|-----------------------|-----------|-------------------------|-------------|-----|-------------------------|------------------|
| Max. Finance (%) Max. Finance (%) Min. Tenor(Days)   Max. Finance (%) Min. Tenor(Days)   10.00 10   3race Days Stale Period(Days)   5 50   50 30   Margin Payment Mode*   Account Transfer   Margin Payment Mode*   Account Transfer   Not   Not   N                                                                                                    | Auto Finance Applicabl  | le            |   | Preferred Disbursemen | t Mode *  | Auto Settlement Applic  | able        |     | Preferred Settlement Mo | de               |
| 1000       1000       1000       90       1000         Grace Days*       Stale Period(Days)       Min Waiting Period(Days)       With Recourse         5       50       1000       1000       1000       10000       10000       10000       10000       10000       10000       10000       10000       10000       10000       10000       10000       10000       10000       10000       10000       10000       10000       10000       10000       10000       10000       10000       10000       10000       10000       10000       10000       10000       10000       10000       10000       10000       10000       10000       10000       10000       10000       10000       10000       10000       10000       10000       10000       10000       10000       10000       10000       10000       10000       10000       10000       10000       10000       10000       10000       10000       10000       10000       10000       10000       10000       10000       10000       10000       10000       10000       10000       10000       10000       10000       10000       10000       10000       10000       10000       100000       10000       10000 |                         |               |   | Account Transfer      | Ŧ         |                         |             |     | Account Debit           | Ŧ                |
| Stale Period(Days) Min Waiting Period(Days) With Recourse   5 5 50 30 1   Margin Payment Mode* Interest Refund Handling* Interest Refund Handling*   Refund to the Supplier Account Transfer Refund to the Interest Bearing P   Holiday Treatment for Future Date*   Net Business Day     Disbursement Auth Required     Disbursement Auth Required     Settlement Auth Required     Settlement Auth Required                                                                                                    | Min. Finance (%)        |               |   | Max. Finance (%)      |           | Min. Tenor(Days)        |             |     | Max. Tenor(Days)        |                  |
| 5 50 30 1   Margin Payment Mode* Interest Refund Handling* Interest Refund Handling*   Refund to the Supplier Account Transfer   Holiday Treatment for Future Date*   Not   Not   Not   Not   Dibursement Auth Required     Dibursement Auto Processing     Settlement Auth Required     Settlement Auth Required     Settlement Auth Required     Settlement Auth Required                                                                                                    | 10.00                   | ~             | ^ | 100.00                | ~ ^       | 10                      | ~           | ^   | 90                      | ~ ^              |
| Margin Payment Mode *     Interest Refund Handling *     Interest Refund Payment Mode *       Refund to the Supplier •     Account Transfer •     Refund to the Interest Bearing P •     Account Transfer •       Holiday Treatment for Future Date *     •     •     •       Next Business Day •     Disbursement Auto Processing     Settlement Auth Required     Settlement Auto Processing                                                                                                    | Grace Days *            |               |   | Stale Period(Days)    |           | Min Waiting Period(Day  |             |     | With Recourse           |                  |
| Refund to the Supplier     Account Transfer     Refund to the Interest Bearing P •     Account Transfer     •       Holiday Treatment for Future Date *       Next Business Day     •       Disbursement Auth Required     •       Disbursement Auth Required     •                                                                                                    | 5                       | ~             | ^ | 50                    | ~ ^       | 30                      | ~           | ~   | No                      | Ψ                |
| Holiday Treatment for Future Date * Next Business Day  Disbursement Auth Required Disbursement Auto Processing                                                                                                    | Margin Handling *       |               |   | Margin Payment Mode   | *         | Interest Refund Handlir | ng *        |     | Interest Refund Payment | Mode *           |
| Next Business Day         Disbursement Auth Required        Disbursement Auto Processing        O                                                                                                    | Refund to the Supplier  | r             | Ŧ | Account Transfer      | Ŧ         | Refund to the Interest  | Bearing P   | Ŧ   | Account Transfer        | ×                |
| Disbursement Auth Required Disbursement Auto Processing Settlement Auth Required Settlement Auto Processing                                                                                                    | Holiday Treatment for F | Future Date * |   |                       |           |                         |             |     |                         |                  |
| Disbursement Auth Required Disbursement Auto Processing Settlement Auth Required Settlement Auto Processing Multiple Disbursement Allowed                                                                                                    | Next Business Day       |               | Ŧ |                       |           |                         |             |     |                         |                  |
| Multiple Disbursement Allowed                                                                                                    | Disbursement Auth Rec   | quired        |   | Disbursement Auto Pro | ocessing  | Settlement Auth Requir  | red         |     | Settlement Auto Process | ing              |
|                                                                                                    | Multiple Disbursement   | Allowed       |   |                       |           |                         |             |     |                         |                  |
|                                                                                                    |                         |               |   |                       |           |                         |             |     |                         |                  |
|                                                                                                    |                         |               |   |                       |           |                         |             |     |                         |                  |

3. Refer the following table for specifying details in the above screen:

| Note: Fields marked with | '*' are mandatory and fields marked with | <i>'**' are conditionally mandatory.</i> |
|--------------------------|------------------------------------------|------------------------------------------|
|--------------------------|------------------------------------------|------------------------------------------|

| Field Name                         | Description                                                                                                    |
|------------------------------------|----------------------------------------------------------------------------------------------------|
| Auto Finance Applicable            | Switch the toggle ON to enable automated financing (Straight Through Processing) of instruments such as invoices, debit notes, and so on.                                                                   |
| Preferred Disbursement<br>Mode **  | Select the preferred mode of disbursement for this product. This field is mandatory when auto finance is applicable.                                                                                        |
| Auto Settlement Applicable         | Switch the toggle ON to enable automated settlement (repayment) for this product.                                                                                                    |
| Preferred Settlement Mode          | Select the preferred mode of settlement for this product.                                                                                                    |
| Min. Finance (%)                   | Enter the minimum finance percentage allowed for financing a transaction of this product.                                                                                                    |
| Max. Finance (%)                   | Enter the maximum finance percentage allowed for financing a transaction of this product.                                                                                                    |
| Min. Tenor(Days)                   | Enter the minimum tenor allowed for financing a transaction of this product.<br>Minimum and Maximum value can be Zero and 9999 respectively.                                                                |
| Max. Tenor(Days)                   | Enter the maximum tenor allowed for financing a transaction of this product.<br>Minimum and Maximum value can be Zero and 9999 respectively.                                                                |
| Grace Days *                       | Enter the number to specify the grace days.<br>Minimum and Maximum value can be Zero and 9999<br>respectively.                                                                                              |
| Stale Period(Days)                 | This is the period post the invoice date, after which the invoice becomes stale and will not be financed automatically any more for this product. Acceptable value for this field is between '0' to '9999'. |
| Min Waiting Period(Days)           | This indicates the minimum period up to which the finance cannot be closed for this product. Acceptable value for this field is between '0' to '9999'.                                                      |
| With Recourse                      | Select the Yes to specify that the finance is allowed with recourse, else select No.                                                                                                    |
| Margin Handling *                  | Select how the margin should be handled.                                                                                                    |
| Margin Payment Mode **             | Select the mode of payment of the margin amount. This field<br>appears if you select the 'Refund to the Supplier' option from the<br>Margin Handling list.                                                  |
| Interest Refund Handling *         | Select how the interest refund should be handled.                                                                                                    |
| Interest Refund Payment<br>Mode ** | Select the mode of payment of the interest refunds. This field<br>appears if you select the 'Refund to the Interest Bearing Party'<br>option from the Interest Refund Handling list.                        |

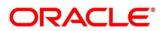

| Field Name                             | Description                                                                                                    |
|----------------------------------------|----------------------------------------------------------------------------------------------------|
| Holiday Treatment for Future<br>Date * | Select the day that should be considered (whether previous or<br>next business day), if the finance disbursement day falls on a<br>holiday. |
| Disbursement Auth Required             | Switch the toggle ON if authorization is required for STP disbursement transactions.                                                        |
| Disbursement Auto<br>Processing        | Switch the toggle ON for automatic processing of disbursement.                                                                              |
| Settlement Auth Required               | Switch the toggle ON if authorization is required for STP finance settlement transactions.                                                  |
| Settlement Auto Processing             | Switch the toggle ON for automatic processing of settlement.                                                                                |
| Multiple Disbursement<br>Allowed       | Switch the toggle ON if multiple disbursement for finance should be allowed on an invoice.                                                  |

4. Click the Repayment Parameters tab.

### 3.2.1.3 Repayment Parameters

| reate                                                                 |                                                             |                             |          | l l                         | i Errors & Override | es 🖉 🖉 |
|-----------------------------------------------------------------------|-------------------------------------------------------------|-----------------------------|----------|-----------------------------|---------------------|--------|
| Basic Details                                                         | Finance Parameters                                          | Repayment Par               | rameters | Credit Li                   | mit Mapping         |        |
| Pre-Payment Allowed                                                   | Part Payment Allowed                                        | Maturity Date Calculation * |          | Holiday Treatment *         |                     |        |
|                                                                       |                                                             | Invoice Due Date            | Ŧ        | Next Business Date          | Ŧ                   |        |
| Appropriation Sequence (Note: P.Principal Amount, I:<br>On Due Date * | Interest Amount, O: Overdue Interest)'<br>Before Due Date * | After Due Date *            |          | NPA *                       |                     |        |
| IP                                                                    | IP                                                          | OIP                         |          | OIP                         |                     |        |
| Reconciliation towards *                                              | Auto Debit Applicable                                       | Debit Party On Due Date *   |          | Debit A/C. Type On Due Date | e *                 |        |
| Finance v                                                             |                                                             | Buyer                       | Ŧ        | OD A/C                      | w.                  |        |
| Debit Party After Due Date *                                          | Debit A/C. Type After Due Date *                            |                             |          |                             |                     |        |
| Buyer v                                                               | CASA 👻                                                      |                             |          |                             |                     |        |
|                                                                       |                                                             |                             |          |                             |                     |        |
|                                                                       |                                                             |                             |          |                             |                     |        |
|                                                                       |                                                             |                             |          |                             |                     |        |
|                                                                       |                                                             |                             |          |                             |                     |        |
|                                                                       |                                                             |                             |          |                             | Save                | Cano   |

#### 5. Refer the following table for specifying details in the above screen:

| Field Name                  | Description                                                                                                    |
|-----------------------------|----------------------------------------------------------------------------------------------------|
| Pre-Payment Allowed         | Switch the toggle on if prepayment should be allowed for finances<br>availed under this product, i.e., part, or full repayment before the<br>finance due date. |
| Part Payment Allowed        | Switch the toggle on if part payment should be allowed for finances availed under this product.                                                                |
| Maturity Date Calculation * | Select the basis for calculating the maturity date of the finance.<br>Available options for invoices are:                                                      |
|                             | Invoice Due Date                                                                                                    |
|                             | Business Date + Max Tenor                                                                                                    |
|                             | Invoice Due Date + Max Tenor                                                                                                    |

| Field Name                 | Description                                                                                                    |
|----------------------------|----------------------------------------------------------------------------------------------------|
|                            | Payment Due Date                                                                                                    |
|                            | <ul> <li>Available options for purchase orders are:</li> <li>PO Date</li> <li>PO Date + Max Tenor</li> <li>Business Date + Max Tenor</li> </ul>                                                                                                    |
| Holiday Treatment *        | This is an option provided to move the date to next/previous/same date if the maturity date falls on a holiday for this product.                                                                                                    |
| On Due Date *              | <ul> <li>Enter the appropriation sequence on due date for this product.</li> <li>Appropriation Sequence options: <ul> <li>P – Principal Amount</li> <li>I – Interest Amount</li> </ul> </li> <li>For example: IP or PI</li> <li>A maximum of 2 characters are allowed.</li> </ul>                                                       |
| Before Due Date *          | <ul> <li>Enter the appropriation sequence before due date for this product.</li> <li>Appropriation Sequence options: <ul> <li>P – Principal Amount</li> <li>I – Interest Amount</li> </ul> </li> <li>For example: IP or PI</li> <li>A maximum of 2 characters are allowed.</li> </ul>                                                   |
| After Due Date *           | <ul> <li>Enter the appropriation sequence after due date for this product.</li> <li>Appropriation Sequence options: <ul> <li>P – Principal Amount</li> <li>I – Interest Amount</li> <li>O – Overdue Interest</li> </ul> </li> <li>For example: IPO or PIO or IOP <ul> <li>A maximum of 3 characters are allowed.</li> </ul> </li> </ul> |
| NPA *                      | <ul> <li>Enter the NPA appropriation sequence for this product.</li> <li>Appropriation Sequence options: <ul> <li>P – Principal Amount</li> <li>I – Interest Amount</li> <li>O – Overdue Interest</li> </ul> </li> <li>For example: IPO or PIO or IOP <ul> <li>A maximum of 3 characters are allowed.</li> </ul> </li> </ul>            |
| Reconciliation Towards *   | Specify whether the reconciliation is towards invoice or finance.                                                                                                    |
| Auto Debit Applicable      | Switch the toggle ON if the account should be auto debited on the finance due date for this product.                                                                                                    |
| Debit Party On Due Date ** | Party from whose account the amount should be debited.<br>This field is mandatory if Auto Debit Applicable is enabled.                                                                                                    |

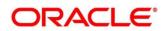

| Field Name                           | Description                                                                                                    |
|--------------------------------------|----------------------------------------------------------------------------------------------------|
| Debit A/C. Type On Due<br>Date **    | This indicates Account Type to be debited, for example – CASA, OD, and so on.                                                                                                    |
|                                      | This field is mandatory if Auto Debit Applicable is enabled.                                                                                                    |
| Debit Party After Due Date           | Party from whose account the amount should be debited if the<br>business date is greater than finance maturity date for this<br>product.<br>This field is mandatory if Auto Debit Applicable is enabled.                        |
| Debit A/C. Type After Due<br>Date ** | This indicates Account type to be debited if the business date is<br>greater than finance maturity date for this product, for example –<br>CASA, OD, and so on.<br>This field is mandatory if Auto Debit Applicable is enabled. |

6. Click the Credit Limit Mapping tab. This tab is present only if you have enabled Credit Limit Applicable in the Basic Details tab.

### 3.2.1.4 Credit Limit Mapping

| E                 | Basic Details          | F              | inance Parameters |               | Repaymen   | nt Parameters           |              | Credit Limit Ma | apping |
|-------------------|------------------------|----------------|-------------------|---------------|------------|-------------------------|--------------|-----------------|--------|
| nit Event *       |                        | Transaction Ev | ent *             |               | Entity *   |                         | Limit Type * |                 |        |
| elect             | Ψ                      | Select         | ,                 | Ŧ             | Select     | Ŧ                       | Select       |                 | Ŧ      |
| b Levels Applicab | ble                    |                |                   |               | Recourse   |                         |              |                 |        |
| elect             |                        | Sub Level Exce | eption Handling   |               | Select     | Ŧ                       | Add/Edit     | Reset           |        |
| Limit Event       | Transaction Event      | Entity         | Limit Type        | Sub Levels Ap | nlicable   | Sub Level Exception Ha  | ndling       | Recourse        | Action |
| RELEASE           | SETTLEMENT             | BUYER          | FINANCE           | BUYER, PROGR  |            | Sub Level Exception Har | -            | N               | 1      |
| BLOCK             | DISBURSEMENT           | BUYER          | FINANCE           | BUYER, PROGR  | AM,PRODUCT | Sub Level Exception Har | ndling       | N               | i      |
| age 1 of 1        | (1-2 of 2 items) K < 1 | к <            |                   |               |            |                         |              |                 |        |
|                   |                        |                |                   |               |            |                         |              |                 |        |
|                   |                        |                |                   |               |            |                         |              |                 |        |

#### 7. Refer the following table for specifying details in the above screen:

| Field Name               | Description                                                              |
|--------------------------|--------------------------------------------------------------------------|
| Limit Event *            | Select the event for which the limit is to be applied.                   |
| Transaction<br>Event *   | Select the transaction event for which the limit event is to be applied. |
| Entity *                 | Select the main entity for which the limit is to be applied.             |
| Limit Type *             | Select the type of limit.                                                |
| Sub Levels<br>Applicable | Select the applicable sub-level entities/nodes.                          |

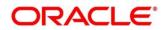

| Field Name             |                                         |                                      | Description                     |                                       |                            |
|------------------------|-----------------------------------------|--------------------------------------|---------------------------------|---------------------------------------|----------------------------|
| Sub Level<br>Exception | Click the link an the sub-level en      | d set the exceptior<br>tities/nodes. | n handling behavio              | or (Utilize, Skip                     | o, and Stop) for           |
| Handling               | Create                                  |                                      |                                 |                                       | 🚺 Errors & Overrides 🛛 💉 🗙 |
|                        | Basic Details                           | Finance Parameters                   | Repayment Parame                | ters                                  | Credit Limit Mapping       |
|                        | Limit Event *                           | Transaction Event *                  | Entity *                        | Limit Type *                          |                            |
|                        | Booking 💌                               | Disbursement *                       | Buyer                           | * Finance                             | Ŧ                          |
|                        | Sub Levels Applicable Buyer × Program × | Sub Level Exception Handling         | Recourse                        | Add/Edit                              | Reset                      |
|                        | Produ Sub Level Exception Handling      | 9                                    | NO                              |                                       | ×                          |
|                        | Limit I Sub Loude Applicable            |                                      |                                 |                                       |                            |
|                        | No da                                   | Expired Limit Exception Handling     | Breach Limit Exception Handling | Expired and Breach Limit Exception Ha | andling                    |
|                        | BUYER                                   | Skip                                 | Stop                            | r Stop                                | · ·                        |
|                        | PROGRAM                                 | Skip                                 | Stop                            | r Stop                                | · ·                        |
|                        | PRODUCT                                 | Skip                                 | Stop                            | stop                                  | •                          |
|                        | Page 1 of 1 (1-3 of 3 items             | s) K < 1 > X                         | Skip                            |                                       |                            |
|                        |                                         |                                      | Stop                            |                                       | Ok Cancel                  |
|                        |                                         |                                      | Utilize                         |                                       |                            |
|                        |                                         |                                      |                                 |                                       |                            |
|                        |                                         |                                      |                                 |                                       |                            |
|                        |                                         |                                      |                                 |                                       |                            |
|                        |                                         |                                      |                                 |                                       |                            |
|                        |                                         |                                      |                                 |                                       |                            |
|                        |                                         |                                      |                                 |                                       | Save Cancel                |
| Recourse               | Select whether r                        | ecourse is application               | ble.                            |                                       |                            |

- 8. Once you enter the credit limit mapping details, click **Add/Edit**. Or click **Reset** to reset the fields, if required.
  - Once an entry is made in the grid, click in the **Action** column, to edit or delete it.
- 9. Click **Save** to save the record and send for authorization (if applicable).

## **3.2.2 View Product Parameters**

Navigation Path: Supply Chain Finance > Maintenance > Product Parameters > View

| Product Description: :<br>Floating Product  | Product Description:<br>Supplier Centric PO  | Product Description: :<br>LS PRODUCT        | Product Description: :<br>Payable Finance   | Product Description: :<br>Reverse Factoring |  |
|---------------------------------------------|----------------------------------------------|---------------------------------------------|---------------------------------------------|---------------------------------------------|--|
| Product Code: FPRD<br>Branch Code: 004      | Product Code: FL02<br>Branch Code: 004       | Product Code: PC22<br>Branch Code: 004      | Product Code: PAYF<br>Branch Code: 004      | Product Code: RFAC<br>Branch Code: 004      |  |
| Authorized 🔒 Open                           | 💫 Authorized 🔒 Open                          | 🗟 Unauthorized 🔒 Open                       | Authorized 🔒 Open                           | 💫 Authorized 🔒 Open                         |  |
| Product Description:<br>Vendor Finance Disc | Product Description:<br>Supplier Finance Wit | Product Description:<br>Factoring Without R | Product Description:<br>Supplier Finance No | Product Description: :<br>This is YY01      |  |
| Product Code: VENF                          | Product Code: SPFR<br>Branch Code: 004       | Product Code: FACN                          | Product Code: SPFN                          | Product Code: YY01                          |  |
| Branch Code: 004                            | Branch Code: 004                             | Branch Code: 004                            | Branch Code: 004                            | Branch Code: 004                            |  |

Perform the following steps to filter or take actions on a product parameter records.

- Filter the records in the View screen:
  - a. Click the search ( ) icon to view the filters. You can filter the records by Product Code, Product Type, Product Category, Borrower, Authorization Status, and Record Status.

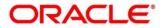

| View                 |               |                  | $_{\mu}^{\nu}$ $\times$ |
|----------------------|---------------|------------------|-------------------------|
| Product Code         | Product Type  | Product Category | Borrower                |
| · · ·                | v             | · ·              | v                       |
| Authorization Status | Record Status |                  |                         |
| v                    | v             |                  |                         |
| Search Reset         |               |                  |                         |

b. Click Search.

OR

Click Reset to reset the filter criteria.

- Click the refresh (<sup>CC</sup>) icon to refresh the records.
- Click the Options (:) icon and then click any of the below options:
  - Unlock To modify the record details. Refer the Create Product Parameters section for field level details.
  - Authorize To authorize the record. Authorizing requires necessary access rights.
    - Optional: Click **View** to view the record details.
    - Select the record to authorize and then click **Confirm**.
  - **Delete/Close** To remove the record.
    - Optional: On the confirmation pop-up window, click **View** to view the record details.
    - Click **Proceed** to delete the record.
  - **Copy** To copy the product parameters for creating a new record.
  - **View** To view the product parameter details.
  - **Reopen** To reopen a closed record.

## 3.3 Managing Program Parameters

A program is a linkage of a buyer to one or more suppliers or linkage of a supplier to one or more buyers. Your bank may want to create a new program for financing along with its attributes.

This screen is divided into three tabs: Basic Information, Finance Parameters, and Link Spokes.

#### 3.3.1 Create Program Parameters

Navigation Path: Supply Chain Finance > Maintenance > Program Parameters > Create

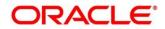

### 3.3.1.1 Basic Information

| Create                     |                   |                             |         |                       |         |                                  | i Errors & Overrides | $ z^{2}  \times$ |
|----------------------------|-------------------|-----------------------------|---------|-----------------------|---------|----------------------------------|----------------------|------------------|
|                            | Basic Information |                             | F       | inance Parameters     |         | Link Spol                        | kes                  |                  |
| Program Code *             |                   | Program Name *              |         | Product *             |         | Anchor *                         |                      |                  |
| Pr98                       |                   | Program for Goods Manufactu | ire     | GPPD - GP Product     | ×       | GENLIGHT INTERNATIONAL<br>201910 | Q                    |                  |
| Relationship *             |                   | Effective From *            |         | Expires On *          |         | Reconciliation Towards           |                      |                  |
| MERCOR                     | Q                 | Jun 16, 2021                | <b></b> | Oct 31, 2031          | <b></b> | Finance                          | Ŧ                    |                  |
| Auto Acceptance Applicable |                   | Auto Acceptance (Days) *    |         | Two Factor Applicable |         | Factoring Profile *              |                      |                  |
|                            |                   | 1                           | × ^     |                       |         | Export Factoring                 | *                    |                  |
| Insurance Applicable       |                   |                             |         |                       |         |                                  |                      |                  |
|                            |                   |                             |         |                       |         |                                  |                      |                  |
|                            |                   |                             |         |                       |         |                                  |                      |                  |
|                            |                   |                             |         |                       |         |                                  |                      |                  |
|                            |                   |                             |         |                       |         |                                  |                      |                  |
|                            |                   |                             |         |                       |         |                                  |                      |                  |
|                            |                   |                             |         |                       |         |                                  |                      |                  |
|                            |                   |                             |         |                       |         |                                  |                      |                  |
|                            |                   |                             |         |                       |         |                                  |                      |                  |
|                            |                   |                             |         |                       |         |                                  |                      |                  |
|                            |                   |                             |         |                       |         |                                  |                      |                  |
|                            |                   |                             |         |                       |         |                                  |                      |                  |
|                            |                   |                             |         |                       |         |                                  |                      |                  |
|                            |                   |                             |         |                       |         |                                  |                      |                  |
|                            |                   |                             |         |                       |         |                                  |                      |                  |
|                            |                   |                             |         |                       |         |                                  |                      |                  |
|                            |                   |                             |         |                       |         |                                  | Save                 | Cancel           |
|                            |                   |                             |         |                       |         |                                  |                      |                  |

#### 1. Refer the following table for specifying details in the above screen:

| Field Name                    | Description                                                                                                    |
|-------------------------------|----------------------------------------------------------------------------------------------------|
| Program Code *                | Enter a unique code to identify the program.                                                                                                    |
| Program Name *                | Enter the name of the program.                                                                                                    |
| Product *                     | Select the underlying finance product to be associated with the program.                                                                                                    |
| Anchor *                      | Click the search icon to select the anchor for the program. An anchor can be a customer or a non-customer.                                                                                                   |
| Relationship *                | Select the relationship associated with the selected anchor.                                                                                                    |
| Effective From *              | Click the Calendar icon to select the date from which the Program is active. Blank value for this field considers branch date by default.                                                                    |
| Expires On *                  | Click the calendar icon and select the date up to which the program is valid.                                                                                                    |
| Reconciliation towards        | Select an option to reconcile payments against, when using this program. When a payment is received, should the payment be reconciled against a finance/invoice/purchase order/virtual account.              |
| Auto Acceptance<br>Applicable | Switch the toggle ON if automatic acceptance of an instrument, such as invoice, purchase order, debit note, is applicable for this program.                                                                  |
| Auto Acceptance(Days)         | Enter the number of days after which the instrument such as invoice<br>or debit note, under this program will get auto accepted.<br>This field is displayed only if 'Auto Acceptance Applicable' is enabled. |
| Two Factor Applicable         | Switch the toggle ON if a two-factor system will be applicable for the program in case the anchor is trading with foreign buyers/suppliers.                                                                  |

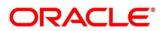

| Field Name           | Description                                                                                                    |
|----------------------|----------------------------------------------------------------------------------------------------|
| Factoring Profile ** | Select the profile for factoring as import or export factoring.<br>This field is displayed only if 'Two Factor Applicable' toggle is<br>enabled. |
| Insurance Applicable | Switch the toggle ON if insurance should be applicable for the program.                                                                          |

2. Click on the Finance Parameters tab.

### 3.3.1.2 Finance Parameters

|                          | Basic Information |                               | Finance Parameters         | Link Spokes                        |  |  |
|--------------------------|-------------------|-------------------------------|----------------------------|------------------------------------|--|--|
| uto Finance Applicable   |                   | Preferred Disbursement Mode * | Auto Settlement Applicable | Preferred Settlement Mode          |  |  |
| Yes                      | Ŧ                 | Account Transfer 🔹            | Yes 🔻                      | Account Debit 🔹                    |  |  |
| /in. Finance (%)         |                   | Max. Finance (%)              | Min. Tenor(Days)           | Max. Tenor(Days)                   |  |  |
| 5.00                     | ~ ^               | 90.00 🗸 🔨                     | 10 ~ ^                     | 100 × ^                            |  |  |
| Brace Days               |                   | With Recourse                 | Disbursement Currency *    | Auto Debit Applicable              |  |  |
| 5                        | ~ ^               | No 🔻                          | INR 🔻                      | Yes 💌                              |  |  |
| )isbursement Auth Requi  | ired              | Disbursement Auto Processing  | Settlement Auth Required   | Settlement Auto Processing         |  |  |
| Yes                      | Ŧ                 | Yes 💌                         | Yes 💌                      | Yes 💌                              |  |  |
| nterest Bearing Party    |                   | Margin Handling               | Margin Payment Mode        | Interest Refund Handling           |  |  |
| Spoke                    | Ŧ                 | Refund to the Supplier 🛛 👻    | Account Transfer 🔹 👻       | Refund to the Interest Bearing P 🔻 |  |  |
| nterest Refund Payment I | Mode              |                               |                            |                                    |  |  |
| Account Transfer         | v                 |                               |                            |                                    |  |  |
|                          |                   |                               |                            |                                    |  |  |

3. Refer the following table for specifying details in the above screen:

| Field Name                        | Description                                                                                                    |
|-----------------------------------|----------------------------------------------------------------------------------------------------|
| Auto Finance Applicable           | Select 'Yes' if auto financing should be enabled, under this program. Else select 'No'.                                                                                                   |
| Preferred Disbursement<br>Mode ** | Select the preferred mode of disbursement. Options appear from<br>the allowed modes of disbursement in the system parameters. This<br>field is mandatory when auto finance is applicable. |
| Auto Settlement<br>Applicable     | Select 'Yes' if automated settlement (repayment) should be enabled, under this program. Else select 'No'.                                                                                 |
| Preferred Settlement<br>Mode      | Select the preferred mode of settlement. Options appear from the allowed modes of settlement in the system parameters.                                                                    |
| Min. Finance (%)                  | Enter the minimum finance percentage allowed for financing a transaction (invoice/purchase order) under this program.                                                                     |
| Max. Finance (%)                  | Enter the maximum finance percentage allowed for financing a transaction under this program.                                                                                              |
| Min Tenor (Days)                  | Enter the minimum tenor allowed for financing a transaction under this program. Acceptable value for this field is between '0' to '9999'.                                                 |

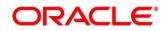

| Field Name                      | Description                                                                                                    |
|---------------------------------|----------------------------------------------------------------------------------------------------|
| Max Tenor (Days)                | Enter the maximum tenor allowed for financing a transaction under this program. Acceptable value for this field is between '0' to '9999'.                                             |
| Grace Days                      | Enter the number to specify the grace days.<br>Minimum and Maximum value can be Zero and 9999 respectively.                                                                           |
| With Recourse                   | Select 'Yes' if finance under this program should be with recourse.<br>Else select 'No'.                                                                                              |
| Disbursement Currency **        | Select the currency in which the finance should be disbursed. This field is mandatory when auto finance is applicable.                                                                |
| Auto Debit Applicable           | Select whether auto debit is applicable for this program to recover the outstanding finance due from the borrower.                                                                    |
| Disbursement Auth<br>Required   | Select 'Yes' if authorization is required for the disbursement transaction. Else select 'No'.                                                                                         |
| Disbursement Auto<br>Processing | Select 'Yes' if the disbursement should be processed automatically.<br>Else select 'No'.                                                                                              |
| Settlement Auth Required        | Select 'Yes' if authorization is required for the settlement transaction. Else select 'No'.                                                                                           |
| Settlement Auto<br>Processing   | Select 'Yes' if the settlement should be processed automatically.<br>Else select 'No'.                                                                                                |
| Interest Bearing Party          | Select the party that will bear the interest.                                                                                                    |
| Margin Handling                 | Select how the margin should be handled.                                                                                                    |
| Margin Payment Mode             | Select the mode of payment of the margin amount. This field<br>appears if you select the 'Refund to the Supplier' option from the<br>Margin Handling list.                            |
| Interest Refund Handling        | Select how the interest refunds are to be handled.                                                                                                    |
| Interest Refund Payment<br>Mode | Select the mode of payment of the interest refund. This field<br>appears when you select the 'Refund to the Interest Bearing Party'<br>option from the Interest Refund Handling list. |

4. Click the Link Spokes tab to link multiple spokes / counterparties to the anchor.

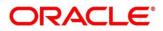

### 3.3.1.3 Link Spokes

|                                      | Basic In         | nformation    |             |                      | Finar         | ce Parameters             |                  | Lir                 | nk Spokes     |        |
|--------------------------------------|------------------|---------------|-------------|----------------------|---------------|---------------------------|------------------|---------------------|---------------|--------|
| Spoke                                |                  |               | Interest Be | earing Party         |               | Import Factor             |                  | Insurance Company   | ,             |        |
| Search                               | (                | 0,            | Select      |                      | Ψ.            |                           | Q                |                     | Q             |        |
| Auto Finance                         | Applicable       |               | Preferred I | Disbursement Mode    |               | Auto Settlement Applicabl | e                | Preferred Settlemen | it Mode       |        |
| Select                               |                  | v             | Select      |                      | v             | Select                    | T                | Select              | v             |        |
| Vin. Finance                         | (96)             |               | Max. Finar  | nce (%)              |               | Min. Tenor(Days)          |                  | Max. Tenor(Days)    |               |        |
|                                      | ~                | ^             |             | ~                    | ^             |                           | ~ ^              |                     | ~ ^           |        |
| Grace Days                           |                  |               | With Reco   | urse                 |               | Disbursement Currency     |                  | Auto Debit Applicat | ble           |        |
|                                      | ~                | ^             | Select      |                      | v             | Select                    | T                | Select              | v             |        |
| Disbursemen                          | t Auth Required  |               | Disbursem   | nent Auto Processing |               | Settlement Auth Required  |                  | Settlement Auto Pro | ocessing      |        |
| Select                               |                  | v             | Select      |                      | v             | Select                    | v                | Select              | v             |        |
| Margin Hand                          | ling             |               | Interest Re | efund Handling       |               |                           |                  |                     |               |        |
| Select                               |                  | *             | Select      |                      | <b>v</b>      | External Code             |                  | Add/Edit F          | teset         |        |
| Spoke                                | Min. Finance (%) | Import Factor | In          | nsurance Company     | Import Factor | Max. Finance (%)          | Min. Tenor(Days) | Max. Tenor(Days)    | External Code | Action |
| ABB Ltd                              | 5                | LM BANK       | SI          | EPINSURANCE          | LM BANK       | 90                        | 10               | 100                 | External Code | :      |
| Page 1<br>Document Up<br>Document St |                  | K < 1 >       | X           |                      |               |                           |                  |                     |               |        |

#### 5. Refer the following table for specifying details in the above screen:

| Field Name                           | Description                                                                                                    |
|--------------------------------------|----------------------------------------------------------------------------------------------------|
| Spoke                                | Click the search icon to select a spoke for the program. A spoke can be a customer or a non-customer.                                    |
| Interest<br>Bearing Party            | Select the party that will bear the interest.                                                                                            |
| Import Factor                        | Select the import factor to be linked to the spoke.                                                                                      |
|                                      | This field is displayed only if you enable the 'Two Factor Applicable' toggle in the Basic Information tab.                              |
| Insurance                            | Select the name of the insurance company to be linked to the spoke.                                                                      |
| Company                              | This field is displayed only if you enable the 'Insurance Applicable' toggle in the Basic Information tab.                               |
| Auto Finance<br>Applicable           | Select 'Yes' if auto financing should be enabled under this program for this spoke. Else select 'No'.                                    |
| Preferred<br>Disbursement<br>Mode ** | Select the preferred mode of disbursement under this program for this spoke.<br>This field is mandatory when auto finance is applicable. |
| Auto<br>Settlement<br>Applicable     | Select 'Yes' if automated settlement (finance repayment) should be enabled for this spoke. Else select 'No'.                             |
| Preferred<br>Settlement<br>Mode      | Select the preferred mode of settlement under this program for this spoke.                                                               |

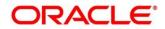

| Field Name                            | Description                                                                                                    |
|---------------------------------------|----------------------------------------------------------------------------------------------------|
| Min. Finance<br>(%)                   | Enter the minimum finance percentage allowed for financing a transaction under this program for this spoke.                                                                     |
| Max. Finance<br>(%)                   | Enter the maximum finance percentage allowed for financing a transaction under this program for this spoke.                                                                     |
| Min. Tenor<br>(Days)                  | Enter the minimum tenor allowed for financing a transaction under this program for this spoke. Acceptable value for this field is between '0' to '9999'.                        |
| Max. Tenor<br>(Days)                  | Enter the maximum tenor allowed for financing a transaction under this program for this spoke. Acceptable value for this field is between '0' to '9999'.                        |
| Grace Days                            | Enter the number to specify the grace days.<br>Minimum and Maximum value can be Zero and 9999 respectively.                                                                     |
| With<br>Recourse                      | Select 'Yes' if finance under this program for this spoke is with recourse. Else select 'No'.                                                                                   |
| Disbursement<br>Currency              | Currency in which the amount should be disbursed for a finance under this program for this spoke. This field is mandatory when auto finance is applicable.                      |
| Auto Debit<br>Applicable              | Select whether funds can be auto debited for this spoke.                                                                                                    |
| Disbursement<br>Auth<br>Required      | Select 'Yes' if authorization is required for the disbursement transaction for this spoke. Else select 'No'.                                                                    |
| Disbursement<br>Auto<br>Processing    | Select 'Yes' if the disbursement should be processed automatically for this spoke. Else select 'No'.                                                                            |
| Settlement<br>Auth<br>Required        | Select 'Yes' if authorization is required for the settlement transaction for this spoke. Else select 'No'.                                                                      |
| Settlement<br>Auto<br>Processing      | Select 'Yes' if the settlement should be processed automatically for this spoke.<br>Else select 'No'.                                                                           |
| Margin<br>Handling                    | Select how the margin should be handled.                                                                                                    |
| Margin<br>Payment<br>Mode             | Select the mode of payment of the margin amount. This field appears if you select the 'Refund to the Supplier' option from the Margin Handling list.                            |
| Interest<br>Refund<br>Handling        | Select how any interest refund should be handled.                                                                                                    |
| Interest<br>Refund<br>Payment<br>Mode | Select the mode of payment of the interest refund. This field appears when you select the 'Refund to the Interest Bearing Party' option from the Interest Refund Handling list. |
| External<br>Code                      | Click this link to add external spoke codes. The External Code pop-up screen appears.                                                                                           |

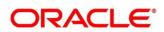

| ield Name |                                        |                               | Descriptio          | n                    |                    |             |
|-----------|----------------------------------------|-------------------------------|---------------------|----------------------|--------------------|-------------|
|           | Create                                 |                               |                     |                      | Errors 8           | & Overrides |
|           |                                        | Basic Information             | Finance Parameters  |                      | Link Spokes        |             |
|           | Spoke 6<br>488 Ltd<br>000409           | ixternal Code                 |                     |                      | ×                  |             |
|           | Auto Finance Applica                   | Spoke External Code           | Spoke Division Code | Anchor Division Code |                    |             |
|           | Min. Finance (%)                       | 1                             |                     |                      | Add/Edit Reset     |             |
|           | 5.00<br>Grace Days                     | Spoke External Code           | Spoke Division Code | Anchor Division Code | Action             |             |
|           | 5                                      | No data to display.           |                     |                      |                    |             |
|           | Disbursement Auth F<br>Yes             | Page 1 (0 of 0 items) K < 1 > | к                   |                      |                    |             |
|           | Margin Handling<br>Refund to the Suppl |                               |                     |                      | Save external Code |             |
|           | External Code                          |                               |                     |                      |                    |             |
|           | Spoke Min.                             |                               |                     |                      |                    | Action      |
|           | ABB Ltd 5                              |                               |                     |                      |                    | :           |
|           | Page 1 of 1 (                          |                               |                     |                      |                    |             |
|           | Document Upload                        |                               |                     |                      |                    | _           |
|           | Document Status All                    | Ť                             |                     |                      |                    | Save C      |

- 6. Once you enter the details, click **Add/ Edit** to add the record to the grid. Or click **Reset** to clear the entered values, if required.
  - Once an entry is made in the grid, click in the Action column, to edit or delete it.

| Spoke                 | Min. Finance (%) | Import Factor | Insurance Company | Insurance Company | Max. Finance (%) | Min. Tenor(Days) | Max. Tenor(Days) | External Code | Action  |
|-----------------------|------------------|---------------|-------------------|-------------------|------------------|------------------|------------------|---------------|---------|
| E MEI PLASTICS CO LTD | 10               | LM BANK       | INSURANCE01       | INSURANCE01       | 100              | 5                | 100              | External Code | •       |
| age 1 of1 (1 of1      | items) K < 1     | K <           |                   |                   |                  |                  |                  |               |         |
|                       |                  |               |                   |                   |                  |                  |                  |               |         |
| cument Upload         |                  |               |                   |                   |                  |                  |                  |               |         |
| cument Status All     |                  | Ŧ             |                   |                   |                  |                  |                  |               |         |
| Ŧ                     |                  |               |                   |                   |                  |                  |                  |               |         |
|                       |                  |               |                   |                   |                  |                  |                  |               | Save Ca |

- 7. In the Document Upload section, click the Add icon () to upload documents.
  - Once documents are added, you can use the **Document Status** list to filter the documents based on status.
- 8. Click Save to save the record and send for authorization (if applicable).

## 3.3.2 View Program Parameters

*Navigation Path:* Supply Chain Finance > Maintenance > Program Parameters > View

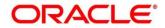

| Program Name: :           | Program Name: :             | Program Name:           | Program Name: :            | Program Name:          |  |
|---------------------------|-----------------------------|-------------------------|----------------------------|------------------------|--|
| UMEED96PRG1 :             | AFGBankProg                 | PyFinance17Mar          | UMEED200PRG1 :             | FactWRecrse01Feb       |  |
| Program Code: UMEED96PRG1 | Program Code: AFGBankProg11 | Program Code: PFN17Mar  | Program Code: UWEED200PRG1 | Program Code: FVR01Feb |  |
| & Authorized A Open       | & Authorized A Open         | Authorized Open         | & Authorized Deen          | Authorized Coen        |  |
| Program Name:             | Program Name:               | Program Name: :         | Program Name:              | Program Name:          |  |
| PyFinance21Apr            | TPO22Apr3                   | ABZDelFinProg           | FactWRecrse23Apr           | Future Grp Dealer Fi   |  |
| Program Code: PFN21Apr    | Program Code: TPO22Apr3     | Program Code: TPO22Apr4 | Program Code: FWR23Apr     | Program Code: aaa      |  |

Perform the following steps to filter or take actions on a program parameter records:

- Filter the records in the View screen:
  - a. Click the search () icon to view the filters. You can filter the records by Program Code, Program Name, Product Code, Anchor Id, Authorization Status, and Record Status.

| View                 |               |              |           | $\mu^{t\ell}$ $\times$ |
|----------------------|---------------|--------------|-----------|------------------------|
| Program Code         | Program Name  | Product Code | Anchor Id |                        |
| Authorization Status | Record Status |              |           |                        |
| Search Reset         |               |              |           |                        |

b. Click Search.

OR

Click Reset to reset the filter criteria.

- Click the refresh (<sup>CC</sup>) icon to refresh the records.
- Click the Options (:) icon and then click any of the below options:
  - Unlock To modify the record details. Refer the Create Program Parameters section for field level details.
  - Authorize To authorize the record. Authorizing requires necessary access rights.
    - Optional: Click View to view the record details.
    - Select the record to authorize and then click **Confirm**.
  - **Delete/Close** To remove the record.
    - Optional: On the confirmation pop-up window, click **View** to view the record details.
    - Click **Proceed** to delete the record.
  - **Copy** To copy the program parameters for creating a new record.
  - **View** To view the program parameter details.
  - **Reopen** To reopen a closed record.

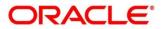

## 3.4 Managing Limits

OBSCF allows banks to configure hierarchical limit structures by mapping various limit types like finance, credit cover, recourse and so on, to appropriate entities such as Buyer, Supplier, Import factor, and so on. Sub limits such as product, program and so on, for buyer/supplier parties can also be configured to enable bank control exposure at sublimit level. Each entity like buyer, supplier, product, and so on forms a node in the structure.

## 3.4.1 Create Limits Structure

Navigation Path: Supply Chain Finance > Maintenance > Limits Structure > Create Limits

#### 3.4.1.1 Create Limits Structure

| Create Limits           |   |          |   |                    |    |     | i Errors & Overrides | $_{\mu}^{\mu} \rightarrow$ |
|-------------------------|---|----------|---|--------------------|----|-----|----------------------|----------------------------|
| Structure Description * |   |          |   |                    |    |     |                      |                            |
| Structure for Financing |   |          |   |                    |    |     |                      |                            |
| Limit Type *            |   | Entity * |   | Buyer *            |    |     |                      |                            |
| Finance                 | ~ | Buyer    | Ψ | POBuyer1<br>009001 | 0, | Add |                      |                            |
|                         |   |          |   | 000001             |    |     |                      |                            |
|                         |   |          |   |                    |    |     |                      |                            |
|                         |   |          |   |                    |    |     |                      |                            |
|                         |   |          |   |                    |    |     |                      |                            |
|                         |   |          |   |                    |    |     | Save                 | Cancel                     |

1. Refer the following table for specifying details in the above screen:

Note: Fields marked with '\*' are mandatory and fields marked with '\*\*' are conditionally mandatory.

| Field Name              | Description                                                                                                    |
|-------------------------|----------------------------------------------------------------------------------------------------|
| Structure Description * | Enter a description for the limits structure being created.                                                                                                    |
| Limit Type *            | Select the type of limit being created for the entity.                                                                                                    |
| Entity *                | Select the entity for which limits should be set.                                                                                                    |
| Entity search field *   | Click the search icon $(^{\bigcirc})$ to select the name of the entity to be added. The label of this field and the search options are populated based on the entity you select in the previous field. |
| Add                     | Click this button to add the selected entity to the structure pane.<br>This creates a tile or a node for the entity in the structure pane.                                                             |

#### Entity Added to the Structure Pane

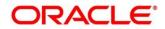

| Create Limits              |                                      |                                     |          | i Errors 8 | x Overrides | $_{\mu^{k'}}\times$ |
|----------------------------|--------------------------------------|-------------------------------------|----------|------------|-------------|---------------------|
| Structure Description *    | Structure for Financing              |                                     |          |            |             |                     |
| Buyer 📕 Import Factor 🔳 In | urance Company 📕 Pool 📕 Product 📕 Pr | gram 📕 Supplier                     |          |            | ÷           |                     |
|                            |                                      | SL: NA, AL: NA<br>POBuyer (Finance) | :<br>Ø 0 |            |             |                     |
|                            |                                      |                                     |          |            |             |                     |
|                            |                                      |                                     |          |            |             |                     |
|                            |                                      |                                     |          |            | Save        | Cancel              |

2. Create a child node by clicking in the main node. An overlay window appears, where you can enter the limit type, entity type, and the entity. You can then add the entity as a child node.

| Create Limits           |                                         |                                                          | i Errors & Overrid |
|-------------------------|-----------------------------------------|----------------------------------------------------------|--------------------|
| Structure Description * | Structure for Financing                 |                                                          |                    |
| Buyer 📕 Import Factor 📕 | Insurance Company 📕 Pool 📕 Product 📕 Pr | rogram 📕 Supplier                                        |                    |
|                         |                                         | SL:NA, AL:NA :<br>POSupplier1(Finance)                   |                    |
|                         |                                         |                                                          |                    |
|                         |                                         | SL: NA, AL: NA<br>E MEI PLASTICS CO LTD(Finance)         |                    |
|                         |                                         | Ø 1                                                      |                    |
|                         |                                         | SL: NA, AL: NA :<br>Program for Prod Manufacturin<br>Ø 1 |                    |
|                         |                                         | ď                                                        |                    |
|                         |                                         | SL : NA, AL : NA :<br>LS PRODUCT(Finance)                |                    |
|                         |                                         | Ø 0                                                      |                    |

- 3. Create the entire structure in a similar manner. The number of immediate child nodes of a parent node appears in the tile of that parent node.
  - $\circ$  To view the limits structure in a tabular format, click
  - $\circ$  To view the limits structure in a hierarchical format, click  $\clubsuit$ .
  - Use the mini navigation window in the bottom right corner to pan across the limits structure.

Copyright @ 2022 All Rights Reserved

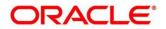

- 4. To define the limit parameters for a particular node/entity, click i and select **Edit**. The **Limit Details** window for that particular entity appears.
  - To delete a particular node, click i and select **Delete**.
  - To delete all child nodes under a particular node, click i and select **Delete Hierarchy**.

#### 3.4.1.2 Limit Details

| Limit Details                                                                                   | × @gmail.com        |
|-------------------------------------------------------------------------------------------------|---------------------|
| Create L                                                                                        | ,,, <sup>12</sup> × |
|                                                                                                 |                     |
| Structu Limit Type * Entity * Supplier Id * Supplier Name *                                     |                     |
| Finance Supplier 201901 PEGATRON                                                                |                     |
| External Line Id Limit Currency.* Limit Freeze                                                  | ■                   |
| Q USD V                                                                                         |                     |
| Add Policy                                                                                      |                     |
|                                                                                                 |                     |
|                                                                                                 |                     |
| Sanctioned Limit * Available Limit Utilized Limit Blocked Limit                                 |                     |
| \$100,000,000 \$100,000,000 \$0,00 \$0,00                                                       |                     |
| Effective From * Expires On * Adhoc Limit Available Adhoc Limit                                 |                     |
| Aug 1. 2021         Dec 31. 2030         S500.000.00         \$500.000.00                       |                     |
| Utilized Adhoc Limit Blocked Adhoc Limit Adhoc Limit Effective Date * Adhoc Limit Expiry Date * |                     |
| <b>\$0.00 \$0.00</b> Aug 2, 2021 🗰 Dec 30, 2030 📾                                               |                     |
| Exchange Rate * Interchangeability Allowed * Add Structure                                      |                     |
|                                                                                                 |                     |
|                                                                                                 |                     |
|                                                                                                 |                     |
|                                                                                                 |                     |
|                                                                                                 |                     |
|                                                                                                 |                     |
| Add Details                                                                                     |                     |
| Save                                                                                            | Cancel              |

5. Refer the following table for specifying details in the above screen:

| Field Name         | Description                                                                                                    |
|--------------------|----------------------------------------------------------------------------------------------------|
| Limit Type *       | Displays the type of limit selected.                                                                                                    |
| Entity *           | Displays the entity for which the limit is being defined.                                                                                                    |
| Entity Id / Code * | Displays the unique ID or code of the selected entity.                                                                                                    |
| Entity Name *      | Displays the name of the selected entity.                                                                                                    |
| External Line Id   | Select the limit line ID in case the limits are to be retrieved from an external system. The sanctioned limit is fetched from the external system and populated in the <b>Sanctioned Limit</b> field, which then cannot be edited.       |
| Limit Currency *   | Select the currency in which the limits are to be defined.                                                                                                    |
| Limit Freeze       | Switch this toggle ON, to stop all limit-booking transactions in which<br>the entity is involved, with respect to the limit structure. The<br>transactions can be finance disbursement for invoices, purchase<br>orders, or debit notes. |

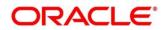

| Field Name                      | Description                                                                                                    |  |  |  |  |
|---------------------------------|----------------------------------------------------------------------------------------------------|--|--|--|--|
|                                 | Releasing of limits are however not affected by this toggle. Therefore, transactions such as settlements, continue to be processed even if this toggle is switched ON.                                                                                                    |  |  |  |  |
| Add Policy                      | Switch this toggle ON to link an insurance policy to the entity. T toggle appears for a <b>Buyer</b> or <b>Supplier</b> entity type, when the m (topmost) node is <b>Insurance Company</b> .                                                                                          |  |  |  |  |
| Link Policy *                   | Search and select the required insurance policy to link. This fie appears on enabling the <b>Add Policy</b> toggle.                                                                                                    |  |  |  |  |
| Policy Allocation<br>Amount *   | Enter the amount to be allocated from the policy. By default, the actual policy amount is displayed. This field appears on enabling the <b>Add Policy</b> toggle.                                                                                                    |  |  |  |  |
| Add                             | Click this button to add the selected policy.                                                                                                    |  |  |  |  |
| Reset                           | Click this button to clear the selected values in the fields.                                                                                                    |  |  |  |  |
| Sanctioned Limit *              | Enter the limit amount to be allotted to the entity for the selected limit type. In case an external limits system is linked, then this field displays the value fetched from the system, once the external line ID is entered. This field is not editable, in this case.             |  |  |  |  |
| Available Limit                 | Displays the limit amount that is available to the entity.                                                                                                    |  |  |  |  |
| Utilized Limit                  | Displays the limit amount that has been utilized.                                                                                                    |  |  |  |  |
| Blocked Limit                   | Displays the limit amount that has been blocked or reserved for transactions that are in progress.                                                                                                    |  |  |  |  |
| Effective From *                | Click the calendar icon to select the date from when the limit is effective.                                                                                                    |  |  |  |  |
| Expires On *                    | Click the calendar icon to select the date on which the limit expires.                                                                                                    |  |  |  |  |
| Adhoc Limit                     | Enter the amount that can be allotted in case the available limit falls short of the required amount for a specific transaction.                                                                                                    |  |  |  |  |
| Available Adhoc Limit           | Displays the adhoc limit that is available to the entity.                                                                                                    |  |  |  |  |
| Utilized Adhoc Limit            | Displays the adhoc limit amount that has been utilized.                                                                                                    |  |  |  |  |
| Blocked Adhoc Limit             | Displays the adhoc limit amount that has been blocked or reserved for transactions that are in progress.                                                                                                    |  |  |  |  |
| Adhoc Limit Effective Date **   | Click the calendar icon to select the date from when the adhoc limit is effective.                                                                                                    |  |  |  |  |
| Adhoc Limit Expiry<br>Date **   | Click the calendar icon to select the date when the adhoc limit expires.                                                                                                    |  |  |  |  |
| Exchange Rate *                 | Displays the exchange rate between the parent entity's limit currency<br>and the child entity's limit currency.                                                                                                    |  |  |  |  |
| Interchangeability<br>Allowed * | Switch this toggle ON, to set the sanctioned limit of each child entity to the same value as that of the parent entity. If this toggle is switched off, then the sum of sanctioned limits of all child entities cannot exceed (must be less than or equal) that of the parent entity. |  |  |  |  |
| % Allocation                    | Displays the allocated limit percentage for the entity. This field appears on enabling the <b>Add Structure</b> toggle.                                                                                                    |  |  |  |  |

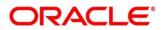

| Field Name             | Description                                                                                                    |  |  |  |  |
|------------------------|----------------------------------------------------------------------------------------------------|--|--|--|--|
|                        | This field displays the following value: (Sanctioned Limit + Adhoc Limit)/Total Sanctioned Limit                                                                                                    |  |  |  |  |
| Add Structure          | Switch the toggle ON to link an existing limit structure to the entity. This linking can only be done for Buyer or Supplier entity types. This feature is used for linking the insurance or import factor limits to the buyer/supplier. |  |  |  |  |
| Root Entity            | Select the root entity to be added. This field appears on enabling the <b>Add Structure</b> toggle.                                                                                                    |  |  |  |  |
| Link Structure         | Search and select the required structure to link.                                                                                                    |  |  |  |  |
| % Allocation           | Displays the allocated limit percentage for the root entity. This field<br>appears on enabling the <b>Add Structure</b> toggle.<br>This field displays the following value: (Sanctioned Limit)/Total<br>Sanctioned Limit                |  |  |  |  |
| View Details           | Click this hyperlink to view the details of the linked structure.                                                                                                    |  |  |  |  |
| Add                    | Click this button to add the limit structure.                                                                                                    |  |  |  |  |
| Reset                  | Click this button to clear the selected values.                                                                                                    |  |  |  |  |
| Total Sanctioned Limit | Displays the total sanctioned limit.                                                                                                    |  |  |  |  |
| Total Available Limit  | Displays the total available limit.                                                                                                    |  |  |  |  |
| Total Utilized Limit   | Displays the total utilized limit.                                                                                                    |  |  |  |  |
| Total Block Limit      | Displays the total blocked limit.                                                                                                    |  |  |  |  |

6. After defining the limit parameters, click **Add Details** to save the limit details for the entity. The sum of the sanctioned and adhoc limits appears in the node tile.

Create Limits Screen – Post Addition of Limit Details

| Create Limits                 |                                                                                                    | (i) Errors & Overrides $\mu^{*}$ ×                        |
|-------------------------------|----------------------------------------------------------------------------------------------------|-----------------------------------------------------------|
| Structure Description *       | Apple Advance Payment Limits                                                                                   |                                                           |
| Buyer 📕 Import Factor 🔳 Insur | nce Company 📕 Pool 📕 Product 📕 Program 📕 Supplier                                                              | ·** ] · · · · ·                                           |
|                               | 5000<br>51: 510                                                                                                | vance pa 'Couin(Advance payment) '<br>@ 1 5200,000.00 @ 0 |
|                               | \$0.00                                                                                                    | Ø 3                                                       |
|                               | SL: 510.00M, AL: 53.84M         #           Apple Fifth Avenuet/Advance pa         #           50.00         # |                                                           |
|                               |                                                                                                    | Save Cancel                                               |

Note: In case the 'Limits Freeze' toggle is enabled for a specific node, the same is indicated in the node tile.

7. Once you define limits for all the entities/nodes, click **Save** to save the record and send for authorization (if applicable).

Copyright @ 2022 All Rights Reserved

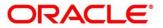

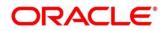

## 3.4.2 View Limits Structure

By using this screen, you can view, modify, or authorize limit details.

Navigation Path: Supply Chain Finance > Maintenance > Limits Structure > View Limits

| Structure Description: :<br>AFG Bank1 Limits          | Structure Description: :<br>Citi Import Factor | Structure Description: :<br>OBDX limits | Structure Description:                  | Structure Description: :<br>SDKappa              |
|-------------------------------------------------------|------------------------------------------------|-----------------------------------------|-----------------------------------------|--------------------------------------------------|
| Limit Type: MAIN                                      | Limit Type: ADVANCEPAYMENT                     | Limit Type: FINANCE                     | Limit Type: FINANCE                     | Limit Type: FINANCE                              |
| Entity Type: SUPPLIER                                 | Entity Type: SUPPLIER                          | Entity Type: PRODUCT                    | Entity Type: INSURANCECOMPANY           | Entity Type: BUYER                               |
| Entity Id: 011627                                     | Entity Id: 987651                              | Entity Id: FACR                         | Entity Id: INS0000031                   | Entity Id: 201909                                |
| Entity Description: AFG Bank1                         | Entity Description: SonyTelevision             | Entity Description:                     | Entity Description: FnFTest             | Entity Description:                              |
| Authorized 🔒 Open                                     | Authorized 🔒 Open                              | 👌 Authorized 🔒 Open                     | Authorized 🔒 Open                       | 🔥 Authorized 🔒 Open                              |
| Structure Description:                                | Structure Description:                         | Structure Description:                  | Structure Description:                  | Structure Description:                           |
| 50 BUYERS                                             | DMART FACTORING                                | POLIMITS                                | RT-MART Limit                           | WASANASSIGNLIMIT                                 |
|                                                       |                                                |                                         |                                         |                                                  |
| Limit Type: FINANCE<br>Entity Type: SUPPLIER          | Limit Type: ADVANCEPAYMENT                     | Limit Type: FINANCE                     | Limit Type: MAIN                        | Limit Type: FINANCE<br>Entity Type: SUPPLIER     |
| Entity lype: SUPPLIEK                                 | Entity Type: SUPPLIER<br>Entity Id: 91432      | Entity Type: BUYER<br>Entity Id: 009001 | Entity Type: BUYER<br>Entity Id: 201922 | Entity type: SUPPLIER<br>Entity td: 001715       |
| Entity Id: 201930<br>Entity Description: Future Group | Entity Description: DWART                      | Entity Description: POBuyer1            | Entity Description: RT-MART             | Entity los 001715<br>Entity Description: AugSupp |
|                                                       |                                                |                                         |                                         |                                                  |
| Authorized 🔒 Open                                     | 🚴 Authorized 🛛 🔒 Open                          | 🗟 Unauthorized 🔒 Open                   | Authorized 🔒 Open                       | 🍃 Authorized 🔒 Open                              |

Perform the following steps to filter or take actions on a limit structure records:

- Filter the records in the View screen:
  - a. Click the search ( ) icon to view the filters. You can filter the records by Structure Description, Limit Type, Entity Type, Entity Id, Entity Description, Record Status, and Authorization Status.

| View Limits           |               |   |                      |   |           | $_{\mu ^{t\ell }}\times$ |
|-----------------------|---------------|---|----------------------|---|-----------|--------------------------|
| Structure Description | Limit Type    | Ŧ | Entity Type          | v | Entity Id |                          |
| Entity Description    | Record Status | v | Authorization Status | v |           |                          |
| Search Reset          |               |   |                      |   |           |                          |

b. Click Search.

OR

Click Reset to reset the filter criteria.

- Click the refresh (C) icon to refresh the records.
- Click the Options (i) icon and then click any of the below options:
  - **Unlock** To modify the record details. Refer the **Create Limits Structure** section for field level details.
  - o Authorize To authorize the record. Authorizing requires necessary access rights.
    - Optional: Click **View** to view the record details.
    - Select the record to authorize and then click **Confirm**.
  - **Delete/Close** To remove the record.
    - Optional: On the confirmation pop-up window, click **View** to view the record details.

- Click **Proceed** to delete the record.
- **Copy** To copy the limits structure details for creating a new record.
- **View** To view the limits structure details.
- **Reopen** To reopen a closed record.

# 3.5 Managing Insurance

Through the Insurance master module banks can maintain details of the insurance company from which it intends to purchase insurance policies for covering the default risk of the debtor/borrower corporate. Details of various insurance policies availed through that insurance agent can also be maintained. Individual policies can be linked to debtor/borrower party to track limit related exposure at policy level.

### 3.5.1 Create Insurance

*Navigation Path:* Supply Chain Finance > Maintenance > Insurance > Create Insurance

| reate Insurance                                       |                       |                           |                 |                           |                         | i Errors & C            | Overrides |
|-------------------------------------------------------|-----------------------|---------------------------|-----------------|---------------------------|-------------------------|-------------------------|-----------|
| Insurance Co Name *                                   |                       | Short Name                |                 |                           |                         |                         |           |
| Brooks Insurance                                      |                       | Brooks                    |                 |                           |                         |                         |           |
| Address Line 1 *                                      |                       | Address Line 2            |                 | Address Line 3            | Zip Co                  | de *                    |           |
| No 90                                                 |                       | ABC Lane                  |                 | Mumbai                    | 40000                   | 1                       |           |
| Country *                                             |                       | Email Id                  |                 | Contact Number            | Fax                     |                         |           |
| IN                                                    | Ŧ                     |                           |                 |                           |                         |                         |           |
| Contact Person                                        |                       | Contact Person Number     |                 | Contact Person Email      | Policy                  | Currency *              |           |
|                                                       |                       |                           |                 |                           | INR                     | *                       |           |
| Insurer Limit *                                       |                       | Insurer Allocated Amount  |                 | Insurer Available Amount  |                         |                         |           |
| ₹900,000                                              | ,000.00               | ₹900,000,000.00           |                 | ₹0.00                     |                         |                         |           |
| Insurance Policy Details<br>Insurance Policy Number * |                       | Policy Effective Date *   |                 | Policy Expiry Date *      | Policy                  | Amount *<br>₹0.00       |           |
| Policy Claimed Amount                                 |                       | Policy Allocated Amount * |                 | Policy Available Amount * |                         | (0.00                   |           |
| Policy Claimed Amount                                 | ₹0.00                 | ₹0.00                     |                 | ₹0.00                     | Add                     | /Edit Reset             |           |
|                                                       |                       |                           |                 |                           |                         |                         |           |
| Insurance Policy Number                               | Policy Effective Date | Policy Expiry Date        | Policy Amount   | Policy Claimed Amount     | Policy Allocated Amount | Policy Available Amount | Action    |
| INP99897                                              | 2020-01-16            | 2031-10-31                | ₹900,000,000.00 | ₹0.00                     | ₹0.00                   | ₹900,000,000.00         | 2         |
| Page 1 of 1 (1 of 1 items                             | ) K < 1 >             | К                         |                 |                           |                         |                         |           |
|                                                       |                       |                           |                 |                           |                         |                         |           |

1. Refer the following table for specifying details in the above screen:

| Field Name          | Description                                                                  |
|---------------------|------------------------------------------------------------------------------|
| Insurance Co Name * | Enter name of the insurance company.                                         |
| Short Name          | Enter the short name of the insurance company, if any.                       |
| Address Line 1 *    | Enter the contact address of the insurance company.                          |
| Address Line 2      | Continue entering the contact address of the insurance company, if required. |

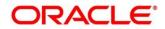

| Field Name                   | Description                                                                       |
|------------------------------|-----------------------------------------------------------------------------------|
| Address Line 3               | Continue entering the contact address of the insurance company, if required.      |
| Zip Code *                   | Enter the valid postal code belonging to the mentioned address.                   |
| Country *                    | Select the country of the mentioned address.                                      |
| Email Id                     | Enter the communication e-mail address.                                           |
| Contact Number               | Enter the contact number of the insurance company.                                |
| Fax                          | Enter the fax number of the insurance company.                                    |
| Contact Person               | Enter the contact person's name from the insurance company.                       |
| Contact Person<br>Number     | Enter the phone number of the mentioned contact person.                           |
| Contact Person Email         | Enter the e-mail address of the contact person.                                   |
| Policy Currency *            | Select the currency in which the insurance is subscribed.                         |
| Insurer Limit *              | Enter the maximum limit to be given to the insurer.                               |
| Insurer Allocated<br>Amount  | Enter the amount already allocated to the insurer out of Insurer limit.           |
| Insurer Available<br>Amount  | This field displays the available limit that can be claimed.                      |
|                              | Insurance Policy Details                                                          |
| Insurance Policy<br>Number * | Enter the insurance policy number.                                                |
| Policy Effective Date *      | Enter the policy start date as mentioned on the policy certificate.               |
| Policy Expiry Date *         | Enter the policy end date as mentioned on the policy certificate.                 |
| Policy Amount *              | Enter the total insured amount mentioned in the policy.                           |
| Policy Claimed<br>Amount     | Enter the amount already claimed from the total policy amount, if any.            |
| Policy Allocated<br>Amount * | Enter the amount allocated to the specific policy.                                |
| Policy Available<br>Amount * | This field displays the available amount in the specific policy post claims made. |

- 8. Click **Add/ Edit** to add the details to the grid. Or click **Reset** to clear the selected values, if required.
- 9. Click **Save** to save the record and send for authorization (if applicable).

### 3.5.2 View Insurance

By using this screen, you can view, modify, delete, or authorize insurance details.

*Navigation Path:* Supply Chain Finance > Maintenance > Insurance > View Insurance

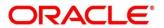

| C                                                                                   |                                                                                         |                                                                                           |                                                                                           |                                                                                          |  |
|-------------------------------------------------------------------------------------|-----------------------------------------------------------------------------------------|-------------------------------------------------------------------------------------------|-------------------------------------------------------------------------------------------|------------------------------------------------------------------------------------------|--|
| Insurance Co Name: :<br>LIG<br>Insurance Co Id: INS00000031<br>E Unauthorized Dopen | Insurance Co Name: :<br>GP Insurance<br>Insurance Co Id: INS0000082<br>Authorized Popen | Insurance Co Name: :<br>SEPINSURANCE :<br>Insurance Co Id: INS00000042<br>Authorized Open | Insurance Co Name: :<br>GB Insurance :<br>Insurance Co Id: INS00000083<br>Authorized Open | Insurance Co Name:<br>PSINSURANCEO01<br>Insurance Co Id: INSUR0000044<br>Authorized Open |  |
| Insurance Co Name:                                                                  | Insurance Co Name:                                                                      | Insurance Co Name:                                                                        | Insurance Co Name:                                                                        | Insurance Co Name:                                                                       |  |
| PSINSURANCE002 Insurance Co Id: INS00000103                                         | InsuranceModule2                                                                        | InsuranceModule1                                                                          | InsuranceModule3                                                                          | Insurance Insurance                                                                      |  |
| Authorized 🔒 Open                                                                   | Authorized 🔒 Open                                                                       | Authorized 🔒 Open                                                                         | Authorized 🔒 Open                                                                         | Authorized 🔒 Open                                                                        |  |

Perform the following steps to filter or take actions on an insurance record:

- Filter the records in the View screen:
  - a. Click the search (<sup>(C)</sup>) icon to view the filters. You can filter the records by Insurance Co Id, Insurance Co Name, Short Name, Zip Code, Authorization Status, and Record Status.

| View Insurance       |                   |            |          | $_{\mu}^{\mu}$ $\times$ |
|----------------------|-------------------|------------|----------|-------------------------|
| Insurance Co Id      | Insurance Co Name | Short Name | Zip Code |                         |
| Authorization Status | Record Status     |            |          |                         |
| Search Reset         |                   |            |          |                         |

b. Click Search.

OR

Click Reset to reset the filter criteria.

- Click the refresh (C) icon to refresh the records.
- Click the Options (<sup>1</sup>) icon and then click any of the below options:
  - Unlock To modify the record details. Refer the Create Insurance section for field level details.
  - Authorize To authorize the record. Authorizing requires necessary access rights.
    - Optional: Click View to view the record details.
    - Select the record to authorize and then click **Confirm**.
  - Delete/Close To remove the record.
    - Optional: On the confirmation pop-up window, click **View** to view the record details.
    - Click **Proceed** to delete the record.
  - **Copy** To copy the insurance details for creating a new record.
  - **View** To view the insurance details.
  - **Reopen** To reopen a closed record.

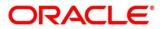

# 3.6 Managing Charges

Banks/Financial Institutions are empowered to configure flexible and preferential pricing as per corporate profile and assessment. The charges to be levied can be linked to specific events such as auto-debit, EOD, etc. Once configured, the charges would get levied for manual as well as auto processing mode for transactions. Various pricing methods like fixed amount/percentage, slab based and tiered based can be configured as per requirement. Calculation and collection frequency like monthly, weekly, yearly, and so on can also be defined for a charge. Both standard and discount type of charge is supported.

# 3.6.1 Charge Code

The 'Charge Code' screen helps you to manage charge code for a specific charge group, charge type, and charge category. You can also specify the expiry date of the charge code from this menu.

#### 3.6.1.1 Create Charge Code

Navigation Path: Supply Chain Finance > Maintenance > Charges > Charge Code > Create

| Create        |   |                      |           |                |         |                   | Errors & Overrides | $_{\pi }^{u}$ × |
|---------------|---|----------------------|-----------|----------------|---------|-------------------|--------------------|-----------------|
| Charge Code * |   | Charge Description * |           | Charge Group * |         | Charge Category * |                    |                 |
| CD1           |   | Charges for Finance  |           | Fee            | Ŧ       | Standard          | Ŧ                  |                 |
| Charge Type * |   | Effective Date *     |           | Expiry Date *  |         |                   |                    |                 |
| Credit        | Ŧ | Jan 16, 2020         | <b>**</b> | Oct 30, 2031   | <b></b> |                   |                    |                 |
|               |   |                      |           |                |         |                   |                    |                 |
|               |   |                      |           |                |         |                   |                    |                 |
|               |   |                      |           |                |         |                   |                    |                 |
|               |   |                      |           |                |         |                   |                    |                 |
|               |   |                      |           |                |         |                   |                    |                 |
|               |   |                      |           |                |         |                   | Save               | Cancel          |

1. Refer the following table for specifying details in the above screen:

Note: Fields marked with '\*' are mandatory and fields marked with '\*\*' are conditionally mandatory.

| Field Name           | Description                                                                   |
|----------------------|-------------------------------------------------------------------------------|
| Charge Code *        | Enter the unique charge code to be created.                                   |
| Charge Description * | Enter the description of the charge.                                          |
| Charge Group *       | Select the group of charge to which this charge code belongs.                 |
| Charge Category *    | Select the category into which this charge code falls.                        |
| Charge Type *        | Specify if this charge code is of debit or credit type.                       |
| Effective Date *     | Click the calendar icon to select the start date of the charge code validity. |
| Expiry Date *        | Click the calendar icon to select the end date of the charge code validity.   |

2. Click **Save** to save the record and send for authorization (if applicable).

### 3.6.1.2 View Charge Code

*Navigation Path:* Supply Chain Finance > Maintenance > Charges > Charge Code > View

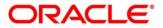

| c                                       |                               |                                   |                                    |                                |
|-----------------------------------------|-------------------------------|-----------------------------------|------------------------------------|--------------------------------|
| Tharge Code: :                          | Charge Code: :                | Charge Code: :                    | Charge Code:                       | Charge Code: :                 |
| A12                                     | 999                           | 101                               | Saj                                | A01                            |
| Charge Description: Charges For Finance | Charge Description: SCF 999   | Charge Description:               | Charge Description: test           | Charge Description: Charge01   |
| Application Code: OBSCF                 | Application Code: OBSCF       | Application Code: OBSCF           | Application Code: OBSCF            | Application Code: OBSCF        |
| 🗟 Unauthorized 🔒 Open                   | 🂫 Authorized 🔒 Open           | 🂫 Authorized 🔒 Open               | 🗟 Unauthorized 🔒 Open              | 🗟 Unauthorized 🔒 Open          |
| Charge Code: :                          | Charge Code: :                | Charge Code: :                    | Charge Code: :                     | Charge Code:                   |
| A11                                     | qer                           | 009                               | PRF :                              | B11                            |
| Charge Description: a11                 | Charge Description: Charge A1 | Charge Description: ScfChargeCode | Charge Description: Processing Fee | Charge Description: Charge B11 |
| Application Code: OBSCF                 | Application Code: OBSCF       | Application Code: OBSCF           | Application Code: OBSCF            | Application Code: OBSCF        |
| 🗟 Unauthorized 🔒 Open                   | 🗟 Unauthorized 🔒 Open         | 🕞 Unauthorized 🔒 Open             | Authorized 🔒 Open                  | Authorized 🔒 Open              |

Perform the following steps to filter or take actions on charge codes:

- Filter the records in the View screen:
  - a. Click the search ( ) icon to view the filters. You can filter the records by Charge Code, Charge Description, Charge Group, Charge Category, Authorization Status, and Record Status.

| View                                  |                    |                                       |                 | a <sup>it</sup> |
|---------------------------------------|--------------------|---------------------------------------|-----------------|-----------------|
| Charge Code                           | Charge Description | Charge Group                          | Charge Category |                 |
|                                       |                    | · · · · · · · · · · · · · · · · · · · |                 | Ŧ               |
| Authorization Status                  | Record Status      |                                       |                 |                 |
| · · · · · · · · · · · · · · · · · · · |                    |                                       |                 |                 |
| Search Reset                          |                    |                                       |                 |                 |

b. Click Search.

OR

Click Reset to reset the filter criteria.

- Click the refresh (C) icon to refresh the records.
- Click the Options (:) icon and then click any of the below options:
  - **Unlock** To modify the record details. Refer the **Create Charge Code** section for field level details.
  - Authorize To authorize the record. Authorizing requires necessary access rights.
    - Optional: Click View to view the record details.
    - Select the record to authorize and then click **Confirm**.
  - Delete/Close To remove the record.
    - Optional: On the confirmation pop-up window, click **View** to view the record details.
    - Click **Proceed** to delete the record.
  - **Copy** To copy the charge code details for creating a new record.
  - **View** To view the charge code details.
  - **Reopen** To reopen a closed record.

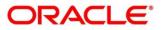

# 3.6.2 Charge Rule Maintenance

The user can define rules for charge pricing/charge calculation, based on the requirements, using this screen. Charge rule enables user to create a template for pricing method and link the same to a product/program or corporate through other submenus like charge decisioning and preferential charge pricing.

#### 3.6.2.1 Create Charge Rule Maintenance

*Navigation Path:* Supply Chain Finance > Maintenance > Charges > Charge Rule Maintenance > Create

| Create                           |                        |                             | 🚺 Errors & Overrides 🛛 🛒 🗙 |
|----------------------------------|------------------------|-----------------------------|----------------------------|
| Charge Pricing Description *     | Annum Basis            | Pricing Category *          | Pricing Method *           |
| C99Pricing                       | 365 💌                  | Tier Based Amount 🔍         | Slab Based Fixed Amount 💌  |
| Pricing Currency *               | Charge In Txn Currency | Min/Max Validation Criteria |                            |
| INR 👻                            |                        | Amount 👻                    |                            |
| Min Charge Amount *              | Max Charge Amount *    |                             |                            |
| ₹500.00                          | ₹5,000.00              |                             |                            |
| From *                           | то *                   | Amount *                    |                            |
| ₹10,000,000.00                   |                        |                             | Add Reset                  |
|                                  |                        |                             |                            |
| From                             | То                     | Amount                      | Action                     |
| 0                                | 10000                  | 500                         | :                          |
| 10000                            | 100000                 | 1000                        | i                          |
| 100000                           | 1000000                | 2000                        | i                          |
| 1000000                          | 10000000               | 3000                        | 1                          |
| Page 1 of 1 (1-4 of 4 items) K < | K < 1                  |                             |                            |
|                                  |                        |                             |                            |
|                                  |                        |                             | Save Cancel                |

1. Refer the following table for specifying details in the above screen:

| Field Name                      | Description                                                                                  |
|---------------------------------|----------------------------------------------------------------------------------------------|
| Charge Pricing<br>Description * | Enter the pricing description of charge.                                                     |
| Annum Basis                     | Select the number of days to be considered in a year.                                        |
| Pricing Category *              | Select the pricing category. Based on the selected category, pricing methods will be loaded. |
| Pricing Method *                | Select the method to configure the charge pricing.                                           |
| Pricing Currency *              | Select the currency in which pricing is to be done.                                          |
| Charge in Txn<br>Currency       | Switch the toggle ON if charge should be levied in transaction currency.                     |
| Fixed Amount **                 | Enter the charge amount.                                                                     |

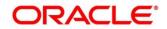

| Field Name                      | Description                                                                                                    |
|---------------------------------|----------------------------------------------------------------------------------------------------|
|                                 | This field is displayed only when Pricing Category is Fixed Amount.                                                                                                |
| Min/Max Validation<br>Criteria  | Specify whether the charges should be applied based on the range of amount or percentage.                                                                          |
| Flat Charge                     | Switch the toggle ON if flat charge should be applied.<br>This field is displayed only when Pricing Category is Fixed Percent or<br>Tier Based Percent.            |
| Min. Charge<br>Amount/Percent * | Enter the minimum charge amount / percentage to be considered.<br>This field is displayed based on the value selected in the Min/Max<br>Validation Criteria field. |
| Max. Charge<br>Amount/Percent * | Enter the maximum charge amount / percentage to be considered.<br>This field is displayed based on the value selected in the Min/Max<br>Validation Criteria field. |
| Fixed Percent **                | Enter the charge percentage.<br>This field is displayed only when Pricing Category is Fixed Percent.                                                               |
| The following fields ap         | pear for all tier based pricing categories.                                                                                                    |
| From **                         | Displays the start value of the amount/ percent/ duration range.<br>This field is displayed only for tier based pricing category.                                  |
| То **                           | Enter the end value of the amount/ percent/ duration range.<br>This field is displayed only for tier based pricing category.                                       |
| Amount **                       | Enter the charge amount.<br>This field is displayed only when Pricing Category is selected as 'Tier<br>Based Amount' or 'Tier Based Mixed'.                        |
| Units **                        | Enter the number of charge unit.<br>This field is displayed only when Pricing Category is selected as 'Tier<br>Based Amount' and Pricing Method is count-based.    |
| Percent **                      | Enter the charge percentage.<br>This field is displayed only when Pricing Category is selected as 'Tier<br>Based Percent' or 'Tier Based Mixed'.                   |

- 2. Click **Add** to add the charge rule details to the grid. Or click **Reset** to clear the selected values, if required.
  - Once an entry is made in the grid, click in the **Action** column, to edit or delete it.
- 3. Click **Save** to save the record and send for authorization (if applicable).

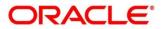

#### 3.6.2.2 View Charge Rule Maintenance

**Navigation Path:** Supply Chain Finance > Maintenance > Charges > Charge Rule Maintenance > View

| 9, C                                                          |                                                         |                                                            |                                                        |                                                         |  |
|---------------------------------------------------------------|---------------------------------------------------------|------------------------------------------------------------|--------------------------------------------------------|---------------------------------------------------------|--|
| Charge Pricing Id:                                            | Charge Pricing Id:                                      | Charge Pricing Id:                                         | Charge Pricing Id:                                     | Charge Pricing Id:                                      |  |
| PRCRULE291119_0223                                            | PRCRULE191219_0181                                      | PRCRULE090120_0661                                         | PRCRULE130120_0923                                     | PRCRULE061119_0042                                      |  |
| Charge Description: Charge12<br>Application Code: OBSCF       | Charge Description: ChargeA1<br>Application Code: 085CF | Charge Description: Fixed342134<br>Application Code: OBSCF | Charge Description: RULE101<br>Application Code: OBSCF | Charge Description: RuleTest<br>Application Code: OBSCF |  |
| 🔥 Authorized 🔒 Open                                           | Authorized 🔒 Open                                       | 民 Unauthorized 🔒 Open                                      | 🗟 Unauthorized 🔒 Open                                  | Authorized 🔒 Open                                       |  |
| Charge Pricing Id:<br>PRCRULE090120_0361                      | Charge Pricing Id:<br>PRCRULE291119_0101                | Charge Pricing Id:<br>PRCRULE061119_0023                   | Charge Pricing Id:<br>PRCRULE090120_0346               | Charge Pricing Id:<br>PRCRULE061119_0062                |  |
| Charge Description: FixedPercent01<br>Application Code: OBSCF | Charge Description: PRC101<br>Application Code: OBSCF   | Charge Description:<br>Application Code: OBSCF             | Charge Description: dec<br>Application Code: 085CF     | Charge Description: FixPer<br>Application Code: OBSCF   |  |
| 🚴 Authorized 🔒 Open                                           | Authorized 🔒 Open                                       | Authorized 🔒 Open                                          | Authorized 🔒 Open                                      | Authorized 🔒 Open                                       |  |

Perform the following steps to filter or take actions on charge rule maintenance records:

- Filter the records in the View screen:
  - a. Click the search () icon to view the filters. You can filter the records by Charge Pricing Id, Charge Description, Authorization Status, and Record Status.

| View              |                    |                      |               | 7 |
|-------------------|--------------------|----------------------|---------------|---|
| Charge Pricing Id | Charge Description | Authorization Status | Record Status | ~ |
| Search Reset      |                    |                      |               |   |

b. Click Search.

OR

Click Reset to reset the filter criteria.

- Click the refresh (<sup>CC</sup>) icon to refresh the records.
- Click the Options (:) icon and then click any of the below options:
  - Unlock To modify the record details. Refer the Create Charge Rule Maintenance section for field level details.
  - Authorize To authorize the record. Authorizing requires necessary access rights.
    - Optional: Click **View** to view the record details.
    - Select the record to authorize and then click **Confirm**.
  - Delete/Close To remove the record.
    - Optional: On the confirmation pop-up window, click **View** to view the record details.
    - Click **Proceed** to delete the record.
  - **Copy** To copy the charge rule maintenance details for creating a new record.
  - View To view the charge rule maintenance details.

• **Reopen** – To reopen a closed record.

# 3.6.3 Charge Decisioning

Using this screen, the charge rule template and charge code created through earlier screens, can be mapped to a specific product, program, event etc. The charge party (buyer/supplier/insurance company) can also be defined. The calculation and collection frequencies for the charge can be defined as well.

### 3.6.3.1 Create Charge Decisioning

*Navigation Path:* Supply Chain Finance > Maintenance > Charges > Charge Decisioning > Create

| Create                                                 |          |                              |           |                              |           |            | i) Errors & Overrides 🛛 💉 🗙 |
|--------------------------------------------------------|----------|------------------------------|-----------|------------------------------|-----------|------------|-----------------------------|
| Event *                                                |          | Filter Criteria *            |           |                              |           |            |                             |
| Disbursement                                           | Ŧ        | Instrument Type Status Based | Ŧ         |                              |           |            |                             |
| Instrument Type *                                      |          | Instrument Status *          |           |                              |           |            |                             |
| Invoice                                                | Ŧ        | Raised                       | Ŧ         |                              |           |            |                             |
| Inherit Charges *                                      |          |                              |           |                              |           |            |                             |
| Inherit Default Charges                                | ¥        |                              |           |                              |           |            |                             |
| Charge Code *                                          |          | Charge Sharing               |           | Party To Charge *            |           |            |                             |
| Variable Amount by Period                              | ×        | $\bigcirc$                   |           | Supplier                     | Ŧ         |            |                             |
| Charge Pricing Rule *                                  |          | Charge Criteria *            |           | Reference Tenor Start Date * |           |            |                             |
| PRCRULE311219_0298                                     | Q        | Finance Amount               | Ŧ         | Business Date                | Ŧ         |            |                             |
| Reference Tenor End Date *                             |          | Effective Date *             |           | Expiry Date *                |           | Auto Waive |                             |
| Finance Maturity Date                                  | <b>*</b> | Jan 16, 2020                 | <b>**</b> | Jan 31, 2030                 | <b>**</b> | $\bigcirc$ |                             |
| Allow Waive                                            |          | Allow Pricing Modification   |           | Allow Override               |           |            |                             |
| Collection Parameters                                  |          |                              |           |                              |           |            |                             |
| Collection Type *                                      |          | Frequency *                  |           | Reference Period *           |           | Units *    |                             |
| Batch                                                  | Ŧ        | Monthly                      | Ŧ         | EOP                          | Ŧ         | 10         | × ^                         |
| Calculation Parameters<br>Calculation Type *<br>Online | ¥        |                              |           |                              |           |            |                             |
|                                                        |          |                              |           |                              |           |            | Add Reset                   |

1. Refer the following table for specifying details in the above screen:

| Field Name        | Description                                                                                                    |  |
|-------------------|----------------------------------------------------------------------------------------------------|--|
| Event *           | Select event on occurrence of which charge should be applied.                                                                                                    |  |
| Filter Criteria * | This is the level for which the charge decisioning is set up. This could<br>Program Instrument Type Status Based, Instrument Type Status Base<br>Product Based, Program Based, or Default.                                                                                    |  |
|                   | • If the 'Default' option is selected, then the charges added are applicable for all transactions under the selected event.                                                                                                    |  |
|                   | • If the 'Program Based' option is selected, then a program field appears wherein the program code can be selected. The rules added as part of this maintenance will be applicable for the selected program. For all other programs, the default rule set will be applicable. |  |
|                   | <ul> <li>If the 'Product Based' option is selected, then a product field<br/>appears wherein the product code can be selected. The rule</li> </ul>                                                                                                    |  |

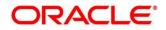

|                                                                                                    | part of this mainten                                                                                                    | معمما الأنبية                                                                                                    |                                                                                                    |  |
|----------------------------------------------------------------------------------------------------|----------------------------------------------------------------------------------------------------|----------------------------------------------------------------------------------------------------|----------------------------------------------------------------------------------------------------|--|
| <ul><li>added as part of this maintenance will be applicable for the selected product.</li><li>If the 'Program Instrument Type Status Based' option is selected,</li></ul> |                                                                                                    |                                                                                                    |                                                                                                    |  |
| then a prog<br>status field a<br>The rule ad<br>this specific<br>If the 'Instru-<br>instrument<br>wherein the<br>part of this                                              | ram field, an instrum<br>appear, wherein the re<br>ded as part of this m<br>combination.<br>ument Type Status B<br>type field and an<br>respective values ca<br>s maintenance will                                                                                                    | ent type field an<br>espective values<br>aintenance will k<br>ased' option is s<br>instrument statu<br>n be selected. Th                                                                                                    | ad an instrument<br>can be selected.<br>be applicable for<br>elected, then an<br>us field appear,<br>he rule added as                                                                                                    |  |
| Specify whether the default charges should only be inherited or should be inherited and overridden.                                                                        |                                                                                                    |                                                                                                    |                                                                                                    |  |
| Select the charge code for which decisioning is to be configured.                                                                                                    |                                                                                                    |                                                                                                    |                                                                                                    |  |
| Switch the toggle ON if charge sharing is applicable.                                                                                                    |                                                                                                    |                                                                                                    |                                                                                                    |  |
| Click the link to open the pop-up window for specifying sharing percentage for each party.<br>This field is displayed only if you enable charge sharing.                   |                                                                                                    |                                                                                                    |                                                                                                    |  |
| Charge Sharing Allocation ×                                                                                                    |                                                                                                    |                                                                                                    |                                                                                                    |  |
| Party To Charge * <i>Select</i>                                                                                                    | Sharing Percer                                                                                                    | ntage *                                                                                                    | Add                                                                                                    |  |
| Charge Sharing                                                                                                    | Sharing Percentage All                                                                                                    | ocation                                                                                                    | Action                                                                                                    |  |
| BUY                                                                                                    | 50                                                                                                    |                                                                                                    | :                                                                                                    |  |
| SUPP                                                                                                    | 50                                                                                                    |                                                                                                    | i                                                                                                    |  |
| Page 1 of 1 (1-2 c                                                                                                    | of 2 items) $\kappa$ < 1 >                                                                                                    | К                                                                                                    | ОК                                                                                                    |  |
| ii. In the <b>Sha</b><br>shared by<br>iii. Click <b>Add</b><br>iv. Repeat st<br><u>Note: Sum of s</u><br>v. If required<br>grid and                                        | aring Percentage, er<br>the selected party.<br>I to add details in the<br>eps 'i' to 'iii' to add mo<br>tharing percentage of<br>I, click Options ( <sup>‡</sup> ) ico<br>then click Edit to m                                                                                                    | nter number of pe<br>grid.<br>ore parties to be<br><i>added parties sh</i><br>n under the 'Actio                                                                                                    | charged.<br>hould be 100.                                                                                                    |  |
|                                                                                                    | then a prog<br>status field a<br>The rule ad<br>this specific<br>If the 'Instru-<br>instrument<br>wherein the<br>part of this<br>combination<br>Specify whether the<br>inherited and overrie<br>Select the charge co<br>Switch the toggle O<br>Click the link to oper<br>for each party.<br>This field is displayed<br>Charge Sharing Alloca<br>Party To Charge *<br>Select<br>Charge Sharing<br>BUY<br>SUPP<br>Page 1 of 1 (1-2 co<br>i. In the Part<br>ii. In the Sha<br>shared by<br>iii. Click Add<br>iv. Repeat st<br>Note: Sum of s<br>v. If required<br>grid and | <ul> <li>then a program field, an instrum status field appear, wherein the reaction of the reaction of the instrument Type Status Basinstrument type field and an wherein the respective values capart of this maintenance will combination.</li> <li>Specify whether the default charges shout inherited and overridden.</li> <li>Select the charge code for which decision Switch the toggle ON if charge sharing is Click the link to open the pop-up window for each party.</li> <li>This field is displayed only if you enable of Charge Sharing Allocation</li> <li>Party To Charge * Sharing Percentage Allow BUY 50</li> <li>SUPP 50</li> <li>Page 1 of 1 (1-2 of 2 items) K &lt; 1 &gt;</li> <li>i. In the Party to Charge, select</li> <li>ii. In the Sharing Percentage, err shared by the selected party.</li> <li>iii. Click Add to add details in the iv. Repeat steps 'i' to 'iii' to add more Note: Sum of sharing percentage of V. If required, click Options (<sup>‡</sup>) ico</li> </ul> | <ul> <li>then a program field, an instrument type field an status field appear, wherein the respective values. The rule added as part of this maintenance will this specific combination.</li> <li>If the 'Instrument Type Status Based' option is s instrument type field and an instrument statu wherein the respective values can be selected. Th part of this maintenance will be applicable for combination.</li> <li>Specify whether the default charges should only be inheritinherited and overridden.</li> <li>Select the charge code for which decisioning is to be continherited and overridden.</li> <li>Select the charge code for which decisioning is to be continherited and overridden.</li> <li>Click the link to open the pop-up window for specifying shafor each party.</li> <li>This field is displayed only if you enable charge sharing.</li> <li>Charge Sharing Allocation</li> <li>Party To Charge * Sharing Percentage *</li> <li>Select * Select * An an antipercentage *</li> <li>Select * Select * An antipercentage *</li> <li>Select * Antipercentage allocation</li> <li>BUY 50</li> <li>SUPP 50</li> <li>Page 1 of 1 (1-2 of 2 items) K &lt; 1 &gt; X</li> <li>i. In the Party to Charge, select the party to be c</li> <li>ii. In the Sharing Percentage, enter number of pershared by the selected party.</li> <li>iii. Click Add to add details in the grid.</li> <li>iv. Repeat steps 'i' to 'iii' to add more parties to be Note: Sum of sharing percentage of added parties si</li> <li>v. If required, click Options (<sup>‡</sup>) icon under the 'Acting grid and then click Edit to modify details or</li> </ul> |  |

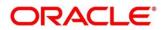

| Field Name                      | Description                                                                                                    |
|---------------------------------|----------------------------------------------------------------------------------------------------|
| Party To Charge *               | Select the party to be charged. This field is displayed if you disable charge sharing.                                                                     |
| Charge Pricing<br>Rule *        | Click the search icon to select the charge pricing rule to be applied.                                                                                     |
| Charge Criteria *               | Select the criteria to be considered for charge application.                                                                                               |
| Parent Charge<br>Code *         | Select the parent charge code.<br>This field is displayed only when you select parent charge code in the<br>Charge Criteria field.                         |
| Reference Tenor<br>Start Date * | Specify the date to be considered to calculate the start of charge tenor duration.                                                                         |
| Reference Tenor<br>End Date *   | Specify the date to be considered to calculate the end of charge tenor duration.                                                                           |
| Effective Date *                | Click the calendar icon to select the start date of the charge decisioning validity.                                                                       |
| Expiry Date *                   | Click the calendar icon to select the end date of the charge decisioning validity.                                                                         |
| Auto Waive                      | Switch the toggle ON to enable automatic waiving of the charge.                                                                                            |
| Allow Waive                     | Switch the toggle ON to enable charge waiving.                                                                                                    |
| Allow Pricing<br>Modification   | Switch the toggle ON to allow pricing modification.                                                                                                    |
| Allow Override                  | Switch the toggle ON to enable overriding of the charge.                                                                                                   |
|                                 | Collection Parameters                                                                                                    |
| Collection Type *               | Specify how the charge should be collected.                                                                                                    |
| Frequency **                    | Specify the frequency of charge collection.                                                                                                    |
|                                 | This field is displayed only when the collection type is 'Batch'.                                                                                          |
| Reference Period                | Specify whether the collection should take place at the start or end of the period.                                                                        |
|                                 | This field is displayed only when the collection type is 'Batch'.                                                                                          |
| Units **                        | Specify the number of units to be collected in a batch.                                                                                                    |
|                                 | This field is displayed only when the collection type is 'Batch'.                                                                                          |
|                                 | Calculation Parameters                                                                                                    |
| Calculation Type *              | Specify how the charge should be calculated.                                                                                                    |
| Frequency **                    | Specify the frequency of charge calculation.<br>This field is displayed only when the calculation type is 'Batch'.                                         |
| Reference Period                | Specify whether the calculation should take place at the start or end of the period.<br>This field is displayed only when the calculation type is 'Batch'. |
| Units **                        | Specify the number of units to be calculated in a batch.<br>This field is displayed only when the calculation type is 'Batch'.                             |

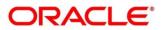

- 2. Click Add to add details in the grid. Or click Reset to clear the selected values, if required.
  - Once an entry is made in the grid, click in the **Action** column, to edit or delete it.

| Charge Sharing        | Charge Code                   | Charge Pricing Rule | Charge Criteria | Effective Date | Expiry Date | Action     |   |
|-----------------------|-------------------------------|---------------------|-----------------|----------------|-------------|------------|---|
| N                     | 005                           | PRCRULE311219_0298  | FINANCE_AMOUNT  | 2020-01-16     | 2030-01-31  | 1          |   |
|                       | ems) K < 1 > X                |                     |                 |                |             |            |   |
| age 1 of 1 (1 of 1 it | ems) K < 1 > >                |                     |                 |                |             |            | E |
|                       | ems) K < 1 > ><br>Charge Code | Charge Pricing Rule | Charge Criteria | Effective Da   | te E        | xpiry Date |   |

3. Click **Save** to save the data and send for authorization (if applicable).

#### 3.6.3.2 View Charge Decisioning

Navigation Path: Supply Chain Finance > Maintenance > Charges > Charge Decisioning > View

| Application Code: :            | Application Code: :            | Application Code: :            | Application Code: :            | Application Code: :            |
|--------------------------------|--------------------------------|--------------------------------|--------------------------------|--------------------------------|
| OBSCF                          | OBSCF                          | OBSCF                          | OBSCF                          |                                |
| Event: SETTLEMENT              | Event: DISBURSEMENT            | Event: DISBURSEMENT            | Event: SETTLEMENT              | Event: SETTLE                  |
| Filter Criteria: PRODUCT_BASED | Filter Criteria: PROGRAM_BASED | Filter Criteria: PRODUCT_BASED | Filter Criteria: PROGRAM_BASED | Filter Criteria: PROGRAM_BASED |
| 💫 Authorized 🔒 Open            | 🖒 Authorized 🔒 Open            | 🗟 Unauthorized 🔒 Open          | 🗟 Unauthorized 🔒 Open          | 💫 Authorized 🔒 Open            |
| Application Code: :            | Application Code: :            | Application Code: :            | Application Code: :            | Application Code: :            |
| OBSCF                          | OBSCF                          | OBSCF                          | OBSCF                          | OBSCF                          |
| Event: DISBURSEMENT            | Event: SETTLEMENT              | Event: SETTLEMENT              | Event: DISBURSE                | Event: SETTLEMENT              |
| Filter Criteria: PROGRAM_BASED | Filter Criteria: PRODUCT_BASED | Filter Criteria: PROGRAM_BASED | Filter Criteria: PRODUCT_BASED | Filter Criteria: PROGRAM_BASED |
| 🗟 Unauthorized 🔒 Open          | Authorized 🔒 Open              | 🗟 Unauthorized 🔒 Open          | 🗟 Unauthorized 🔒 Open          | 🌏 Authorized 🔒 Open            |

Perform the following steps to filter or take actions on a charge decisioning record:

- Filter the records in the View screen:
  - a. Click the search ( ) icon to view the filters. You can filter the records by Charge Code, Charge Description, Charge Group, Charge Category, Authorization Status, and Record Status.

| View         |                                       |                 |   |                   |   | $_{\mu^{\theta'}}\times$ |
|--------------|---------------------------------------|-----------------|---|-------------------|---|--------------------------|
| Program      | Product                               | Instrument Type |   | Instrument Status |   |                          |
| 1            | · · · · · · · · · · · · · · · · · · · |                 | Ŧ |                   | Ŧ |                          |
| Event        | Authorization Status                  | Record Status   |   |                   |   |                          |
| Ψ            | · · · · · · · · · · · · · · · · · · · |                 | Ŧ |                   |   |                          |
| Search Reset |                                       |                 |   |                   |   |                          |

b. Click Search.

OR

Click **Reset** to reset the filter criteria.

• Click the refresh (C) icon to refresh the records.

- Click the Options (iii) icon and then click any of the below options:
  - Unlock To modify the record details. Refer the Create Charge Decisioning section for field level details.
  - Authorize To authorize the record. Authorizing requires necessary access rights.
    - Optional: Click **View** to view the record details.
    - Select the record to authorize and then click **Confirm**.
  - **Delete/Close** To remove the record.
    - Optional: On the confirmation pop-up window, click **View** to view the record details.
    - Click **Proceed** to delete the record.
  - **Copy** To copy the charge decisioning details for creating a new record.
  - **View** To view the charge decisioning details.
  - **Reopen** To reopen a closed record.

### 3.6.4 Charge Preferential Pricing

Preferential pricing can be configured to levy special pricing or charge application for a specific corporate.

#### 3.6.4.1 Create Charge Preferential Pricing

**Navigation Path:** Supply Chain Finance > Maintenance > Charges > Charge Preferential Pricing > Create

| Create                                       |    |                   |          |                       |         | 🚺 Errors & Overrides 🛛 💉 >   |
|----------------------------------------------|----|-------------------|----------|-----------------------|---------|------------------------------|
| Party *                                      |    |                   |          |                       |         |                              |
| Sun Group Limited<br>001626                  | ٩  |                   |          |                       |         |                              |
| Charge Code *                                |    | Charge Criteria * |          | Charge Pricing Rule * |         | Reference Tenor Start Date * |
| A01                                          | Q  | Finance Amount    | -        | PRCRULE090120_0361    | Q       | Finance Maturity Date 🔹      |
| Reference Tenor End Date                     | *  | Effective Date *  |          | Expiry Date *         |         |                              |
| Business Date                                | v  | 25-10-2021        | <b>#</b> | 25-10-2022            | <b></b> |                              |
| Charge Application                           |    | Allow Waive       |          | Allow Override        |         | Allow Pricing Modification   |
| Collection Parameters<br>Collection Type *   |    | Frequency *       |          | Reference Period *    |         | Units *                      |
| Batch                                        | Ŧ  | Monthly           | Ŧ        | EOP                   | Ŧ       | 5 🗸 🖌                        |
| Calculation Parameters<br>Calculation Type * |    |                   |          |                       |         |                              |
| Online                                       | Ψ. |                   |          |                       |         |                              |
|                                              |    |                   |          |                       |         |                              |

1. Refer the following table for specifying details in the above screen:

| Field Name        | Description                                                                                                 |
|-------------------|----------------------------------------------------------------------------------------------------|
| Filter Criteria * | Select the filter criteria.<br>Based on the selected criteria, the Program / Party ld fields are displayed. |

| Field Name                      | Description                                                                                                    |  |  |  |
|---------------------------------|----------------------------------------------------------------------------------------------------|--|--|--|
| Program *                       | Click the search icon to select the program.<br>This field appears only if the Program Party Based option is selected<br>from the Filter Criteria list.  |  |  |  |
| Party *                         | Click the search icon to select the party ID.                                                                                                    |  |  |  |
| Charge Code *                   | Click the search icon to select the charge code for pricing configuration.                                                                               |  |  |  |
| Charge Criteria *               | Select the criteria to be considered for charge application.                                                                                             |  |  |  |
| Parent Charge Code *            | Select the parent charge code.<br>This field is displayed only when you select Parent Charge Code in the<br>Charge Criteria field.                       |  |  |  |
| Charge Pricing Rule *           | Click the search icon to select the pricing rule.                                                                                                    |  |  |  |
| Reference Tenor Start<br>Date * | Specify the date to be considered to calculate the start of tenor duration.                                                                              |  |  |  |
| Reference Tenor End<br>Date *   | Specify the date to be considered to calculate the end of tenor duration.                                                                                |  |  |  |
| Effective Date *                | Click the calendar icon to select the start date of the preferential charge validity.                                                                    |  |  |  |
| Expiry Date *                   | Click the calendar icon to select the end date of the preferential charge validity.                                                                      |  |  |  |
| Charge Application              | Switch the toggle ON to enable charge application.                                                                                                    |  |  |  |
| Allow Waive                     | Switch the toggle ON to enable charge waiving.                                                                                                    |  |  |  |
| Allow Override                  | Switch the toggle ON to enable overriding of the charge.                                                                                                 |  |  |  |
| Allow Pricing<br>Modification   | Switch the toggle ON to allow pricing modification.                                                                                                    |  |  |  |
|                                 | Collection Parameters                                                                                                    |  |  |  |
| Collection Type *               | Specify how the pricing should be collected.                                                                                                    |  |  |  |
| Frequency **                    | Specify the frequency of charge collection.                                                                                                    |  |  |  |
|                                 | This field is displayed only when the collection type is 'Batch'.                                                                                        |  |  |  |
| Reference Period **             | Specify whether the collection should take place at the start or end of the period.<br>This field is displayed only when the collection type is 'Batch'. |  |  |  |
| Units **                        | Specify the number of units to be collected in a batch.                                                                                                  |  |  |  |
| Units                           | This field is displayed only when the collection type is 'Batch'.                                                                                        |  |  |  |
|                                 | Calculation Parameters                                                                                                    |  |  |  |
| Calculation Type *              | Specify how the pricing should be calculated.                                                                                                    |  |  |  |
| Frequency **                    | Specify the frequency of charge calculation.<br>This field is displayed only when the calculation type is 'Batch'.                                       |  |  |  |
| Reference Period **             | Specify whether the calculation should take place at the start or end of the period.                                                                     |  |  |  |

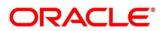

| Field Name | Description                                                                                                    |
|------------|----------------------------------------------------------------------------------------------------|
|            | This field is displayed only when the calculation type is 'Batch'.                                                             |
| Units **   | Specify the number of units to be calculated in a batch.<br>This field is displayed only when the calculation type is 'Batch'. |

- 2. Click **Add** to add details in the grid. Or click **Reset** to clear the selected values.
  - Once an entry is made in the grid, click in the **Action** column, to edit or delete it.
  - $\circ$  To add other columns to the grid, click  $\mathbf{B}$ .

| ion                                  | ry Date Ac | Ex | Effective Date | Charge Criteria | Charge Pricing Rule | Charge Code |
|--------------------------------------|------------|----|----------------|-----------------|---------------------|-------------|
|                                      | 0-01-31    | 20 | 2020-01-16     | FINANCE_AMOUNT  | PRCRULE090120_0421  | 005         |
| Page 1 of 1 (1 of 1 items) K < 1 > > |            |    |                |                 |                     |             |
| Page 1 of 1 (1 of 1 items) K < 1 > 3 |            |    |                |                 |                     |             |

3. Click **Save** to save the record and send for authorization (if applicable).

### 3.6.4.2 View Charge Preferential Pricing

**Navigation Path:** Supply Chain Finance > Maintenance > Charges > Charge Preferential Pricing > View

| View                                   | s, | 2 | ç |
|----------------------------------------|----|---|---|
| <b>९ ट</b>                             |    |   |   |
| Application Code:<br>OBSCF :           |    |   |   |
| Filter Criteria: PROGRAM_PARTY_BASED   |    |   |   |
| 🗞 Authorized 🔒 Open                    |    |   |   |
| Page 1 of 1 (1-1 of 1 items) K < 1 > X |    |   |   |

Perform the following steps to filter or take actions on a charge preferential pricing record:

- Filter the records in the View screen:
  - a. Click the search (<sup>C)</sup>) icon to view the filters. You can filter the records by Program, Party, Authorization Status, and Record Status.

| View         |       |                                       |                      | $_{\mu}^{\mu}$ $\times$ |
|--------------|-------|---------------------------------------|----------------------|-------------------------|
| Program      | Party | Record Status                         | Authorization Status |                         |
|              |       | · · · · · · · · · · · · · · · · · · · | Ť                    |                         |
| Search Reset |       |                                       |                      |                         |

b. Click Search.

OR

Click Reset to reset the filter criteria.

• Click the refresh (C) icon to refresh the records.

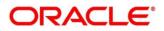

- Click the Options (<sup>1</sup>) icon and then click any of the below options:
  - **Unlock** To modify the record details. Refer the **Create Charge Preferential Pricing** section for field level details.
  - Authorize To authorize the record. Authorizing requires necessary access rights.
    - Optional: Click **View** to view the record details.
    - Select the record to authorize and then click **Confirm**.
  - **Delete/Close** To remove the record.
    - Optional: On the confirmation pop-up window, click **View** to view the record details.
    - Click **Proceed** to delete the record.
  - **Copy** To copy the charge preferential pricing details for creating a new record.
  - **View** To view the charge preferential pricing details.
  - **Reopen** To reopen a closed record.

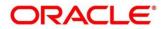

# 3.7 Managing Interest

# 3.7.1 Interest Pricing

Interest pricing UI allows bank user to create a template for interest pricing. Once created the same can be linked to a product/program/party through Interest Decisioning UI

### 3.7.1.1 Create Interest Pricing

Navigation Path: Supply Chain Finance > Maintenance > Interest > Interest Pricing > Create

| reate                 |                                       |                          |                    |          |                        | 🧃 Errors & Overrides 🚽 🦼  |
|-----------------------|---------------------------------------|--------------------------|--------------------|----------|------------------------|---------------------------|
| Pricing Description * |                                       | Rate Type                | Interest Basis     |          | Rate Code *            |                           |
| Fin Pricing           |                                       | Fixed Floating           | Actual/365         | *        | LIBOR rate             | Ψ                         |
| Rate Calculation Type |                                       | Rate Code Usage          | Reset Tenor *      |          | Rate Revision Frequenc | y *                       |
| Interpolate           | T                                     | Auto Periodic            | 1                  | ~ ^      | Quarterly              | v                         |
| Tier Based Spread     |                                       | Tier Type                | Spread Application |          |                        |                           |
| No Yes                |                                       | Amount And Tenor Based 💌 | Slab               | Variable |                        |                           |
| Amount & Tenor Bas    | sed Spread                            |                          |                    |          |                        |                           |
| Currency              | From Amount                           | To Amount                | From Tenor         | To Tenor | Sp                     | read                      |
| USD                   | 0                                     | \$9,999.00               | 0                  | 5        | 1                      | 00 ~ ^                    |
|                       |                                       |                          |                    |          | Ad                     | d/Edit Reset Delete Table |
| Currency              | From Amount                           | To Amount                | From Tenor         | To Tenor | Spread                 | Action                    |
| USD                   | 0                                     | 9999                     | 0                  | 5        | 1                      | 1                         |
| Page 1 of 1 (1 of 1   | 1 items) $\kappa$ < 1 > $\rightarrow$ |                          |                    |          |                        |                           |
|                       |                                       |                          |                    |          |                        |                           |
|                       |                                       |                          |                    |          |                        |                           |
|                       |                                       |                          |                    |          |                        |                           |
|                       |                                       |                          |                    |          |                        |                           |
|                       |                                       |                          |                    |          |                        |                           |
|                       |                                       |                          |                    |          |                        |                           |
|                       |                                       |                          |                    |          |                        |                           |
|                       |                                       |                          |                    |          |                        |                           |

1. Refer the following table for specifying details in the above screen:

| Field Name            | Description                                                                                                    |
|-----------------------|----------------------------------------------------------------------------------------------------|
| Pricing Description * | Enter a description for the interest pricing.                                                                          |
| Rate Type             | Select whether the rate type is fixed or floating.                                                                     |
| Fixed Rate Type **    | Select whether the fixed rate should be standard or input by the user.<br>This field appears only for fixed rate type. |
| Rate *                | Enter the interest pricing rate. This is applicable only for user input rate under fixed rate type.                    |
| Interest Basis        | Select the basis for calculation of interest.                                                                          |
| Rate Code *           | Select the base rate code.<br>This field is disabled for user defined fixed rate type.                                 |
| Rate Calculation Type | Select the type of rate calculation. This is applicable only for floating rate type.                                   |

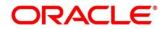

| Field Name              | Description                                                                                                    |
|-------------------------|----------------------------------------------------------------------------------------------------|
| Rate Code Usage         | Select whether the rate should be updated automatically whenever there is a base rate change or updated periodically. |
| Reset Tenor **          | Enter the tenor to reset the floating rate (in days). This is only applicable for floating rate type.                 |
| Rate Revision Frequency | Select the frequency of updating the rate, if the periodic option is selected in the Rate Code Usage field.           |
| Tier Based Spread       | Select 'Yes' if the spread is tier-based, and 'No' otherwise.                                                         |
| Spread *                | This is only applicable when the spread is not tier based. Enter the spread value.                                    |
| Tier Type               | For a tier-based rate, select whether the tier should be based on tenor, amount, or both.                             |
| Spread Application      | Select 'Slab' to apply spread slab-wise and 'Variable' to apply it variable-wise.                                     |
|                         | This is only applicable for tier based spread. Enter the spread value.                                                |
|                         | Amount/Tenor Based Spread                                                                                             |
| Currency                | Select the currency of the amount spread.<br>This field is displayed only for amount based tier type.                 |
| From Amount             | Displays the lower limit for the amount based spread.<br>This field is displayed only for amount based tier type.     |
| To Amount               | Enter the upper limit for the amount based spread.<br>This field is displayed only for amount based tier type.        |
| From Tenor              | Displays the lower limit for the tenor based spread.<br>This field is displayed only for tenor based tier type.       |
| To Tenor                | Enter the upper limit for the tenor based spread.<br>This field is displayed only for tenor based tier type.          |
| Spread                  | Enter the spread value for the tenor.                                                                                 |

- 2. If the **Tier Based Spread** field is enabled, then select the required option from the **Tier Type** list.
  - a. Based on the tier type selected, enter the tier, and spread details.
  - b. Optionally, click **Reset** to clear the entered values.
  - c. Click **Add/Edit** to create an entry in the table.
  - d. Create further tiers in a similar manner, if required.
  - e. Optionally, click **Delete Table** to delete the tier based spread table.
- 3. Click **Save** to save the record and send for authorization (if applicable).

#### 3.7.1.2 View Interest Pricing

*Navigation Path:* Supply Chain Finance > Maintenance > Interest > Interest Pricing > View

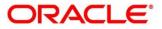

| <. с                                                          |                                                                         |                                                                 |                                                                 |                                                                 |  |
|---------------------------------------------------------------|-------------------------------------------------------------------------|-----------------------------------------------------------------|-----------------------------------------------------------------|-----------------------------------------------------------------|--|
| Pricing Id: :<br>PC00000282<br>Pricing Description: FL01PRICE | Pricing Id: :<br>PC00000584<br>Pricing Description: Front End Int RF SF | Pricing Id: :<br>PC00000343<br>Pricing Description: float test1 | Pricing Id: :<br>PC00000642<br>Pricing Description: FIN PRICING | Pricing Id: :<br>PC00000162<br>Pricing Description: TESTPRICING |  |
| 🖒 Authorized 🔒 Open                                           | 🗟 Unauthorized 🔒 Open                                                   | 🗟 Unauthorized 🔒 Open                                           | 🗟 Unauthorized 🔒 Open                                           | 🕞 Authonized 🔒 Open                                             |  |
| Pricing Id: :<br>PC00000195                                   | Pricing Id: :<br>PC00000355 :                                           | Pricing Id: :<br>PC00000562 :                                   | Pricing Id: :<br>PC00000826                                     | Pricing Id: :<br>PC00000194 :                                   |  |
| Pricing Description: Fixed Interest                           | Pricing Description: FlaatR                                             | Pricing Description: DELF Fixed Default                         | Pricing Description: TESTPRICE1                                 | Pricing Description: LS INT PRICING                             |  |
| Authorized 🔒 Open                                             | 🗟 Unauthorized 🔒 Open                                                   | 🗟 Unauthorized 🔒 Open                                           | 🗟 Unauthorized 🔒 Open                                           | Authorized 🔒 Open                                               |  |

Perform the following steps to filter or take actions on an interest pricing record:

- Filter the records in the View screen:
  - a. Click the search (<sup>(C)</sup>) icon to view the filters. You can filter the records by Pricing Id, Pricing Description, Rate Type, Authorization Status, and Record Status.

| View          |                     |           |                      | $_{\mu^{k'}}$ $\times$ |
|---------------|---------------------|-----------|----------------------|------------------------|
| Pricing Id    | Pricing Description | Rate Type | Authorization Status |                        |
| Record Status |                     |           |                      |                        |
| Search Reset  |                     |           |                      |                        |

b. Click Search.

OR

Click Reset to reset the filter criteria.

- Click the refresh (C) icon to refresh the records.
- Click the Options (i) icon and then click any of the below options:
  - Unlock To modify the record details. Refer the Create Interest Pricing section for field level details.
  - Authorize To authorize the record. Authorizing requires necessary access rights.
    - Optional: Click **View** to view the record details.
    - Select the record to authorize and then click **Confirm**.
  - **Delete/Close** To remove the record.
    - Optional: On the confirmation pop-up window, click **View** to view the record details.
    - Click **Proceed** to delete the record.
  - **Copy** To copy the interest pricing details for creating a new record.
  - **View** To view the interest pricing details.
  - **Reopen** To reopen a closed record.

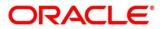

# 3.7.2 Interest Rate Decisioning

### 3.7.2.1 Create Interest Rate Decisioning

The Interest Rate Decisioning UI links to pricing rule or template to appropriate product/program/party.

**Navigation Path:** Supply Chain Finance > Maintenance > Interest > Interest Rate Decisioning > Create

| reate                    |       |                   |                               |                          |                         |               |                     | 👔 Errors & Overrides 🛛 🏓 |
|--------------------------|-------|-------------------|-------------------------------|--------------------------|-------------------------|---------------|---------------------|--------------------------|
| Product *                |       |                   | Effective Date *              |                          | Expiry Date *           |               | Filter Criteria *   |                          |
| GPPD - GP Product        | •     |                   | Oct 25, 2021                  | <b></b>                  | Oct 25, 2021            | <b>#</b>      | Program Party Based | *                        |
| Program *                |       |                   | Party *                       |                          |                         |               |                     |                          |
| SCF Supplier Program     | Q,    |                   | MERCIER CORPORATION<br>201916 | ٩                        |                         |               |                     |                          |
| Interest Pricing *       |       |                   | Interest Component *          |                          | Interest Collection Typ | e *           | Schedule Type *     |                          |
| PO Interest Pricing      | Q     |                   | Interest                      | *                        | Rear Ended              | Ψ             | Compounding         | *                        |
| Add/Edit Reset           |       | Interest Componen | 1 <sup>1</sup>                | Interest Collection Type |                         | Schedule Type | Adhoc Pricing       | Action                   |
| PO Interest Pricing      |       | Interest          | ••                            | Rear Ended               |                         | Compounding   | Y                   | 1                        |
| Page 1 of 1 (1 of 1 iter | ns) K | < 1 > >           |                               |                          |                         |               |                     |                          |
|                          |       |                   |                               |                          |                         |               |                     |                          |

1. Refer the following table for specifying details in the above screen:

| Field Name                 | Description                                                                                                    |
|----------------------------|----------------------------------------------------------------------------------------------------|
| Product *                  | Select the product to create the rate decisioning for.                                                                                       |
| Effective Date *           | Click the calendar icon to select the date from when the rate decisioning is effective.                                                      |
| Expiry Date *              | Click the calendar icon to select the date when the rate decisioning expires.                                                                |
| Filter Criteria *          | Select the filter criteria for the rate decisioning. Based on the selected value, Program / Party fields are displayed.                      |
| Program **                 | Click the search icon to select the program. This field is displayed when a program related filter criteria is selected.                     |
| Party **                   | Click the search icon to select the party. This field is displayed when a party related filter criteria is selected.                         |
| Interest Pricing *         | Select the interest pricing to be considered for the rate decisioning.                                                                       |
| Interest Component *       | Select the interest component.                                                                                                    |
| Interest Collection Type * | Select the interest collection type as front or rear ended.                                                                                  |
|                            | This is defaulted to the <b>Rear Ended</b> when interest overdue or penalty on interest overdue is selected in the Interest Component field. |
| Schedule Type *            | Select the interest rate scheduling type as normal or compounding.                                                                           |

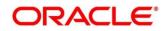

| Field Name    | Description                                                                                                    |
|---------------|----------------------------------------------------------------------------------------------------|
| Adhoc Pricing | Switch the toggle ON, if adhoc pricing is applicable when adhoc limits are utilized during finance disbursement. |

2. Click **Save** to save the record and send for authorization (if applicable).

#### 3.7.2.2 View Interest Rate Decisioning

**Navigation Path**: Supply Chain Finance > Maintenance > Interest > Interest Rate Decisioning > View

| x c                                     |                                    |                                    |                                 |                                         |
|-----------------------------------------|------------------------------------|------------------------------------|---------------------------------|-----------------------------------------|
| Product: :                              | Product: :                         | Product: :                         | Product: :                      | Product: :                              |
| INSF                                    | SUPF                               | SUPF                               | PRD1                            | PAYU                                    |
| Filter Criteria: DEFAULT                | Filter Criteria: DEFAULT           | Filter Criteria: DEFAULT           | Filter Criteria: DEFAULT        | Filter Criteria: PARTY_BASED            |
| Interest Pricing Id: PC00000583         | Interest Pricing Id: PC00000062    | Interest Pricing kl: PC00000062    | Interest Pricing Id: PC00000505 | Interest Pricing kd: PC00000403         |
| Interest Pricing Description: STPENALTY | Interest Pricing Description: FDED | Interest Pricing Description: FDED | Interest Pricing Description:   | Interest Pricing Description:           |
| Interest Component: PENALTY             | Interest Component: PENALTY        | Interest Component: INTEREST       | Interest Component: INTEREST    | Interest Component: OVERDUE             |
| Authorized 🔒 Open                       | Authorized 🔒 Open                  | 💫 Authorized 🔒 Open                | Authorized 🔒 Open               | Authorized 🔒 Open                       |
| Product: :                              | Product: :                         | Product: :                         | Product: :                      | Product: :                              |
| PAYU                                    | DELF                               | INSF                               | RCVU                            | FACR                                    |
| Filter Criteria: DEFAULT                | Filter Criteria: DEFAULT           | Filter Criteria: DEFAULT           | Filter Criteria: PARTY_BASED    | Filter Criteria: DEFAULT                |
| Interest Pricing Id: PC00000462         | Interest Pricing kl: PC00000403    | Interest Pricing kl: PC00000582    | Interest Pricing Id: PC00000405 | Interest Pricing kd: PC00000583         |
| Interest Pricing Description:           | Interest Pricing Description:      | Interest Pricing Description: STOD | Interest Pricing Description:   | Interest Pricing Description: STPENALTY |
| Interest Component: PENALTY             | Interest Component: OVERDUE        | Interest Component: OVERDUE        | Interest Component: OVERDUE     | Interest Component: PENALTY             |
| Authorized 🔒 Open                       | Authorized 🔒 Open                  | Authorized 🔒 Open                  | Authorized 🔒 Open               | Authorized 🔒 Open                       |

Perform the following steps to filter or take actions on an interest rate decisioning record:

- Filter the records in the View screen:
  - a. Click the search (<sup>(C)</sup>) icon to view the filters. You can filter the records by Program, Party, Product, Effective Date, Expiry Date, Authorization Status, and Record Status.

| View         |                      |               |                | $_{\mu}^{\mu}$ $\times$ |
|--------------|----------------------|---------------|----------------|-------------------------|
| Program      | Party                | Product       | Effective Date |                         |
| Expiry Date  | Authorization Status | Record Status |                |                         |
| Search Reset |                      |               |                |                         |

b. Click Search.

OR

Click Reset to reset the filter criteria.

- Click the refresh (C) icon to refresh the records.
- Click the Options (:) icon and then click any of the below options:
  - **Unlock** To modify the record details. Refer the **Create Interest Rate Decisioning** section for field level details.
  - Authorize To authorize the record. Authorizing requires necessary access rights.

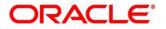

- Optional: Click View to view the record details.
- Select the record to authorize and then click **Confirm**.
- **Delete/Close** To remove the record.
  - Optional: On the confirmation pop-up window, click **View** to view the record details.
  - Click **Proceed** to delete the record.
- **Copy** To copy the interest rate decisioning details for creating a new record.
- **View** To view the interest rate decisioning details.
- **Reopen** To reopen a closed record.

# 3.8 Managing Accounting

One of the important sections of configuring reference data for Supply Chain Finance system is maintaining parameters for accounting which can be set up through various sub modules of accounting such as account mapping, entry codes, roles, and accounting entries.

### 3.8.1 Role

#### 3.8.1.1 Create Role

This screen is used to create Account Roles. This is required to identify the Dr/Cr leg in an accounting entry. Dr/Cr legs with other parameters like amount type etc. are created through "Accounting Entry Codes" submenu.

Navigation Path: Supply Chain Finance > Maintenance > Accounting > Role > Create

| Create                 |                               | 👔 Errors & Overrides 🛛 💉 🗙 |
|------------------------|-------------------------------|----------------------------|
| Accounting Role Code * | Accounting Role Description * |                            |
| ARC898                 | Accounting Role 898           |                            |
|                        |                               |                            |
|                        |                               |                            |
|                        |                               |                            |
|                        |                               | Save Cancel                |

1. Refer the following table for specifying details in the above screen:

Note: Fields marked with '\*' are mandatory and fields marked with '\*\*' are conditionally mandatory.

| Field Name                       | Description                                                |
|----------------------------------|------------------------------------------------------------|
| Accounting Role<br>Code *        | Enter a unique code for the accounting role being created. |
| Accounting Role<br>Description * | Enter a description to associate with the role.            |

2. Click **Save** to save the data and send for authorization (if applicable).

#### 3.8.1.2 View Role

By using this screen, you can view, modify, delete, or authorize the accounting role.

Navigation Path: Supply Chain Finance > Maintenance > Accounting > Role > View

| View                                      |                                     |                                           |                                            |                                                       |                                                | ,* × |
|-------------------------------------------|-------------------------------------|-------------------------------------------|--------------------------------------------|-------------------------------------------------------|------------------------------------------------|------|
| <b>९ ट</b>                                |                                     |                                           |                                            |                                                       |                                                |      |
| Accounting Role Code: :<br>BRIDGE_ACC     | Accounting Role Code: :<br>SUSP_ACC | Accounting Role Code: :<br>BRN_SUSP_ACC : | Accounting Role Code: :<br>GL_LOC_CHQ_POOL | Accounting Role Code:<br>REMOTEUC_CHQ_PO <sup>‡</sup> | Accounting Role Code: :<br>Guaranteed Bal Ac : |      |
| Accounting Role Description: Bridge GL    | Accounting Role Description:        | Accounting Role Description:              | Accounting Role Description:               | Accounting Role Description:                          | Accounting Role Description:                   |      |
| 💫 Authorized 🔒 Open                       | SAuthorized 🔒 Open                  | Authorized 🔒 Open                         | Authorized 🔒 Open                          | SAuthorized 🔒 Open                                    | Authorized 🔒 Open                              |      |
| Accounting Role Code: :<br>CASA Mirror AC | Accounting Role Code:               |                                           |                                            |                                                       |                                                |      |
| Accounting Role Description:              | Accounting Role Description:        |                                           |                                            |                                                       |                                                |      |
| 🖒 Authorized 🔒 Open                       | 🗟 Authorized 🔒 Open                 |                                           |                                            |                                                       |                                                |      |

Perform the following steps to filter or take actions on an accounting role record:

- Filter the records in the View screen:
  - a. Click the search (<sup>(C)</sup>) icon to view the filters. You can filter the records by Accounting Role Code, Accounting Role Description, Authorization Status, and Record Status.

| View                 |                             |                      |               | $_{\mu^{k}}$ $\times$ |
|----------------------|-----------------------------|----------------------|---------------|-----------------------|
| Accounting Role Code | Accounting Role Description | Authorization Status | Record Status | ,                     |
| Search Reset         |                             |                      |               |                       |

b. Click Search.

OR

Click **Reset** to reset the filter criteria.

- Click the refresh (<sup>CC</sup>) icon to refresh the records.
- Click the Options (i) icon and then click any of the below options:
  - o Unlock To modify the record details. Refer the Create Role section for field level details.
  - Authorize To authorize the record. Authorizing requires necessary access rights.
    - Optional: Click View to view the record details.
    - Select the record to authorize and then click **Approve**.
  - **Delete/Close** To remove the record.
    - Optional: On the confirmation pop-up window, enter the remark for deletion.
    - Click **Confirm** to delete the record.
  - **Copy** To copy the accounting role details for creating a new record.
  - **View** To view the accounting role details.
  - **Reopen** To reopen a closed record.

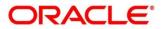

# 3.8.2 Entry Codes

### 3.8.2.1 Create Entry Codes

This screen is used to create entry codes. or Dr/Cr legs for an accounting entry.

Navigation Path: Supply Chain Finance > Maintenance > Accounting > Entry Codes > Create

| eate               |                  |                  |                     |                         |                 |                     |                    |                          | i) Errors & Ov | errides 🚽 |
|--------------------|------------------|------------------|---------------------|-------------------------|-----------------|---------------------|--------------------|--------------------------|----------------|-----------|
| Accounting Entry C | Code *           |                  | Accounting Entry De | scription *             |                 |                     |                    |                          |                |           |
| Disb_Acc_Entry     |                  |                  | Disbursement Acco   | unting Entry            |                 |                     |                    |                          |                |           |
| ole Details        |                  |                  |                     |                         |                 |                     |                    |                          |                |           |
| ebit Role          |                  |                  | Debit Party         |                         | Debit Amount T  | ype                 |                    | Debit Settlement Method  |                |           |
| Charging Account   | t 👻              |                  | Buyer               | •                       | Amount paid to  | owards Penalty on 🔻 |                    | Cust A/C                 | *              |           |
| redit Role         |                  |                  | Credit Party        |                         | Credit Amount   | Туре                |                    | Credit Settlement Method |                |           |
| Customer Accoun    | nt 💌             |                  | Supplier            | Ŧ                       | Interest Outsta | nding Amount 🔹 🔻    |                    | Internal GL              | *              |           |
| Debit Role         | Debit Party      | Debit Amount Typ | e                   | Debit Settlement Method | Credit Role     | Credit Party        | Credit Amount Type | Credit Settlement Me     | Add/Ed         | Action    |
| CHG_ACC_1          | BUY              | AMOUNT_PAID_TC   | WARDS_PENALTY       | CUST_A/C                | CUST_ACC        | SUPP                | INTEREST_OS_AMT    | INTERNAL_GL              |                | :         |
| Page 1 of 1        | (1 of 1 items) K | < <u>1</u> > >   |                     |                         |                 |                     |                    |                          |                |           |

1. Refer the following table for specifying details in the above screen:

| Field Name                     | Description                                                  |
|--------------------------------|--------------------------------------------------------------|
| Accounting Entry Code *        | Enter a unique identification code for the accounting entry. |
| Accounting Entry Description * | Enter a description for the accounting entry.                |
|                                | Role Details                                                 |
| Debit Role                     | Select the role of the debit party.                          |
| Debit Party                    | Select the party type to debit.                              |
| Debit Amount Type              | Select the amount type to debit.                             |
| Debit Settlement Method        | Select the method to be used for debit settlement.           |
| Credit Role                    | Select the role of the credit party.                         |
| Credit Party                   | Select the party to credit.                                  |
| Credit Amount Type             | Select the amount type to credit.                            |
| Credit Settlement Method       | Select the method to be used for credit settlement.          |

- 2. Click **Add/Edit** to add the details to the grid. Or click **Reset** to clear the selected values, if required.
- 3. Click **Save** to save the data and send for authorization (if applicable).

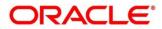

#### 3.8.2.2 View Entry Code

By using this screen, you can view, modify, delete, or authorize entry code.

Navigation Path: Supply Chain Finance > Maintenance > Accounting > Entry Codes > View

| C                                         |                                           |                                              |                                              |                                              |
|-------------------------------------------|-------------------------------------------|----------------------------------------------|----------------------------------------------|----------------------------------------------|
| ccounting Entry Code: :<br>AARGIN_ENTRY   | Accounting Entry Code: :<br>DISB_ENTRY    | Accounting Entry Code: :<br>DISB_ACC_ENTRY   | Accounting Entry Code: :<br>SETTL_ACC_ENTRY  | Accounting Entry Code: :<br>DISB_EFT_ENTRY   |
| counting Entry Description:               | Accounting Entry Description:             | Accounting Entry Description:                | Accounting Entry Description:                | Accounting Entry Description:                |
| Authorized 🔒 Open                         | Authorized 🔒 Open                         | 🂫 Authorized 🔒 Open                          | Authorized 🔒 Open                            | Authorized 🔒 Open                            |
| ccounting Entry Code: :<br>ETTL_EFT_ENTRY | Accounting Entry Code: :<br>CHG_ACC_ENTRY | Accounting Entry Code: :<br>INTREF_ACC_ENTRY | Accounting Entry Code: :<br>INTREF_EFT_ENTRY | Accounting Entry Code: :<br>MARGIN_ACC_ENTRY |
| ccounting Entry Description:              | Accounting Entry Description:             | Accounting Entry Description:                | Accounting Entry Description:                | Accounting Entry Description:                |
| Authorized 🔒 Open                         | Authorized 🔒 Open                         | Authorized 🔒 Open                            | Authorized 🔒 Open                            | Authorized 🔒 Open                            |

Perform the following steps to filter or take actions on an accounting entry code record:

- Filter the records in the View screen:
  - a. Click the search (<sup>(C)</sup>) icon to view the filters. You can filter the records by Accounting Entry Code, Accounting Entry Description, Authorization Status, and Record Status.

| View                  |                              |                      |               | $_{\mu ^{g }}\times$ |
|-----------------------|------------------------------|----------------------|---------------|----------------------|
| Accounting Entry Code | Accounting Entry Description | Authorization Status | Record Status |                      |
| Search Reset          |                              |                      |               |                      |

b. Click Search.

OR

Click **Reset** to reset the filter criteria.

- Click the refresh (C) icon to refresh the records.
- Click the Options (<sup>1</sup>) icon and then click any of the below options:
  - Unlock To modify the record details. Refer the Create Entry Codes section for field level details.
  - Authorize To authorize the record. Authorizing requires necessary access rights.
    - Optional: Click **View** to view the record details.
    - Select the record to authorize and then click **Approve**.
  - Delete/Close To remove the record.
    - Optional: On the confirmation pop-up window, enter the remark for deletion.
    - Click **Confirm** to delete the record.
  - **Copy** To copy the entry code details for creating a new record.
  - **View** To view the entry code details.

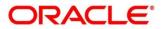

• **Reopen** – To reopen a closed record.

# **3.8.3 Accounting Entries**

#### 3.8.3.1 Create Accounting Entries

This screen is used to create accounting entries by mapping entry codes with appropriate product, event, payment mode etc.

| Navigation | Path: | Supply | Chain | Finance | > | Maintenance | > | Accounting | > | Accounting | Entries | > |
|------------|-------|--------|-------|---------|---|-------------|---|------------|---|------------|---------|---|
| Create     |       |        |       |         |   |             |   |            |   |            |         |   |

| reate                            |                                |                    |        | Erro               | rs & Overrides | $\mathcal{A}^{\mathcal{C}}$ |
|----------------------------------|--------------------------------|--------------------|--------|--------------------|----------------|-----------------------------|
| Branch *                         | Product *                      | Event *            |        | Filter Criteria *  |                |                             |
| 004-LM BRANCH 🔻                  | GPPD-GP Product 💌              | Margin Calculation | ~      | Payment Mode Based | Ŧ              |                             |
| Payment Mode *                   |                                |                    |        |                    |                |                             |
| Account Transfer 🔹               |                                |                    |        |                    |                |                             |
| Accounting Entries               |                                |                    |        |                    |                |                             |
| ccounting Entry Code *           | Accounting Entry Description * | Sequence *         |        |                    |                |                             |
| Q                                |                                |                    | ~ ^    | Add/Edit Reset     |                |                             |
| Accounting Entry Code            | Accounting Entry Description   | Sequence           | Action |                    |                |                             |
| SETTL_ACC_ENTRY                  | Settlement Accounting Entry    | 2                  | i      |                    |                |                             |
| DISB_ACC_ENTRY                   | Disbursement Accounting Entry  | 1                  | 1      |                    |                |                             |
| Page 1 of 1 (1-2 of 2 items) K < | 1 > ->                         |                    |        |                    |                |                             |
|                                  |                                |                    |        |                    |                |                             |
|                                  |                                |                    |        |                    |                |                             |
|                                  |                                |                    |        |                    | Save           | Cancel                      |

1. Refer the following table for specifying details in the above screen:

| Field Name                        | Description                                                                                                    |  |
|-----------------------------------|----------------------------------------------------------------------------------------------------|--|
| Branch *                          | Select the Branch to add an accounting entry for. Values in this field are listed based on your access rights.                                                                        |  |
| Product *                         | Select the required product.                                                                                                    |  |
| Event *                           | Select the event to add an accounting entry for.                                                                                                    |  |
| Filter Criteria *                 | Select the filter criteria for which the accounting entry is to be added.<br>Based on the selected filter criteria, select the type/mode from the<br>respective field(s) that appear. |  |
|                                   | Accounting Entries                                                                                                    |  |
| Accounting Entry<br>Code *        | Click the search icon to select the required accounting entry code.                                                                                                    |  |
| Accounting Entry<br>Description * | Displays the description of the selected entry code.                                                                                                    |  |
| Sequence *                        | Select the sequence to be set for the accounting entry code.                                                                                                    |  |

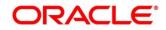

- 2. Click Add/ Edit to add the details to the grid. Or click Reset to clear the selected values, if required.
  - Once an entry is made in the grid, click in the Action column, to edit or delete it.
- 3. Click **Save** to save the data and send for authorization (if applicable).

#### 3.8.3.2 View Accounting Entries

By using this screen, you can view, modify, delete, or authorize accounting entries.

Navigation Path: Supply Chain Finance > Maintenance > Accounting > Accounting Entries > View

| View                                 |                                      |                                     |                                     | , <sup>12</sup>                     |
|--------------------------------------|--------------------------------------|-------------------------------------|-------------------------------------|-------------------------------------|
| <b>९ ट</b>                           |                                      |                                     |                                     |                                     |
| Branch:<br>004                       | Branch: :<br>004                     | Branch:<br>004                      | Branch: :<br>004                    | Branch: :<br>004                    |
| Product: YY05<br>Event: DISBURSEMENT | Product: YY08<br>Event: DISBURSEMENT | Product: GPPD<br>Event: MARGIN_CALC | Product: ALL<br>Event: DISBURSEMENT | Product: prd5<br>Event: AUTO_DEBIT  |
| 🗟 Unauthorized 🔒 Open                | Authorized 🔒 Open                    | 🗟 Unauthorized 🔒 Open               | 🗟 Unauthorized 🔒 Open               | 🗟 Unauthorized 🔒 Open               |
| Branch:<br>004                       | Branch: :<br>004                     | Branch:<br>004                      | Branch: :<br>004                    | Branch: :<br>004                    |
| Product: ALL<br>Event: DISBURSEMENT  | Product: ALL<br>Event: DISBURSEMENT  | Product: ALL<br>Event: SETTLEMENT   | Product: ALL<br>Event: SETTLEMENT   | Product: YY08<br>Event: MARGIN_CALC |
| 🖹 Unauthorized 🔒 Open                | Authorized 🔒 Open                    | 🂫 Authorized 🔒 Open                 | 🖹 Unauthorized 🖌 In Progress        | 🗟 Unauthorized 🔒 Open               |
| Page 1 of 2 (1 - 10 of 19 items )    | к ( 1 2 > н                          |                                     |                                     |                                     |

Perform the following steps to filter or take actions on an accounting entries record:

- Filter the records in the View screen:
  - a. Click the search () icon to view the filters. You can filter the records by Product, Event, Payment Mode, Interest Type, Authorization Status, and Record Status.

| View                 |               |              |               | $_{\mu^{k}}$ $\times$ |
|----------------------|---------------|--------------|---------------|-----------------------|
| Product              | Event 👻       | Payment Mode | Interest Type |                       |
| Authorization Status | Record Status |              |               |                       |
| Search Reset         |               |              |               |                       |

b. Click Search.

OR

Click **Reset** to reset the filter criteria.

- Click the refresh (<sup>CC</sup>) icon to refresh the records.
- Click the Options (:) icon and then click any of the below options:
  - Unlock To modify the record details. Refer the Create Accounting Entries section for field level details.
  - Authorize To authorize the record. Authorizing requires necessary access rights.

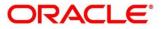

- Optional: Click **View** to view the record details.
- Select the record to authorize and then click **Approve**.
- **Delete/Close** To remove the record.
  - Optional: On the confirmation pop-up window, enter the remark for deletion.
  - Click **Confirm** to delete the record.
- **Copy** To copy the accounting entry details for creating a new record.
- **View** To view the accounting entry details.
- **Reopen** To reopen a closed record.

## 3.8.4 External Account Mapping

#### 3.8.4.1 Create External Account Mapping

This screen is used to create external account mapping, i.e., mapping of a customer external account to a specific product, event, etc.

*Navigation Path:* Supply Chain Finance > Maintenance > Accounting > External Account Mapping > Create

| Branch     Product     Event       004-LM BRANCH     ALL     Auto Debit       Currency     Party Id     Filter Criteria       USD     Sun Group Limited<br>001525     Q     Program Based       FBMANPRY     Q     Program Sun Group Limited     Q | v<br>v |
|----------------------------------------------------------------------------------------------------|--------|
| Party Id     Filter Criteria       USD     Sun Group Lumited<br>001626     Q     Program Based       Program *     FIBMANIPAY     Q     Program Criteria                                                                                           |        |
| USD sun Group Limited Q Program Based Program * FEMANPRY Q                                                                                                    | v      |
| Program *<br>FBMANPAY Q                                                                                                    | v      |
| FBMANPAY Q                                                                                                    |        |
|                                                                                                    |        |
|                                                                                                    |        |
| Default Account * Payment Mode *                                                                                                    |        |
| 23565938976 EFT                                                                                                    | Y      |
| FSC Code * Bank Name * Branch Name *                                                                                                    |        |
| AB829583622 ABB Bank Main Branch                                                                                                    |        |
|                                                                                                    |        |

1. Refer the following table for specifying details in the above screen:

| Field Name | Description                                                                                                    |
|------------|----------------------------------------------------------------------------------------------------|
| Branch *   | Select the branch in which account is maintained.                                                                              |
| Product *  | Select the product to be associated with the account.<br>You can select ALL if the account is to be used for all the products. |
| Event *    | Specify whether the account is for Disbursement, Settlement, Auto Debit, or Margin Calculation.                                |
| Currency * | Select the required currency.                                                                                                  |

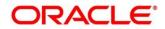

| Field Name      | Description                                                                                                    |  |
|-----------------|----------------------------------------------------------------------------------------------------|--|
| Party Id *      | Click the search icon to select the party for mapping the accounts to.                                                                                                    |  |
| Filter Criteria | <ul> <li>Select any one of the following filter criteria:</li> <li>Default</li> <li>Program Based</li> <li>Division Code Based</li> <li>Based on the selected filter criteria, select the required value from the respective field that appears.</li> </ul> |  |
| Default Account | Use this toggle button to set or remove the account to be considered as default one.                                                                                                    |  |
| Account *       | Enter the account number.                                                                                                    |  |
| Payment Mode *  | Select the mode of payment for the account.                                                                                                    |  |
| IFSC Code *     | Enter the IFSC code.                                                                                                    |  |
| Bank *          | Enter the bank name.                                                                                                    |  |
| Branch *        | Enter the branch name.                                                                                                    |  |

2. Click **Save** to save the data and send for authorization (if applicable).

### 3.8.4.2 View External Account Mapping

By using this screen, you can view, modify, delete, or authorize external account mapping.

*Navigation Path:* Supply Chain Finance > Maintenance > Accounting > External Account Mapping > View

| ۹ <b>с</b>                     |                       |                       |                     |                       |
|--------------------------------|-----------------------|-----------------------|---------------------|-----------------------|
| Party ld: :                    | Party ld: :           | Party Id: :           | Party ld: :         | Party Id: :           |
| 201930                         | NC00000564            | 000285                | 201901              | 000964                |
| Product: SUPF                  | Product: GPPD         | Product: GPPD         | Product: YY08       | Product: ALL          |
| Event: DISBURSEMENT            | Event: DISBURSEMENT   | Event: SETTLEMENT     | Event: MARGIN_CALC  | Event: MARGIN_CALC    |
| Authorized 🔒 Open              | 🗟 Unauthorized 🔒 Open | Authorized 🔒 Open     | Authorized 🔒 Open   | 🖹 Unauthorized 🔒 Open |
| Party ld: :                    | Party ld: :           | Party ld: :           | Party ld: :         | Party Id: :           |
| NC00000551                     | 000285                | 201901                | 201933              | 001084                |
| Product: GPPD                  | Product: SUPF         | Product: ALL          | Product: SUPF       | Product: ALL          |
| Event: MARGIN_CALC             | Event: DISBURSEMENT   | Event: EOD            | Event: DISBURSEMENT | Event: EOD            |
| 📸 Unauthorized 🛛 🚣 In Progress | Authorized 🔒 Open     | 🗟 Unauthorized 🔒 Open | Authorized 🔒 Open   | 🗟 Unauthorized 🔒 Open |

Perform the following steps to filter or take actions on external account mapping record:

- Filter the records in the View screen:
  - a. Click the search () icon to view the filters. You can filter the records by Product, Event, Party Id, Division Code, Authorization Status, and Record Status.

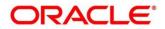

| View          |                      |               | <sup>2</sup> ><br>« |
|---------------|----------------------|---------------|---------------------|
| Product       | Event                | Party Id      | Program             |
| Division Code | Authorization Status | Record Status |                     |
|               | T                    | · · · · ·     |                     |
| Search Reset  |                      |               |                     |

b. Click Search.

OR

Click **Reset** to reset the filter criteria.

- Click the refresh (C) icon to refresh the records.
- Click the Options (<sup>1</sup>) icon and then click any of the below options:
  - **Unlock** To modify the record details. Refer the **Create External Account Mapping** section for field level details.
  - Authorize To authorize the record. Authorizing requires necessary access rights.
    - Optional: Click **View** to view the record details.
    - Select the record to authorize and then click **Approve**.
  - **Delete/Close** To remove the record.
    - Optional: On the confirmation pop-up window, enter the remark for deletion.
    - Click **Confirm** to delete the record.
  - **Copy** To copy the external account mapping details for creating a new record.
  - **View** To view the external account mapping details.
  - **Reopen** To reopen a closed record.

### 3.8.5 Internal Account Mapping

#### 3.8.5.1 Create Internal Account Mapping

This screen is used to map internal account s (Customer accounts and Bank GL accounts) with specific accounting roles.

*Navigation Path:* Supply Chain Finance > Maintenance > Accounting > Internal Account Mapping > Create

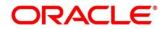

| Create                       |                     |                            |        | 0               | Errors & Overrides | $_{\mu^{k'}}\times$ |
|------------------------------|---------------------|----------------------------|--------|-----------------|--------------------|---------------------|
| Branch *                     | Product *           | Role *                     |        |                 |                    |                     |
| 004-LM BRANCH 🔻              | GPPD-GP Product 🔻   | CUST_ACC                   | Q      |                 |                    |                     |
| Account Type                 | Settlement Method * | Account in Transaction Cur | rency  | Filter Criteria |                    |                     |
| CASA GL                      | NEFT -              | $\bigcirc$                 |        | Program Based   | -                  |                     |
| Program *                    |                     |                            |        |                 |                    |                     |
| SupFin Q                     |                     |                            |        |                 |                    |                     |
| Account Currency *           | Account Number *    | Default Account            |        |                 |                    |                     |
| Select 💌                     | Q                   | $\bigcirc$                 |        | Add/Edit Reset  |                    |                     |
|                              |                     |                            |        |                 |                    |                     |
| Account Currency             | Account Number      | Default(Y/N)               | Action |                 |                    |                     |
| USD                          | 944901235           | Υ                          | 1      |                 |                    |                     |
| Page 1 of 1 (1 of 1 items) K | K < 1               |                            |        |                 |                    |                     |
|                              |                     |                            |        |                 |                    |                     |
|                              |                     |                            |        |                 | Save               | Cancel              |

1. Refer the following table for specifying details in the above screen:

| Note: Fields marked with '*' are mandatory and f | ields marked with '**' are conditionally mandatory. |
|--------------------------------------------------|-----------------------------------------------------|
|                                                  |                                                     |

| Field Name                         | Description                                                                                               |  |  |
|------------------------------------|----------------------------------------------------------------------------------------------------|--|--|
| Branch *                           | Select the branch in which account is maintained.                                                         |  |  |
| Product *                          | Select the product for which internal account mapping is to be maintained.                                |  |  |
|                                    | You can select ALL if the account is to be used for all the products.                                     |  |  |
| Role *                             | Click the Search icon to select the accounting role to map the account to.                                |  |  |
| Account Type                       | Select the type of account to be mapped, whether CASA or GL.                                              |  |  |
| Settlement Method *                | Select the mode of settlement.                                                                            |  |  |
| Account in Transaction<br>Currency | Use this toggle button to specify whether the accounting should be done in transaction currency or not.   |  |  |
| Filter Criteria                    | Select any one of the following criteria:                                                                 |  |  |
|                                    | Event, Program and Party Based                                                                            |  |  |
|                                    | Program and Party Based                                                                                   |  |  |
|                                    | Party and Division Code Based                                                                             |  |  |
|                                    | Event and Party Based                                                                                     |  |  |
|                                    | Program Based                                                                                             |  |  |
|                                    | Party Based                                                                                               |  |  |
|                                    | Based on the selected filter criteria, select the required values from the respective fields that appear. |  |  |
| Account Currency *                 | Select the currency of the account to be mapped.                                                          |  |  |
| Account Number *                   | Click the search icon and select the real/virtual account number.                                         |  |  |
| Default Account                    | Use this toggle button to specify if this account should be considered as the default one.                |  |  |

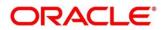

- 2. Click **Add/ Edit** to add the details to the grid. Or click **Reset** to clear the selected values, if required.
  - Once an entry is made in the grid, click in the **Action** column, to edit or delete it.
- 3. Click **Save** to save the data and send for authorization (if applicable).

#### 3.8.5.2 View Internal Account Mapping

By using this screen, you can view, modify, delete, or authorize the internal account mapping.

**Navigation Path:** Supply Chain Finance > Maintenance > Accounting > Internal Account Mapping > View

| ч <b>с</b>                                           |                                    |                                 |                                  |          |
|------------------------------------------------------|------------------------------------|---------------------------------|----------------------------------|----------|
|                                                      |                                    |                                 |                                  |          |
| Branch: : Branch: 004                                | : Branch:<br>004                   | : Branch:<br>004                | : Branch:<br>004                 | 1 - C    |
| Product: PD04 Product: .<br>Role: CUST_ACC Role: CUS |                                    | Product: KMPD<br>Role: CUST_ACC | Product: ALL<br>Role: CR-Cust Ac |          |
| 🗟 Authorized 🔒 Open 🔹 Auth                           | horized 🔒 Open 🔂 Authorized        | 🔒 Open 🔂 Authorized             | a Open 🗟 Authorized              | Den Open |
| Branch: : Branch:<br>004 : 004                       | : Branch:<br>004                   | : Branch:<br>004                | : Branch:<br>004                 | 18 - C   |
| Product: ALL Product: ARN: Role: CUST_ACC Role: b11  |                                    | Product: DELF<br>Role: Asset Ac | Product: DELF<br>Role: Cust Ac   |          |
| 💫 Authorized 🔒 Open 🛛 🔂 Una                          | authorized 🔒 Open 📑 🔂 Unauthorized | 🔒 Open 🛛 🔂 Authorized           | a Open 🔥 Authorized              | 🔒 Open   |

Perform the following steps to filter or take actions on internal account mapping record:

- Filter the records in the View screen:
  - a. Click the search () icon to view the filters. You can filter the records by Branch, Product, Role, Party, Event, Authorization Status, and Record Status.

| View                                  |                      |               |       | $_{\mu }^{\mu }\times$ |
|---------------------------------------|----------------------|---------------|-------|------------------------|
| Branch                                | Product              | Role          | Party |                        |
| Event                                 | Authorization Status | Record Status |       |                        |
| · · · · · · · · · · · · · · · · · · · | v                    | v             |       |                        |
| Search Reset                          |                      |               |       |                        |

b. Click Search.

OR

Click Reset to reset the filter criteria.

- Click the refresh (<sup>C</sup>) icon to refresh the records.
- Click the Options (:) icon and then click any of the below options:
  - **Unlock** To modify the record details. Refer the **Create Internal Account Mapping** section for field level details.
  - Authorize To authorize the record. Authorizing requires necessary access rights.
    - Optional: Click **View** to view the record details.
    - Select the record to authorize and then click **Approve**.

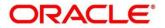

- **Delete/Close** To remove the record.
  - Optional: On the confirmation pop-up window, enter the remark for deletion.
  - Click **Confirm** to delete the record.
- **Copy** To copy the internal account mapping details for creating a new record.
- **View** To view the internal account mapping details.
- **Reopen** To reopen a closed record.

# 3.9 Managing Alerts

### 3.9.1 Alert Contact Details

The contact details of the party can be maintained for alert codes. User can maintain contact details for multiple alerts for a selected party.

#### **3.9.1.1 Create Alert Contact Details**

This screen is used to create a record of party contact details for alerts. Newly created contact details takes effect once authorized and cannot be modified thereafter.

# **Navigation Path:** Receivables and Payables > Maintenance > Alerts > Alert Contact Details > Create

| Create                                 |                  |              | i Errors & Overrides 🛛 💉 🗙 |
|----------------------------------------|------------------|--------------|----------------------------|
| Party *<br>Sun Group Limited<br>001626 |                  |              |                            |
|                                        |                  |              | •                          |
| Alert Code                             | Telephone Number | Email        | Action                     |
| ACC1DEC                                | 919957684265     | acc1@dec.com |                            |
| Page 1 of 1 (1 of 1 items) $K < 1 > 3$ |                  |              |                            |
|                                        |                  |              |                            |
|                                        |                  |              |                            |
|                                        |                  |              |                            |
|                                        |                  |              |                            |
|                                        |                  |              |                            |
|                                        |                  |              |                            |
|                                        |                  |              |                            |
|                                        |                  |              |                            |
|                                        |                  |              |                            |
|                                        |                  |              |                            |
|                                        |                  |              |                            |
|                                        |                  |              |                            |
|                                        |                  |              |                            |
|                                        |                  |              | Save Cancel                |

- 1. In the **Party** field, click the Search icon and select the party to add the alert contact details for.
- 2. Click the Add icon (<sup>1</sup>) to add a row for an alert code.
- 3. Refer the following table for specifying details in the grid:

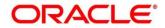

| Field Name                                                                       | Description                                                                       |
|----------------------------------------------------------------------------------|-----------------------------------------------------------------------------------|
| Alert Code *                                                                     | Click the Search icon and select the alert code to enter the contact details for. |
| Telephone Number Enter the telephone number to be considered for selected alert. |                                                                                   |
| Email                                                                            | Enter the email ID to be considered for the alert.                                |

- 4. Optional: You can perform any of the below action on the grid record(s):
  - Click the Edit icon ( $\square$ ) to edit the contact details.
  - $\circ$  Click the Delete icon ( $\hat{\bullet}$ ) to remove the row.
- 5. Click **Save** to save the record and send for authorization.

#### 3.9.1.2 View Alert Contact Details

By using this screen, user can view, modify, or authorize alert contact details.

Navigation Path: Receivables and Payables > Maintenance > Alerts > Alert Contact Details > View

| View                  |        |                                            |                                            |                                              |                                           | 2 <sup>16</sup> × |
|-----------------------|--------|--------------------------------------------|--------------------------------------------|----------------------------------------------|-------------------------------------------|-------------------|
|                       |        |                                            |                                            |                                              |                                           | <b>Ⅲ</b> =        |
| Party Id:<br>000382   | 1      | Party Id: :<br>000383<br>Authorized a Open | Party Id: :<br>000381<br>Authorized 🔒 Open | Party Id: :<br>000285 :<br>Bunauthorized Den | Party Id: :<br>201901<br>Authorized Depen |                   |
| Page 1 of 1 (1-5 of 5 | items) | к ( 1 ) у                                  |                                            |                                              |                                           |                   |

Perform the following steps to filter or take actions on an alert contact details record:

- Filter the records in the View screen:
  - a. Click the search () icon to view the filters. You can filter the records by Branch, Product, Role, Party, Event, Authorization Status, and Record Status.

| View                          |               |                      | $_{\mu^{t\ell}}$ $\times$ |
|-------------------------------|---------------|----------------------|---------------------------|
| Party Id<br> <br>Search Reset | Record Status | Authorization Status |                           |

b. Click Search.

OR

Click **Reset** to reset the filter criteria.

- Click the refresh (C) icon to refresh the records.
- Click the Options (<sup>1</sup>) icon and then click any of the below options:
  - Unlock To modify the record details. Refer to the Create Alert Contact Details section for field level details.
  - Authorize To authorize the record. Authorizing requires necessary access rights.

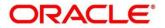

- Optional: Click **View** to view the record details.
- Select the record to authorize and then click **Confirm**.
- **Delete/Close** To remove the record.
  - Optional: On the confirmation pop-up window, click **View** to view the record details.
  - Click **Proceed** to delete the record.
- **Copy** To copy the alert definition details for creating a new record.
- $\circ$  **View** To view the alert definition details.
- **Reopen** To reopen a closed record.

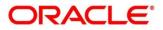

# 3.9.2 Alert Definition

The 'Alert Definition' functionality can be used to configure and manage various types of alerts. The user can define alert categories for different events. These defined alerts can further be used in the 'Alert Decisioning' screen to map alerts to a recipient.

#### 3.9.2.1 Create Alert Definition

This screen is used to create a type of alert. The newly created alert type takes effect once authorized and cannot be modified thereafter.

*Navigation Path:* Supply Chain Finance > Maintenance > Alerts > Alert Definition > Create

| Create        |   |                      |           |                  |           | 🚺 Errors & Overrides 🛒 |
|---------------|---|----------------------|-----------|------------------|-----------|------------------------|
| Alert Code *  |   | Alert Description *  |           | Alert Category * |           |                        |
| AL97          |   | Invoice Raised Alert |           | Invoice          | v         |                        |
| Event *       |   | Effective Date *     |           | Expiry Date      |           |                        |
| Invoice Raise | * | Oct 4, 2021          | <b>**</b> | Oct 31, 2030     | <b>**</b> |                        |
|               |   |                      |           |                  |           |                        |
|               |   |                      |           |                  |           |                        |
|               |   |                      |           |                  |           |                        |
|               |   |                      |           |                  |           |                        |
|               |   |                      |           |                  |           |                        |
|               |   |                      |           |                  |           | Save Cancel            |

1. Refer the following table for specifying details in the above screen:

| Field Name          | Description                                                                                  |  |  |
|---------------------|----------------------------------------------------------------------------------------------|--|--|
| Alert Code *        | Enter a unique alert code to be maintained in the system.                                    |  |  |
| Alert Description * | Enter a description for the alert.                                                           |  |  |
| Alert Category *    | Select the category of the alert.                                                            |  |  |
| Event *             | Select the event for which the alert should be raised.                                       |  |  |
| Effective Date *    | Click the Calendar icon and select the date from which the alert is effective in the system. |  |  |
| Expiry Date         | Click the Calendar icon and select the date up to which the alert can be used in the system. |  |  |

Note: Fields marked with "\*' are mandatory.

2. Click **Save** to save the record and send for authorization.

#### 3.9.2.2 View Alert Definition

By using this screen, you can view, modify, or authorize alert definition records.

**Navigation Path:** Supply Chain Finance > Maintenance > Alerts > Alert Definition > View

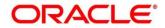

| C                                       |                                    |                               |                               |                               |
|-----------------------------------------|------------------------------------|-------------------------------|-------------------------------|-------------------------------|
| Alert Code: :                           | Alert Code: :                      | Alert Code: :                 | Alert Code: :                 | Alert Code: :                 |
| ALEC :                                  | 1234                               | ABC :                         | ALERT1_po                     | InvAlert                      |
| Alert Description: Alec                 | Alert Description: abcd            | Alert Description: abc        | Alert Description: Alert_PO   | Alert Description: InvAlert   |
| Alert Category: COLLECTION              | Alert Category: COLLECTION         | Alert Category: INVOICE       | Alert Category: PURCHASEORDER | Alert Category: INVOICE       |
| 🗟 Unauthorized 🔒 Open                   | 🖹 Unauthorized 🔺 In Progress       | Authorized 🔒 Open             | Authorized 🔒 Open             | Authorized 🔒 Open             |
| Alert Code: :                           | Alert Code: :                      | Alert Code: :                 | Alert Code: :                 | Alert Code: :                 |
| HKA1608                                 | KH101                              | A1                            | TESTK                         | ALERT_Inv1                    |
| Alert Description: alert for collection | Alert Description: Alerts for OBCM | Alert Description: A1         | Alert Description: TESTK120   | Alert Description: alert_INV1 |
| Alert Category: COLLECTION              | Alert Category: COLLECTION         | Alert Category: PURCHASEORDER | Alert Category: INVOICE       | Alert Category: INVOICE       |
| 🛼 Unauthorized 🛛 🙇 In Progress          | 🙀 Unauthorized 🔺 In Progress       | 💫 Authorized 🔒 Open           | 🗟 Unauthorized 🔒 Open         | Authorized 🔒 Open             |

Perform the following steps to filter or take actions on an alert definition record:

- Filter the records in the View screen:
  - a. Click the search () icon to view the filters. You can filter the records by Alert Code, Alert Description, Authorization Status, and Record Status.

| View         |                   |               |                      | $_{\mu}^{\mu}$ $\times$ |
|--------------|-------------------|---------------|----------------------|-------------------------|
| Alert Code   | Alert Description | Record Status | Authorization Status |                         |
| Search Reset |                   |               |                      |                         |

b. Click Search.

OR

Click Reset to reset the filter criteria.

- Click the refresh (C) icon to refresh the records.
- Click the Options (:) icon and then click any of the below options:
  - Unlock To modify the record details. Refer to the Create Alert Definition section for field level details.
  - Authorize To authorize the record. Authorizing requires necessary access rights.
    - Optional: Click View to view the record details.
    - Select the record to authorize and then click Confirm.
  - Delete/Close To remove the record.
    - Optional: On the confirmation pop-up window, click View to view the record details.
    - Click **Proceed** to delete the record.
  - **Copy** To copy the alert definition details for creating a new record.
  - **View** To view the alert definition details.
  - **Reopen** To reopen a closed record.

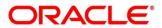

### 3.9.3 Alert Decisioning

The 'Alert Decisioning' functionality can be used to set and manage alerts. The user can choose from the defined alerts and set the same for a recipient. The user can also set the delivery mode, the frequency, and other parameters for the alert.

#### 3.9.3.1 Create Alert Decisioning

This screen is used to map an alert to a recipient. Newly mapped alerts take effect once authorized and cannot be modified thereafter.

Navigation Path: Supply Chain Finance > Maintenance > Alerts > Alert Decisioning > Create

| reate                       |              |                        |                    |                         |                            |                                       | i Errors 8 | a Overrides 🚽 💒 |
|-----------------------------|--------------|------------------------|--------------------|-------------------------|----------------------------|---------------------------------------|------------|-----------------|
| Filter Criteria             |              |                        |                    |                         |                            |                                       |            |                 |
| Category *                  |              | Filter Criteria *      |                    |                         |                            |                                       |            |                 |
| Limits                      | ×            | Limit Party            | •                  |                         |                            |                                       |            |                 |
| Party *                     |              |                        |                    |                         |                            |                                       |            |                 |
| Sun Group Limited<br>001626 | ٩            |                        |                    |                         |                            |                                       |            |                 |
| Alert Decision Details      |              |                        |                    |                         |                            |                                       |            |                 |
| Event *                     |              | Alert Code *           |                    | Description             |                            | Recipient *                           |            |                 |
| Limits Modification         |              | LIMITS2DEC             | Q                  | LIMITS2DEC              |                            | Import Factor                         | *          |                 |
| Frequency *                 |              | Delivery Mode *        |                    | Generate days befo      | vre *                      | Additional Phone *                    | •          |                 |
|                             |              |                        |                    |                         |                            |                                       |            |                 |
| Scheduled                   | Ŧ            | WhatsApp               | v                  | 3                       |                            | 0017842536954                         |            |                 |
|                             | * Alert Code | WhatsApp Description   | *<br>Delivery Mode | 3<br>Additional Details | Recipient                  | 0017842536954<br>Generate days before | Ad         | d/Edit Reset    |
| Scheduled                   |              |                        |                    |                         | Recipient<br>Import Factor |                                       |            |                 |
| Scheduled                   | Alert Code   | Description LIMITS2DEC | Delivery Mode      | Additional Details      |                            | Generate days before                  | Frequency  | Action          |

#### 1. Refer the following table for specifying details in the above screen:

Note: Fields marked with '\*' are mandatory and fields marked with '\*\*' are conditionally mandatory.

| Field Name             | Description                                                                                                    |  |  |
|------------------------|----------------------------------------------------------------------------------------------------|--|--|
| Category *             | Select the category of the event for which the alert needs to be set.                                                                                                 |  |  |
| Filter Criteria *      | Select the filter criteria to which the alert should be linked.                                                                                                    |  |  |
| Party **               | Click the search icon and select the limit party to set the alert for. This field appears if you select the <b>Limit Party</b> option in the <b>Filter Criteria</b> . |  |  |
| Program **             | Click the search icon and select the program to set the alert for. This field appears if you select the <b>Program Based</b> option from the <b>Filter Criteria</b> . |  |  |
| Product **             | Click the search icon and select the product to set the alert for. This field appears if you select the <b>Product Based</b> option from the <b>Filter Criteria</b> . |  |  |
| Alert Decision Details |                                                                                                    |  |  |
| Event *                | Select the event for which the alert needs to be set.                                                                                                    |  |  |

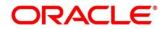

| Field Name                    | Description                                                                                                    |
|-------------------------------|----------------------------------------------------------------------------------------------------|
| Alert Code *                  | Click the search icon and select the required alert code. The listed<br>alert codes depend on the selected combination of category and<br>event.                                                                                                    |
| Description                   | Displays the description of the selected alert code.                                                                                                    |
| Recipient *                   | Select the recipient of the alert.                                                                                                    |
| Frequency *                   | <ul> <li>Select the frequency to send the alerts as follows:</li> <li>Select <b>Online</b> if the alert should be sent only when the event is generated.</li> <li>Select <b>Scheduled</b> if the alert should be sent one or more times prior to the generation of the event.</li> </ul>                                                                                                    |
|                               | Click this icon to set the alert schedule. This icon appears only if you select the Scheduled option from the Frequency list. Click this icon (  ) and perform the following steps:  Attribute of Alert I alternate for Polate Aler1 alternate for Polate Aler1 alternate for Polate Aler1 alternate for Polate Aler2 alternate the polate 1 alternate for Polate Aler1 alternate for Polate Aler2 alternate the polate 1 alternate for Polate Aler1 alternate for Polate Aler1 alternate for Polate Aler2 alternate the polate 1 alternate for Polate Aler1 alternate for Polate Aler1 alternate for Polate Aler1 alternate for Polate Aler1 alternate for Polate Aler1 alternate for Polate Aler1 alternate for Polate Aler2 alternate for Polate Aler1 alternate for Polate Aler2 alternate for Polate Aler1 alternate for Polate Aler1 alternate for Polate Aler2 alternate for Polate Aler1 alternate for Polate Aler2 alternate for Polate Aler1 alternate for Polate Aler2 alternate for Polate Aler1 alternate for Polate Aler2 alternate for Polate Aler1 alternate for Polate Aler2 alternate for Polate Aler2 alternate for the alter. b. In the Interval Days field, enter the interval in days between each alert. c. In the Text Template field of each alert, click the search icon and select the text template for the alter. d. In case the selected delivery mode is Email, click the search icon and select the required template for the attachment in the Attachment Template field. e. Click Add to add the selected templates. Or, to clear the fields, click Reset. |
| Delivery Mode *               | Select the mode through which the alert should be sent to the recipient.                                                                                                    |
| Generate days before *        | Enter the number of days prior to the event when the alert should be sent to the recipient. This field is displayed for the <b>Scheduled</b> option in the <b>Frequency</b> field.                                                                                                    |
| Additional Phone              | Enter the additional phone number to send the alerts on. This field is displayed only for <b>WhatsApp</b> , and <b>SMS</b> modes of delivery.                                                                                                    |
| Additional Email              | Enter the additional email address to send the alerts to. This field is displayed only for <b>Email</b> delivery mode.                                                                                                    |
| Text Template for<br>EMAIL ** | Click the search icon and select the text template for the email alert.<br>This field is displayed only if the delivery mode is <b>Email</b> , and the<br>frequency is <b>Online</b> .                                                                                                    |

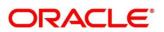

| Field Name                        | Description                                                                                                    |
|-----------------------------------|----------------------------------------------------------------------------------------------------|
| Attachment Template for EMAIL **  | Click the search icon and select the attachment template for the email alert. This field is displayed only if the delivery mode is <b>Email</b> , and the frequency is <b>Online</b> .          |
| Text Template for<br>WHATSAPP **  | Click the search icon and select the text template for the WhatsApp alert. This field is displayed only if the delivery mode is <b>Whatsapp</b> , and the frequency is <b>Online</b> .          |
| Text Template for SMS             | Click the search icon and select the text template for the SMS alert.<br>This field is displayed only if the delivery mode is <b>SMS</b> , and the<br>frequency is <b>Online</b> .              |
| Text Template for<br>DASHBOARD ** | Click the search icon and select the text template for the <b>Dashboard</b> alert. This field is displayed only if the delivery mode is <b>Dashboard</b> , and the frequency is <b>Online</b> . |

- 2. Click **Add/Edit** to add the alert decision details to the grid. Or click **Reset** to clear the selected values, if required.
  - Once an entry is made in the grid, click in the **Action** column, to edit or delete it.
- 3. Click **Save** to save the record and send for authorization (if applicable).

#### 3.9.3.2 View Alert Decisioning

By using this screen, you can view, modify, or authorize alert decisioning records.

Navigation Path: Supply Chain Finance > Maintenance > Alerts > Alert Decisioning > View

| View                                            |                                                  |                                             |                                                      | 2 <sup>16</sup> ×                            |
|-------------------------------------------------|--------------------------------------------------|---------------------------------------------|------------------------------------------------------|----------------------------------------------|
| <b>९ c</b>                                      |                                                  |                                             |                                                      | ■ =                                          |
| Filter Criteria: ERELATIONSHIP_BASED            | Filter Criteria: :<br>PROGRAM_BASED :            | Filter Criteria: :<br>DEFAULT               | Filter Criteria: :<br>RELATIONSHIP_BASED             | Filter Criteria:<br>PROGRAM_BASED            |
| Program Code: N/A<br>Relationship Code: PEGA123 | Program Code: PFN14Jul<br>Relationship Code: N/A | Program Code: N/A<br>Relationship Code: N/A | Program Code: N/A<br>Relationship Code: TataRelation | Program Code: VFDP<br>Relationship Code: N/A |
| 🄀 Authorized 🔒 Open                             | 🗟 Unauthorized 🔒 Open                            | 🗟 Unauthorized 🔒 Open                       | 🗟 Unauthorized 🔒 Open                                | 🗟 Unauthorized 🔒 Open                        |
| Page 1 of 1 (1-5 of 5 items )                   | к ( 1 ) ж                                        |                                             |                                                      |                                              |

Perform the following steps to filter or take actions on an alert decisioning record:

- Filter the records in the View screen:
  - a. Click the search () icon to view the filters. You can filter the records by Party, Program, Product, Authorization Status, Record Status, and Category.

| View          |            |         |   |                      | $_{\mu ^{k^{\prime }}}\times$ |
|---------------|------------|---------|---|----------------------|-------------------------------|
| Party         | Program    | Product | × | Authorization Status | v                             |
| Record Status | Category 👻 |         |   |                      |                               |
| Search Reset  |            |         |   |                      |                               |

b. Click Search.

Copyright @ 2022 All Rights Reserved

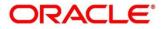

OR

Click Reset to reset the filter criteria.

- Click the refresh (C) icon to refresh the records.
- Click the Options (:) icon and then click any of the below options:
  - Unlock To modify the record details. Refer to the Create Alert Decisioning section for field level details.
  - **Authorize** To authorize the record. Authorizing requires necessary access rights.
    - Optional: Click View to view the record details.
    - Select the record to authorize and then click **Confirm**.
  - **Delete/Close** To remove the record.
    - Optional: On the confirmation pop-up window, click **View** to view the record details.
    - Click **Proceed** to delete the record.
  - **Copy** To copy the alert decisioning details for creating a new record.
  - View To view the alert decisioning details.
  - **Reopen** To reopen a closed record.

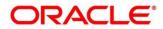

# 4. Finance Disbursement

The Bank user can manually initiate a finance on behalf of a corporate customer, for funds required against financial instruments, such as invoices, debit notes, purchase orders. Refer the Receivables & Payables User Guide for more information on initiating finances manually. When the finance is manually initiated, a disbursement task is created in the system. Only authorized users can process and authorize the disbursement tasks.

Disbursement tasks also gets generated in case of automatic financing or STP. This depends on the parameters of the program/product that are associated with the corporate parties are configured, and the instruments being financed.

| Dashboard             |          |     | C Refresh   | - Acquire Ti Flow Diagra |                          |                |                  |             |
|-----------------------|----------|-----|-------------|--------------------------|--------------------------|----------------|------------------|-------------|
| File Management       |          |     | Action      | Stage                    | Finance Reference Number | Event          | Transaction Date | Request Id  |
| Machine Learning      |          |     | Acquire & E | Processing               | 004160120FA00286         | DISBURSEMENT   | 20-01-16         | R1601205156 |
| nachine ceanning      |          |     | Acquire & E | Processing               | 004140120POPR189         | SETTLEMENT     | 20-01-16         | R1601203367 |
| eceivables & Payables |          |     | Acquire & E | Processing               | 004160120SU00285         | DISBURSEMENT   | 20-01-16         | R1601205151 |
| Jle                   |          |     | Acquire & E | Processing               | 004160120SU00283         | SETTLEMENT     | 20-01-16         | R1601203366 |
|                       |          |     | Acquire & E | Processing               | 004160120PR00282         | SETTLEMENT     | 20-01-16         | R1601203365 |
| ecurity Management    |          |     | Acquire & E | Processing               | 004160120PR00282         | SETTLEMENT     | 20-01-16         | R1601203364 |
| upply Chain Finance   |          |     | Acquire & E | Processing               | 004160120SU00273         | DISBURSEMENT   | 20-01-16         | R1601205141 |
|                       | •        |     | Acquire & E | Processing               | 004160120SU00271         | SETTLEMENT     | 20-01-16         | R1601203363 |
| ask Management        |          |     | Acquire & E | Processing               | 004160120SU00269         | DISBURSEMENT   | 20-01-16         | R1601205138 |
| asks                  |          |     | Acquire & E | Processing               | 004160120SU00268         | DISBURSEMENT   | 20-01-16         | R1601205137 |
| Business Process      |          |     | Acquire & E | Processing               | 004160120SU00267         | DISBURSEMENT   | 20-01-16         | R1601205136 |
| Maintenance           |          |     | Acquire & E | Processing               | 004160120SU00266         | DISBURSEMENT   | 20-01-16         | R1601205135 |
| Collections           |          |     | Acquire & E | Processing               | 004160120SU00265         | DISBURSEMENT   | 20-01-16         | R1601205134 |
| Finance               | <b>_</b> |     | A           | n :                      | 0044504205000254         | DIGDUDGENIENIE | 20.04.45         | D4C04205420 |
| Completed Tasks       |          | Pag | o 1 of 33   | (1 - 20 of 654 items) k  | < 1 2 3 4 5              | 33 > X         |                  |             |
|                       |          | ray |             | (1-2001034100113)        |                          | 55 / /         |                  |             |
| Free Tasks            |          |     |             |                          |                          |                |                  |             |
| Hold Tasks            |          |     |             |                          |                          |                |                  |             |

Navigation Path: Tasks > Finance > Free Tasks

Perform the following steps to process the disbursement record:

1. Under the 'Action' column, click the **Acquire & Edit** link beside the required task, to process it further.

OR

To acquire multiple tasks simultaneously, select the records and click the **Acquire** button at the top.

Note:

- Once you acquire a task, it is moved to the My Tasks list.
- The disbursement task comprises of multiple tabs such as Basic Info, Party, Limits, Interest, Charges, Accounting, and Summary.
- The reference number, the stage, and the operation name of the task is displayed at the top of the screen.
- In each tab, click **Remarks** to add comments about the transaction.
- In each tab, click **Documents** to view uploaded documents relevant to the transaction.

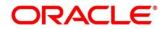

# 4.1 Basic Info

|            | Basic Info        |                        |        |                           |                 | Screen ( 1         |
|------------|-------------------|------------------------|--------|---------------------------|-----------------|--------------------|
| Party      | Branch *          | Program *              |        | Product *                 | Anchor *        | Linked Receivables |
| Limits     | 004-LM BRANCH     | Refinprogname          |        | Factoring With Recourse   | AugSupp         |                    |
| Interest   | Spoke *           | Start Date *           |        | Tenor *                   | Maturity Date * |                    |
| Charges    | AugBuyer          | Oct 25, 2021           |        | 43 🗸 🔨                    | Dec 7, 2021     | <b>**</b>          |
| Accounting | Grace Days        | Past Due Date          |        | Total Receivable Amount * |                 |                    |
| Summary    | 0 ~               | ^ Dec 7, 2021          | ±      | \$10,000.00               |                 |                    |
| Junnary    | Finance (%) *     | Currency *             |        | Finance Amount *          | Exchange Rate * |                    |
|            | 100.0000 ~        | ^ USD                  | *      | \$10,000.00               | 1.0000          |                    |
|            | Processing Date * | Preferred Disbursement | Mode * | Adhoc Limits Utilized *   |                 |                    |
|            | Oct 25, 2021      | EFT                    | -      |                           |                 |                    |
|            |                   |                        |        |                           |                 |                    |
|            |                   |                        |        |                           |                 |                    |

### 2. Refer the following table to specify details in the 'Basic Info' tab:

| Field Name         | Description                                                                                                    |
|--------------------|----------------------------------------------------------------------------------------------------|
| Branch *           | Select the branch where the disbursement is being processed. By default, the logged-in user's branch is displayed.                                                                                                   |
| Program *          | Displays the name of the program that is linked to the receivables being financed.                                                                                                    |
| Product *          | Displays the name of the product associated with the program.                                                                                                    |
| Anchor *           | Displays the name of the anchor party in the program.                                                                                                    |
| Linked Receivables | Click the link to view a list of receivables (invoices/debit notes) that are being financed.                                                                                                    |
| Spoke *            | Displays the name of the counter party in the program.                                                                                                    |
| Start Date *       | Displays the start date of the finance. By default, it is the current business date.                                                                                                    |
| Tenor *            | The tenor of the finance gets defaulted basis start date and maturity date. The same can be modified but should be less than max tenor and greater than min tenor as defined in product/program and spoke parameter. |
| Maturity Date *    | Maturity date gets calculated basis maturity date parameter selected at product level.                                                                                                    |
| Grace Days         | Enter the number of days, post maturity, within which the finance can be repaid without incurring penalty.                                                                                                    |
| Past Due Date      | Enter the new maturity date post the initial finance maturity date. By default, the date displayed is Maturity Date + Grace Days.                                                                                    |

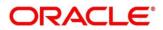

| Field Name                       | Description                                                                                                    |
|----------------------------------|----------------------------------------------------------------------------------------------------|
| Total Receivable<br>Amount *     | Displays the total amount of all the receivables being financed.                                                                                                    |
| Finance (%) *                    | Enter the percentage of the total receivable amount to be financed.<br>The % can be modified by should be less than the max finance<br>percentage and greater than min finance percentage as configured in<br>product/program and spoke parameters |
| Currency *                       | Select the currency of the finance amount.                                                                                                    |
| Finance Amount *                 | Enter the amount to be financed. By default, this field displays the Finance (%) value of the Total Receivable Amount.                                                                                                    |
| Exchange Rate *                  | Displays the exchange rate between the receivable amount currency and the finance currency.                                                                                                    |
| Processing Date *                | Displays the date of processing of the disbursement.                                                                                                    |
| Preferred<br>Disbursement Mode * | <ul> <li>Select the mode of transferring the finance amount to the customer's account. The options are:</li> <li>EFT</li> <li>Cheque</li> <li>Account Credit</li> </ul>                                                                            |
| Adhoc Limits Utilized *          | This checkbox is auto-selected if adhoc limits are being utilized in the transaction.                                                                                                    |

- 3. Perform any of the below actions:
  - Click **Next** to go the 'Party' tab.
  - Click **Save & Close** to complete the processing stage of the disbursement.
  - o Click **Cancel** to cancel the transaction and return to the 'Free Tasks' screen.
  - o Click **Hold** to move the transaction to the 'Hold' list.
  - Click **Reject** to purge the disbursement transaction.

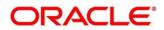

# 4.2 Party

| Basic Info      | Party                 |                  |                        |                           |                                 |               |                                     | Screen (    |  |
|-----------------|-----------------------|------------------|------------------------|---------------------------|---------------------------------|---------------|-------------------------------------|-------------|--|
| Party<br>.imits | Branch<br>004         |                  | Product<br>Factoring   | With Recourse             | Program<br><b>Refinprogname</b> |               | nchor Linked I<br>ugSupp            | Receivables |  |
| nterest         | Spoke<br>AugBuyer     |                  | Start Date<br>2021-10- |                           | Maturity Date<br>2021-12-07     |               | otal Receivable Amount<br>10,000.00 |             |  |
| harges          | Finance (%)           |                  | Finance A              |                           | Exchange Rate                   |               | rocessing Date                      |             |  |
| ccounting       | 100.0000<br>Show Less |                  | \$10,000.              | 00                        | 1.0000                          |               | 2021-10-25                          |             |  |
| iummary         | Show Less             |                  |                        |                           |                                 |               |                                     |             |  |
|                 | Party Detai           | ls               |                        |                           |                                 |               |                                     |             |  |
|                 | Party Details         |                  |                        |                           |                                 |               |                                     |             |  |
|                 | Select                | Ψ.               |                        |                           |                                 |               |                                     |             |  |
|                 | Address               |                  |                        |                           | Add New Row                     |               |                                     |             |  |
|                 | Party Role            | Party Id         | Party Name             | Address                   |                                 | Division Code | Division Name                       | Action      |  |
|                 | Buyer                 | 001716           | AugBuyer               | buyeraddress1buyeraddress | 2buyeraddress3400101            |               |                                     | ÷           |  |
|                 | Supplier              | 001715           | AugSupp                | suppaddress1suppaddress2s | uppaddress3400103               |               |                                     | ÷           |  |
|                 | Page 1 of 1           | (1-2 of 2 items) | < 1 > >                |                           |                                 |               |                                     |             |  |
|                 |                       |                  |                        |                           |                                 |               |                                     |             |  |
|                 |                       |                  |                        |                           |                                 |               |                                     |             |  |
|                 |                       |                  |                        |                           |                                 |               |                                     |             |  |
|                 |                       |                  |                        |                           |                                 |               |                                     |             |  |
|                 |                       |                  |                        |                           |                                 |               |                                     |             |  |
|                 |                       |                  |                        |                           |                                 |               |                                     |             |  |

### 4. Refer the following table to specify details in the 'Party' tab:

| Field Name              | Description                                                                                  |  |  |  |
|-------------------------|----------------------------------------------------------------------------------------------|--|--|--|
| Branch                  | Displays the branch code of the bank where the disbursement is being processed.              |  |  |  |
| Product                 | Displays the name of the product associated with the program.                                |  |  |  |
| Program                 | Displays the name of the program that is linked to the receivables being financed.           |  |  |  |
| Anchor                  | Displays the name of the anchor party in the program.                                        |  |  |  |
| Linked Receivables      | Click the link to view a list of receivables (invoices/debit notes) that are being financed. |  |  |  |
| Spoke                   | Displays the name of the counter party in the program.                                       |  |  |  |
| Start Date              | Displays the start date of the finance.                                                      |  |  |  |
| Maturity Date           | Displays the maturity date of the finance.                                                   |  |  |  |
| Total Receivable Amount | Displays the total amount of all the receivables being financed.                             |  |  |  |
| Finance (%)             | Displays the percentage of the total receivable amount being financed.                       |  |  |  |
| Finance Amount          | Displays the amount being financed.                                                          |  |  |  |
| Exchange Rate           | Displays the exchange rate between the receivable amount currency and the finance currency.  |  |  |  |
| Processing Date         | Displays the date of disbursement processing.                                                |  |  |  |
|                         | Party Details                                                                                |  |  |  |

Parties with specific roles in the program can be added in this section.

| Field Name    | Description                                                          |
|---------------|----------------------------------------------------------------------|
| Party Details | Select the party role to be added.                                   |
| Search Party  | Click the search icon ( $^{\bigcirc}$ ) to select the party.         |
| Division      | Click the search icon ( $^{\bigcirc}$ ) to select the division code. |
| Address       | Displays the address of the selected party.                          |
| Add New Row   | Click this button to add the selected party to the grid.             |
|               | Grid                                                                 |
| Party Role    | Displays the role of the party.                                      |
| Party Id      | Displays the unique ID of the party.                                 |
| Party Name    | Displays the name of the party                                       |
| Address       | Displays the address of the party.                                   |
| Division Code | Displays the division code of the party.                             |
| Division Name | Displays the division name of the party.                             |
| Action        | Click I to view the actions that can be taken on the party record.   |

# 5. To add more parties, click **Add New Row**. OR

.

To delete a party from the 'Party Details' grid, click under the 'Action' column and select 'Delete' for the respective party record.

- 6. Perform any of the below actions:
  - Click Next to go the 'Limits' tab.
  - Click **Back** to go the 'Basic Info' tab.
  - Click Save & Close to complete the processing stage of the disbursement.
  - o Click **Cancel** to cancel the transaction and return to the 'Free Tasks' screen.
  - o Click Hold to move the transaction to the 'Hold' list.
  - Click **Reject** to purge the disbursement transaction.

## 4.3 Limits

Limits are assigned to corporate parties and their associated entities (counter parties, products, programs, and so on) for finances being requested. In some cases, apart from the sanctioned main limits, adhoc limits are also assigned to these entities. Adhoc limits will be booked once the main limits are exhausted. In other words, adhoc limits are utilized if a finance request exceeds the available main limits, but not the total available limits. In such cases, two separate disbursement transactions are created – one for the main limits utilized, and one for the adhoc limits utilized. The interest rates applicable may also differ for the finance availed under the main limit and the finance availed under the adhoc limit.

If there is a limit freeze on any of the entities involved, then the disbursement transaction cannot be processed. It can only be processed once the limit freeze is lifted.

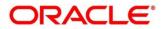

**Finance Disbursement** 

| ic Info                    | Limits                                                                                                    |                          |                                                                                                    |                                    |                                                                                                    |                                                                                       |                                   |                                                                                                    |                                                                                                    | Screen                                   |
|----------------------------|----------------------------------------------------------------------------------------------------|--------------------------|----------------------------------------------------------------------------------------------------|------------------------------------|----------------------------------------------------------------------------------------------------|---------------------------------------------------------------------------------------|-----------------------------------|----------------------------------------------------------------------------------------------------|----------------------------------------------------------------------------------------------------|------------------------------------------|
| ty                         | Branch                                                                                                    |                          | Product                                                                                                    |                                    | Program                                                                                                  | n                                                                                     |                                   | Anchor                                                                                                    | Linked Receiv                                                                                                    | /ables                                   |
| its                        | 004                                                                                                    | Factoring With           | Recourse                                                                                                    | Refinpr                            | ogname                                                                                                   |                                                                                       | AugSupp                           |                                                                                                    |                                                                                                    |                                          |
| rest                       | Spoke<br>AugBuyer                                                                                                    | Start Date<br>2021-10-25 |                                                                                                    | Maturit;<br>2021-1                 |                                                                                                    |                                                                                       | Total Recei<br>\$10,000.0         | vable Amount                                                                                                    |                                                                                                    |                                          |
| rges                       | Finance (%)                                                                                                    | Finance Amount           |                                                                                                    | Exchang                            |                                                                                                    |                                                                                       | Processing                        |                                                                                                    |                                                                                                    |                                          |
| unting                     | 100.0000                                                                                                    |                          | \$10,000.00                                                                                                    |                                    | 1.0000                                                                                                   |                                                                                       |                                   | 2021-10-2                                                                                                    | 5                                                                                                    |                                          |
| mary                       | Show Less                                                                                                    |                          |                                                                                                    |                                    |                                                                                                    |                                                                                       |                                   |                                                                                                    |                                                                                                    |                                          |
|                            | Limit Details                                                                                                    |                          |                                                                                                    |                                    |                                                                                                    |                                                                                       |                                   |                                                                                                    | Expand                                                                                                    | All Collapse                             |
|                            | Limit Type                                                                                                    | Entity Ent               | ity Name                                                                                                    | Breach Type                        | Processing Outcome                                                                                       | Amount                                                                                | Line Ccy                          | Sanctioned Am                                                                                                    | ount Total Block                                                                                                    | ked Amount                               |
|                            | ✓ Supplier-AugSupp                                                                                                   |                          |                                                                                                    |                                    |                                                                                                    |                                                                                       |                                   |                                                                                                    |                                                                                                    |                                          |
|                            | ✓ Finance                                                                                                    | Supplier Aug             | Supp                                                                                                    | NONE                               | Utilize                                                                                                  | \$10,000.00                                                                           | GBP                               | £1,000,000,000.                                                                                                    | 00 £750,073.8                                                                                                    | 1                                        |
|                            |                                                                                                    | Product Fac              | toring With Recourse                                                                                                    | NONE                               | Utilize                                                                                                  | \$10,000.00                                                                           | GBP                               | £10,000,000.00                                                                                                    | £750,073.8                                                                                                    | 1                                        |
|                            |                                                                                                    | Program Refi             | nprogname                                                                                                    | NONE                               | Utilize                                                                                                  | \$10,000.00                                                                           | GBP                               | £10,000,000.00                                                                                                    | £750,073.8                                                                                                    | 1                                        |
|                            |                                                                                                    | Buyer Aug                |                                                                                                    |                                    |                                                                                                    | \$10,000.00                                                                           | GBP                               | £10,000,000.00                                                                                                    | £750.073.8                                                                                                    | 1                                        |
| Info                       | 1FA02001   Stage : Processing<br>Limits                                                                              |                          |                                                                                                    | NONE                               |                                                                                                    |                                                                                       | Hold                              | Reject Back                                                                                                    | Next Save & C                                                                                                    | cuments<br>Screer                        |
| nfo<br>it                  | Limits<br>Branch<br>004<br>Spoke<br>AugBuyer<br>Finance (%)                                                          |                          | Irsement<br>Product<br>Factoring With<br>Start Date<br>2021-10-25<br>Finance Amoun                                              | Recourse                           | Maturity<br>2021-1<br>Exchang                                                                            | <b>ogname</b><br>/ Date<br><b>2-07</b><br>ge Rate                                     | Hold                              | Reject Back<br>Anchor<br>AugSupp<br>Total Recei<br>\$10,000.0                                                                        | Next Save & C<br>Var Remarks Do Doo<br>Linked Receiv<br>vable Amount<br>0<br>Date                                                                                                | cuments<br>Screer                        |
| info<br>st<br>es<br>inting | Limits<br>Branch<br>004<br>Spoke<br>AugBuyer                                                                         |                          | rrsement<br>Product<br>Factoring With<br>Start Date<br>2021-10-25                                                               | Recourse                           | Refinpr<br>Maturity<br>2021-1                                                                            | <b>ogname</b><br>/ Date<br><b>2-07</b><br>ge Rate                                     | Hold                              | Riject Back<br>Anchor<br>AugSupp<br>Tota Recei<br>\$10,000.0                                                                         | Next Save & C<br>Var Remarks Do Doo<br>Linked Receiv<br>vable Amount<br>0<br>Date                                                                                                | cuments<br>Screer                        |
| info<br>st<br>es<br>inting | Limits<br>Branch<br>004<br>Spoke<br>AugBuyer<br>Finance (%)<br>100.0000                                              |                          | Irsement<br>Product<br>Factoring With<br>Start Date<br>2021-10-25<br>Finance Amoun                                              | Recourse                           | Refinpr<br>Maturity<br>2021-1:<br>Exchang                                                                | <b>ogname</b><br>/ Date<br><b>2-07</b><br>ge Rate                                     | Hold                              | Reject Back<br>Anchor<br>AugSupp<br>Total Recei<br>\$10,000.0                                                                        | Next Save & C<br>C Remarks Do<br>Linked Receiv<br>vable Amount<br>0<br>Date<br>15                                                                                                | screer<br>screer<br>vables               |
| info<br>st<br>es<br>inting | Limits<br>Branch<br>004<br>Spoke<br>AugBuyer<br>Finance (%)<br>100.0000<br>Show Less                                 |                          | Irsement<br>Product<br>Factoring With<br>Start Date<br>2021-10-25<br>Finance Amoun<br>\$10,000.00                               | Recourse                           | Refinpr<br>Maturity<br>2021-1:<br>Exchang                                                                | <b>ogname</b><br>/ Date<br><b>2-07</b><br>ge Rate                                     |                                   | Reject Back<br>Anchor<br>AugSupp<br>Total Recei<br>\$10,000.0                                                                        | Next Save & C<br>C Remarks Do<br>Linked Receiv<br>vable Amount<br>0<br>Date<br>15                                                                                                | scuments<br>Screen<br>vables             |
| info<br>st<br>es<br>inting | Limits<br>Branch<br>004<br>Spoke<br>AugBuyer<br>Finance (%)<br>100.0000<br>Show Less<br>Limit Details<br>Breach Type | g   Operation : Disbu    | Irsement<br>Product<br>Factoring With<br>Start Date<br>2021-10-25<br>Finance Amount<br>S10,000.00                               | Recourse<br>t                      | Refinpr<br>Maturity<br>2021-1:<br>Exchang<br>1.0000                                                      | ogname<br>/ Date<br>2-07<br>je Rate<br>Total Blocked Am                               | ount Util                         | Reject Back<br>Andhor<br>AugSupp<br>Total Race<br>\$10,000.0<br>Processing<br>2021-10-2                                              | Next     Save & G       Image: Remarks     Image: Doc       Linked Receiv     Dot       vable Amount     Date       5     Expand J       Available Amount     Expand J           | All Collapse<br>Action                   |
| Info<br>st<br>st<br>unting | Limits Branch 004 Spoke AugBuyer Finance (%) 100.0000 Show Less Limit Details Breach Type NONE NONE                  | g   Operation : Disbu    | Irsement Product Factoring With Start Date 2021-10-25 Finance Amount \$10,000.00 S10,000.00                                     | Recourse<br>Line Coy<br>GBP        | Refinpr<br>Maturity<br>2021-1:<br>Exchang<br>1.0000                                                      | ogname<br>/ Date<br>2-07<br>je Rate<br>Total Blocked Am<br>£750,073.81                | ount Util                         | Reject Back<br>Andhor<br>AugSupp<br>Total Racei<br>\$10,000.0<br>Processing<br>2021-10-2<br>ized Amount                              | Next     Save & G       Image Remarks     Image Doc       Linked Receiv     Doc       vable Amount     Date       5     Expand J       Available Amount     Expand J             | All Collapse<br>Action<br>BLOCK          |
| Info<br>st<br>st<br>unting | Limits Branch 004 Spoke AugBuyer Finance (%) 100.0000 Show Less Limit Details Breach Type NONE NONE NONE NONE        | g   Operation : Disbu    | Irsement<br>Product<br>Factoring With<br>Start Date<br>2021-10-25<br>Finance Amount<br>S10,000.00<br>\$10,000.00<br>\$10,000.00 | Recourse<br>Line Coy<br>GBP<br>GBP | Refinp<br>Mauniy<br>2021-1<br>Exchang<br>1.0000<br>Sanctioned Amount<br>£1.000,000.000<br>£10,000,000.00 | ogname<br>/ Date<br>2-07<br>ye Rate<br>Total Blocked Am<br>£750,073.81<br>£750,073.81 | ount Util<br>58.4<br>58.4         | Reject Back<br>Anchor<br>AugSupp<br>Total Recei<br>\$10,000.0<br>Processing<br>2021-10-2<br>zo21-10-2<br>sized Amount<br>ized Amount | Next     Save & G       Vir2 Remarks     Image: Data       Linked Receiv     Data       2     Expand /       Available Amount     Data       £991,534,697,611     £1,534,697,611 | All Collapse<br>Action<br>BLOCK<br>BLOCK |
|                            | Limits Branch 004 Spoke AugBuyer Finance (%) 100.0000 Show Less Limit Details Breach Type NONE NONE                  | g   Operation : Disbu    | Irsement Product Factoring With Start Date 2021-10-25 Finance Amount \$10,000.00 S10,000.00                                     | Recourse<br>Line Coy<br>GBP        | Refinpr<br>Maturity<br>2021-1:<br>Exchang<br>1.0000                                                      | ogname<br>/ Date<br>2-07<br>je Rate<br>Total Blocked Am<br>£750,073.81                | ount Util<br>68.4<br>68.4<br>68.4 | Reject Back<br>Andhor<br>AugSupp<br>Total Racei<br>\$10,000.0<br>Processing<br>2021-10-2<br>ized Amount                              | Next     Save & G       Image Remarks     Image Doc       Linked Receiv     Doc       vable Amount     Date       5     Expand J       Available Amount     Expand J             | All Collapse<br>Action<br>BLOCK          |

Note: When the main limits are being utilized, the Limit Details grid displays details related to the

main limits. You can add columns related to the adhoc limits by clicking  $\overrightarrow{PP}$ , if required. If adhoc limits are being utilized, then the Limit Details grid displays the Sanctioned Adhoc Amount, Utilized Adhoc Amount, and Available Adhoc Amount columns. You can add the columns related to the

Main Limits using 📴 , if required.

Following table lists the details covered in the 'Limits' tab:

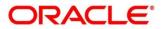

| Field Name                 | Description                                                                                                    |
|----------------------------|----------------------------------------------------------------------------------------------------|
| Branch                     | Displays the branch code of the bank where the disbursement is being processed.                                                            |
| Product                    | Displays the name of the product associated with the program.                                                                              |
| Program                    | Displays the name of the program that is linked to the receivables being financed.                                                         |
| Anchor                     | Displays the name of the anchor party in the program.                                                                                      |
| Linked Receivables         | Click the link to view a list of receivables (invoices/debit notes) that are being financed.                                               |
| Spoke                      | Displays the name of the counter party in the program.                                                                                     |
| Start Date                 | Displays the start date of the finance.                                                                                                    |
| Maturity Date              | Displays the maturity date of the finance.                                                                                                 |
| Total Receivable<br>Amount | Displays the total amount of all the receivables being financed.                                                                           |
| Finance (%)                | Displays the percentage of the total receivable amount being financed.                                                                     |
| Finance Amount             | Displays the amount being financed.                                                                                                    |
| Exchange Rate              | Displays the exchange rate between the receivable amount currency and the finance currency.                                                |
| Processing Date            | Displays the date of disbursement processing.                                                                                              |
|                            | Limit Details section                                                                                                    |
| Limit Type                 | Displays a label of the entity and the linked limit type.                                                                                  |
| Entity                     | Displays the entity – Anchor / Product / Program / Spoke and so on.                                                                        |
| Entity Name                | Displays the name of the entity.                                                                                                    |
| Breach Type                | Displays any limit breach exception that has occurred with respect to the entity. ('Limits Frozen', 'Amount Breach', 'Limits Expired').    |
| Processing Outcome         | Displays the action that will be taken on the limit as a result of disbursement.                                                           |
|                            | • If the limit is being booked, then this column displays 'Utilize'.                                                                       |
|                            | • If in case of an exception, the transaction should be blocked and not allowed to be processed further, then this column displays 'Stop'. |
|                            | • If transaction is to be processed without limit booking in case of an exception, then this column displays 'Skip'.                       |
|                            | This behavior is driven by the credit limit mapping as configured in product parameters.                                                   |
| Amount                     | Displays the finance amount.                                                                                                    |
| Line Ccy                   | Displays the currency of the limit line.                                                                                                   |
| Exchange Rate              | Displays the exchange rate between the finance amount currency and the line currency.                                                      |
| Amount (In line CCY)       | Displays the finance amount in line currency.                                                                                              |

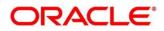

| Sanctioned Amount     | Displays the limit amount assigned to the entity.                                                                            |  |  |
|-----------------------|----------------------------------------------------------------------------------------------------|--|--|
| Total Blocked Amount  | Displays the total amount that has been blocked for finances that are currently being processed, with respect to the entity. |  |  |
| Total Utilized Amount | Displays the limit amount that has already been utilized.                                                                    |  |  |
| Available Amount      | Displays the limit amount available for financing.                                                                           |  |  |
| Line Id               | Displays the unique ID of the limit line of the entity.                                                                      |  |  |
| Action                | Displays the action being taken on the finance amount earmarked for disbursement.                                            |  |  |

#### Limit Details section

- 7. Perform any of the below actions:
  - Click **Next** to go the 'Interest' tab.
  - Click **Back** to go the 'Party' tab.
  - o Click Save & Close to complete the processing stage of the disbursement.
  - o Click **Cancel** to cancel the transaction and return to the 'Free Tasks' screen.
  - Click **Hold** to move the transaction to the 'Hold' list.
  - Click **Reject** to purge the disbursement transaction.

#### 4.4 Interest

| Basic Info            | Interest                                    |                                      |                               |                       | Screen ( 4          |
|-----------------------|---------------------------------------------|--------------------------------------|-------------------------------|-----------------------|---------------------|
| Party                 | Branch<br>004                               | Product<br>Factoring With Recourse   | Program<br>Refinprogname      | Ancho<br>AugS         |                     |
| Limits<br>Interest    | Spoke<br>AugBuyer                           | Start Date<br>2021-10-25             | Maturity Date 2021-12-07      | Total F<br>\$10,0     | Receivable Amount   |
| Charges<br>Accounting | Finance (%)<br><b>100.0000</b><br>Show Less | Finance Amount<br><b>\$10,000.00</b> | Exchange Rate<br>1.0000       | Proce:<br>2021-       | ssing Date<br>10-25 |
| Summary               | Interest Details                            |                                      |                               |                       |                     |
|                       | Rate Code                                   | Interest Collection Type             | Rate Type                     | Schedule Type         | Reset Tenor         |
|                       | Select                                      | Rear Ended                           | Fixed                         | Normal                |                     |
|                       | Calculated Interest                         | Rate (%)                             | Spread                        | Net Interest Rate (%) | Additional Details  |
|                       | \$94.25                                     | 7                                    | 1                             | 8                     |                     |
|                       | Penalty on Principal Details                |                                      |                               |                       |                     |
|                       | Rate Code                                   | Rate Type                            | Schedule Type                 | Reset                 | Tenor               |
|                       | Select                                      | Fixed                                | Normal                        |                       |                     |
|                       | Rate (%)                                    | Spread                               | Net Penalty on Principal Rate | Additi                | onal Details        |
|                       | 7                                           | 1                                    | 8                             |                       |                     |
|                       | Penalty on Interest Details                 |                                      |                               |                       |                     |
|                       | Rate Code                                   | Rate Type                            | Schedule Type                 | Reset                 | Tenor               |
|                       | Select                                      | Fixed                                | Normal                        | -                     |                     |
|                       | Rate (%)                                    | Spread                               | Net Penalty on Interest Rate  | Additi                | onal Details        |
|                       | 7                                           | 1                                    | 8                             |                       |                     |

Following table lists the details covered in the 'Interest' tab:

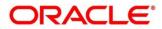

| Field Name                  | Description                                                                                  |
|-----------------------------|----------------------------------------------------------------------------------------------|
| Branch                      | Displays the branch code of the bank where the disbursement is being processed.              |
| Product                     | Displays the name of the product associated with the program.                                |
| Program                     | Displays the name of the program that is linked to the receivables being financed.           |
| Anchor                      | Displays the name of the anchor party in the program.                                        |
| Linked Receivables          | Click the link to view a list of receivables (invoices/debit notes) that are being financed. |
| Spoke                       | Displays the name of the counter party in the program.                                       |
| Start Date                  | Displays the start date of the finance.                                                      |
| Maturity Date               | Displays the maturity date of the finance.                                                   |
| Total Receivable<br>Amount  | Displays the total amount of all the receivables being financed.                             |
| Finance (%)                 | Displays the percentage of the total receivable amount being financed.                       |
| Finance Amount              | Displays the amount being financed.                                                          |
| Exchange Rate               | Displays the exchange rate between the receivable amount currency and the finance currency.  |
| Processing Date             | Displays the date of disbursement processing.                                                |
|                             | Interest Details section                                                                     |
| Rate Code                   | Displays the unique code associated with the interest rate.                                  |
| Interest Collection<br>Type | Displays the type of interest collection, whether rear-ended, or front-<br>ended.            |
| Rate Type                   | Displays whether the rate is floating or fixed.                                              |
| Schedule Type               | Displays whether the interest collection schedule is normal or compounding.                  |
| Reset Tenor                 | Displays the tenor for applying the new interest rate, in case of floating rate type.        |
| Calculated Interest         | Displays the interest amount that has been calculated.                                       |
| Rate (%)                    | Displays the base rate of interest.                                                          |
| Spread                      | Displays the spread or margin rate of interest.                                              |
| Net Interest Rate (%)       | Displays the total rate of interest. This is the sum of Rate (%) and Spread.                 |
| Additional Details          | Click this link to view additional interest details.                                         |
|                             | Penalty on Principal Details                                                                 |
| Rate Code                   | Displays the code of the overdue interest.                                                   |
| Rate Type                   | Displays whether the rate is floating or fixed.                                              |
| Schedule Type               | Displays whether the interest collection schedule is normal or compounding.                  |

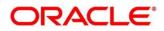

| Field Name                                     | Description                                                                           |
|------------------------------------------------|---------------------------------------------------------------------------------------|
| Reset Tenor                                    | Displays the tenor for applying the new interest rate, in case of floating rate type. |
| Calculated Overdue<br>Interest                 | Displays any overdue interest that has been calculated.                               |
| Rate (%)                                       | Displays the base rate of interest.                                                   |
| Spread                                         | Displays the spread or margin rate of interest.                                       |
| Net Overdue Interest<br>Rate (%)               | Displays the total rate of interest. This is the sum of Rate (%) and Spread.          |
| Additional Details                             | Click this link to view additional details related to penalty on principal.           |
|                                                | Penalty on Interest Details                                                           |
| Rate Code                                      | Displays the code of the penalty on the overdue interest.                             |
| Rate Type                                      | Displays whether the rate is floating or fixed.                                       |
| Schedule Type                                  | Displays whether the interest collection schedule is normal or compounding.           |
| Reset Tenor                                    | Displays the tenor for applying the new interest rate, in case of floating rate type. |
| Calculated Penalty on<br>Overdue Interest      | Displays any overdue interest that has been calculated.                               |
| Rate (%)                                       | Displays the base rate of interest.                                                   |
| Spread                                         | Displays the spread or margin rate of interest.                                       |
| Net Penalty on<br>Overdue Interest Rate<br>(%) | Displays the total rate of interest. This is the sum of Rate (%) and Spread.          |
| Additional Details                             | Click this link to view additional details related to penalty on interest.            |

- 8. Perform any of the below actions:
  - Click **Next** to go the 'Charges' tab.
  - Click **Back** to go the 'Limits' tab.
  - Click **Save & Close** to complete the processing stage of the disbursement.
  - Click **Cancel** to cancel the transaction and return to the 'Free Tasks' screen.
  - Click **Hold** to move the transaction to the 'Hold' list.
  - Click **Reject** to purge the disbursement transaction.

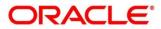

# 4.5 Charges

| Basic Info |                       |                           |                                    |                             |               |                                      |              |
|------------|-----------------------|---------------------------|------------------------------------|-----------------------------|---------------|--------------------------------------|--------------|
|            | Charges               |                           |                                    |                             |               |                                      | reen ( 5 / 1 |
| Party      | Branch<br>004         |                           | Product<br>Factoring With Recourse | Program<br>Refinprogname    |               | Anchor Linked Receivables            |              |
| Limits     | Spoke<br>AugBuyer     |                           | Start Date<br>2021-10-25           | Maturity Date<br>2021-12-07 | т             | iotal Receivable Amount<br>10,000.00 |              |
| Charges    | Finance (%)           |                           | Finance Amount                     | Exchange Rate               |               | Processing Date                      |              |
| Accounting | 100.0000<br>Show Less |                           | \$10,000.00                        | 1.0000                      | 2             | 021-10-25                            |              |
| Summary    | Show Less             |                           |                                    |                             |               |                                      |              |
|            | Charge Details        |                           |                                    |                             |               |                                      |              |
|            | Charge                | Party                     | Party Role                         | Currency                    | Charge Amount | Details                              |              |
|            | 002                   | 001716                    | BUY                                | USD                         | 1000          | Details                              |              |
|            | Page 1 of 1 (1 of     | f 1 items) $\kappa \ll 1$ | К                                  |                             |               |                                      |              |
|            |                       |                           |                                    |                             |               |                                      |              |
|            |                       |                           |                                    |                             |               |                                      |              |
|            |                       |                           |                                    |                             |               |                                      |              |
|            |                       |                           |                                    |                             |               |                                      |              |
|            |                       |                           |                                    |                             |               |                                      |              |
|            |                       |                           |                                    |                             |               |                                      |              |
|            |                       |                           |                                    |                             |               |                                      |              |
|            |                       |                           |                                    |                             |               |                                      |              |
|            |                       |                           |                                    |                             |               |                                      |              |
|            |                       |                           |                                    |                             |               |                                      |              |

Following table lists the details covered in the 'Charges' tab:

| -                          | -                                                                                            |
|----------------------------|----------------------------------------------------------------------------------------------|
| Field Name                 | Description                                                                                  |
| Branch                     | Displays the branch code of the bank where the disbursement is being processed.              |
| Product                    | Displays the name of the product associated with the program.                                |
| Program                    | Displays the name of the program that is linked to the receivables being financed.           |
| Anchor                     | Displays the name of the anchor party in the program.                                        |
| Linked Receivables         | Click the link to view a list of receivables (invoices/debit notes) that are being financed. |
| Spoke                      | Displays the name of the counter party in the program.                                       |
| Start Date                 | Displays the start date of the finance.                                                      |
| Maturity Date              | Displays the maturity date of the finance.                                                   |
| Total Receivable<br>Amount | Displays the total amount of all the receivables being financed.                             |
| Finance (%)                | Displays the percentage of the total receivable amount being financed.                       |
| Finance Amount             | Displays the amount being financed.                                                          |
| Exchange Rate              | Displays the exchange rate between the receivable amount currency and the finance currency.  |
| Processing Date            | Displays the date of disbursement processing.                                                |
|                            | Charge Details section                                                                       |
| Charge                     | Displays the charge code.                                                                    |
|                            |                                                                                              |

| Field Name    | Description                                   |
|---------------|-----------------------------------------------|
| Party         | Displays the ID of the party to be charged.   |
| Party Role    | Displays the role of the party to be charged. |
| Currency      | Displays the charge currency.                 |
| Charge Amount | Displays the amount to be charged.            |
| Details       | Click the link to view the charge details.    |

- 9. Perform any of the below actions:
  - Click **Next** to go the 'Accounting' tab.
  - Click **Back** to go the 'Interest' tab.
  - o Click Save & Close to complete the processing stage of the disbursement.
  - Click **Cancel** to cancel the transaction and return to the 'Free Tasks' screen.
  - o Click **Hold** to move the transaction to the 'Hold' list.
  - Click **Reject** to purge the disbursement transaction.

# 4.6 Accounting

| Basic Info | Accounting                         |                                 |        |                         |        |               |                          | Screen ( 6               |
|------------|------------------------------------|---------------------------------|--------|-------------------------|--------|---------------|--------------------------|--------------------------|
| Party      | Branch                             | Product                         |        | Program                 |        |               | Anchor                   | Linked Receivables       |
| imits      | 004<br>Spoke                       | Factoring With Re<br>Start Date | course | Refinprog<br>Maturity D |        |               | AugSupp<br>Total Receiva | ible Amount              |
| nterest    | AugBuyer                           | 2021-10-25                      |        | 2021-12-0               |        |               | \$10,000.00              |                          |
| Charges    | Finance (%)                        | Finance Amount                  |        | Exchange F              | ate    |               | Processing D             |                          |
| Accounting | 100.0000<br>Show Less              | \$10,000.00                     |        | 1.0000                  |        |               | 2021-10-25               |                          |
| iummary    | Show Less                          |                                 |        |                         |        |               |                          |                          |
|            | Accounting Details                 |                                 |        |                         |        |               |                          |                          |
|            | Accounting Entry Description       | Accounting Role                 | Party  | Settlement Method       | Dr/Cr  | Account       | Amount                   | External Account Details |
|            | Disbursement Accounting Entry Desc | BRIDGE_ACC                      |        | Internal GL             | Debit  | 0040025220231 | \$10,000.00              |                          |
|            | Disbursement Accounting Entry Desc | Suspense GL                     | SUPP   | NEFT                    | Credit | 944901235     | \$10,000.00              | EFT Details              |
|            | Charges Accounting Entry           | Customer Account                | PTC    | Cust A/C                | Debit  | 0040025220151 | \$1,000.00               |                          |
|            | Charges Accounting Entry           | Charge Income GL                |        | Internal GL             | Credit | 944901234     | \$1,000.00               |                          |
|            | Page 1 of 1 (1-4 of 4 items) K     | ( <u>1</u> )> X                 |        |                         |        |               |                          |                          |

Following table lists the details covered in the 'Accounting' tab:

| Field Name | Description                                                                     |
|------------|---------------------------------------------------------------------------------|
| Branch     | Displays the branch code of the bank where the disbursement is being processed. |

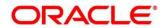

| ProductDisplays the name of the product associated with the program.ProgramDisplays the name of the program that is linked to the receivable<br>being financed.AnchorDisplays the name of the anchor party in the program.Linked ReceivablesClick the link to view a list of receivables (invoices/debit notes) that are<br>being financed.SpokeDisplays the name of the counter party in the program.Start DateDisplays the start date of the finance.Maturity DateDisplays the maturity date of the finance.Total<br>AmountReceivableFinance (%)Displays the percentage of the total receivable amount being financed.Finance AmountDisplays the amount being financed.Exchange RateDisplays the exchange rate between the receivable amount currence<br>and the finance currency.Processing DateDisplays the date of disbursement processing.Accounting Entry<br>DescriptionDisplays a description for the accounting entry. |
|----------------------------------------------------------------------------------------------------|
| being financed.AnchorDisplays the name of the anchor party in the program.Linked ReceivablesClick the link to view a list of receivables (invoices/debit notes) that are<br>being financed.SpokeDisplays the name of the counter party in the program.Start DateDisplays the start date of the finance.Maturity DateDisplays the maturity date of the finance.Total<br>AmountReceivableFinance (%)Displays the percentage of the total receivable amount being financed.Finance AmountDisplays the amount being financed.Exchange RateDisplays the exchange rate between the receivable amount currence<br>and the finance currency.Processing DateDisplays the date of disbursement processing.Accounting EntryDisplays a description for the accounting entry.                                                                                                    |
| Linked Receivables       Click the link to view a list of receivables (invoices/debit notes) that are being financed.         Spoke       Displays the name of the counter party in the program.         Start Date       Displays the start date of the finance.         Maturity Date       Displays the maturity date of the finance.         Total       Receivable         Amount       Displays the percentage of the total receivables being financed.         Finance (%)       Displays the amount being financed.         Exchange Rate       Displays the exchange rate between the receivable amount currence and the finance currency.         Processing Date       Displays the date of disbursement processing.         Accounting Details section       Accounting entry.                                                                                                    |
| being financed.SpokeDisplays the name of the counter party in the program.Start DateDisplays the start date of the finance.Maturity DateDisplays the maturity date of the finance.Total<br>AmountReceivable<br>Displays the total amount of all the receivables being financed.Finance (%)Displays the percentage of the total receivable amount being financed.Finance (%)Displays the amount being financed.Exchange RateDisplays the exchange rate between the receivable amount currence<br>and the finance currency.Processing DateDisplays the date of disbursement processing.Accounting Details sectionAccounting EntryDisplays a description for the accounting entry.                                                                                                    |
| Start Date       Displays the start date of the finance.         Maturity Date       Displays the maturity date of the finance.         Total       Receivable         Amount       Displays the total amount of all the receivables being financed.         Finance (%)       Displays the percentage of the total receivable amount being financed.         Finance Amount       Displays the amount being financed.         Exchange Rate       Displays the exchange rate between the receivable amount currency and the finance currency.         Processing Date       Displays the date of disbursement processing.         Accounting Details section       Accounting Entry                                                                                                    |
| Maturity DateDisplays the maturity date of the finance.Total<br>AmountReceivableDisplays the total amount of all the receivables being financed.Finance (%)Displays the percentage of the total receivable amount being financedFinance AmountDisplays the amount being financed.Finance AmountDisplays the amount being financed.Exchange RateDisplays the exchange rate between the receivable amount currence<br>and the finance currency.Processing DateDisplays the date of disbursement processing.Accounting Details sectionAccounting EntryDisplays a description for the accounting entry.                                                                                                    |
| Total<br>AmountReceivable<br>Displays the total amount of all the receivables being financed.Finance (%)Displays the percentage of the total receivable amount being financedFinance AmountDisplays the amount being financed.Exchange RateDisplays the exchange rate between the receivable amount currence<br>and the finance currency.Processing DateDisplays the date of disbursement processing.Accounting Details sectionAccounting EntryDisplays a description for the accounting entry.                                                                                                    |
| Amount       Finance (%)       Displays the percentage of the total receivable amount being financed         Finance Amount       Displays the amount being financed.         Exchange Rate       Displays the exchange rate between the receivable amount currence and the finance currency.         Processing Date       Displays the date of disbursement processing.         Accounting Details section       Accounting Entry         Displays a description for the accounting entry.                                                                                                    |
| Finance Amount       Displays the amount being financed.         Exchange Rate       Displays the exchange rate between the receivable amount currency and the finance currency.         Processing Date       Displays the date of disbursement processing.         Accounting Details section         Accounting Entry       Displays a description for the accounting entry.                                                                                                    |
| Exchange Rate       Displays the exchange rate between the receivable amount currency and the finance currency.         Processing Date       Displays the date of disbursement processing.         Accounting Details section         Accounting Entry       Displays a description for the accounting entry.                                                                                                    |
| and the finance currency.         Processing Date       Displays the date of disbursement processing.         Accounting Details section         Accounting Entry       Displays a description for the accounting entry.                                                                                                    |
| Accounting Details section           Accounting Entry         Displays a description for the accounting entry.                                                                                                    |
| Accounting Entry Displays a description for the accounting entry.                                                                                                    |
|                                                                                                    |
|                                                                                                    |
| Accounting Role Displays the accounting role code associated with the accounting entry.                                                                                                    |
| Party Displays the name of the party associated with the accounting entry.                                                                                                    |
| Settlement Method Displays the mode to be employed for the transaction.                                                                                                    |
| Dr/Cr Displays whether the amount will be debited or credited for the accounting entry.                                                                                                    |
| Account Displays the account number involved in the transaction.                                                                                                    |
| Amount Displays the amount of the transaction.                                                                                                    |

- 10. Perform any of the below actions:
  - Click **Next** to go the 'Summary' tab.
  - Click **Back** to go the 'Charges' tab.
  - Click **Save & Close** to complete the processing stage of the disbursement.
  - o Click **Cancel** to cancel the transaction and return to the 'Free Tasks' screen.
  - o Click **Hold** to move the transaction to the 'Hold' list.
  - Click **Reject** to purge the disbursement transaction.

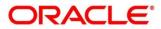

# 4.7 Summary

The Disbursement Summary tab shows a snapshot of the complete disbursement transaction along with finance amount, interest applicable, terms, and so on. A tile is displayed for each tab.

| Reference No : 004251021 | FA02001   Stage : Processing   Operation : Disburse              | ment                                   |                                                                                        | Remarks 🛛 📋 Documents 🛛 💉 🗙   |
|--------------------------|------------------------------------------------------------------|----------------------------------------|----------------------------------------------------------------------------------------|-------------------------------|
| Basic Info               | Summary                                                          |                                        |                                                                                        | Screen ( 7 / 7)               |
| 1 Party                  | Disburse Basic Info                                              | Party                                  | Limits                                                                                 |                               |
| Limits                   | Product : Factoring With Recourse                                | Anchor : AugSupp                       | AugSuppLS : AugSupp,FINANCE,GBP 7,900                                                  |                               |
| 1 Interest               | Program : Refinprogname                                          | Counterparty : AugBuyer                | Augsuppes - Augsupp, manae, our 1,500                                                  |                               |
| Charges                  | Finance Amount : USD 10,000<br>Start Date : 2021-10-25           |                                        |                                                                                        |                               |
| Accounting               | Maturity Date : 2021-12-07<br>Past Due Date : 2021-12-07         |                                        |                                                                                        |                               |
| Summary                  | Anchor : AugSupp                                                 |                                        |                                                                                        |                               |
|                          | Counterparty : AugBuyer                                          |                                        |                                                                                        |                               |
|                          |                                                                  |                                        |                                                                                        |                               |
|                          | Interest                                                         | Charges                                | Accounting                                                                             |                               |
|                          | Interest Type : R<br>Total Interest Rate : 8                     | Fixed Percent Charge : 001716 USD 1000 | Disbursement Accounting Entry Desc : D BRIDGE_ACC<br>USD 10000 C Suspense GL USD 10000 |                               |
|                          | Interest Amount : USD 94.25<br>Interest Collection Frequency : B |                                        | Charges Accounting Entry : D Customer Account USD<br>1000 C Charge Income GL USD 1000  |                               |
|                          |                                                                  |                                        |                                                                                        |                               |
|                          |                                                                  |                                        |                                                                                        |                               |
|                          |                                                                  |                                        |                                                                                        |                               |
|                          |                                                                  |                                        |                                                                                        |                               |
|                          |                                                                  |                                        |                                                                                        |                               |
|                          |                                                                  |                                        |                                                                                        |                               |
|                          |                                                                  |                                        |                                                                                        |                               |
|                          |                                                                  |                                        |                                                                                        |                               |
|                          |                                                                  |                                        |                                                                                        |                               |
|                          |                                                                  |                                        | Hold Reject                                                                            | Back Next Save & Close Cancel |

- 11. Perform any of the below actions:
  - Click **Back** to go the 'Accounting' tab.
  - o Click Save & Close to complete the processing stage of the disbursement.
  - o Click **Cancel** to cancel the transaction and return to the 'Free Tasks' screen.
  - o Click Hold to move the transaction to the 'Hold' list.
  - Click **Reject** to purge the disbursement transaction.

On completing the disbursement processing, an approval task is created in case the associated program has the approval setting enabled.

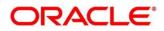

# 5. Finance Settlement

Finance Settlement functionality enables banks to settle outstanding finances/loans for corporate customers in the application. Based on your role, you can initiate the settlement of a loan on behalf of the corporate customer. The settlement request can either be initiated from the 'Settlement' screen or through file upload (payment file).

The Finance Settlement process involves two steps:

- Settlement Registration
- Settlement Task Processing

### 5.1 Settlement Registration

Using the 'Finance Settlement' screen, you can search and select finances to settle, and initiate the settlement process. Multiple finances can be selected for settlement. For each finance reference number you select, a settlement transaction is created under Free Tasks.

Navigation Path: Supply Chain Finance > Finance Settlement

| Finance Settlement      |          |                   |          |                      |   |                                |    | $_{\mu}^{\mu}$ $\times$ |
|-------------------------|----------|-------------------|----------|----------------------|---|--------------------------------|----|-------------------------|
| Settlement Details      |          |                   |          |                      |   |                                |    |                         |
| Settlement Ref No       |          | Payment Ref No    |          | Payment Party Role * |   | Payment Party *                |    |                         |
| Sett249749              |          | PAY5899           | Q        | Buyer                | × | Carrefour<br>000380            | ٩, |                         |
| Loan Account Credited * |          | Payment Mode *    |          | Debit Account        |   | Currency *                     |    |                         |
| $\bigcirc$              |          | Account Debit     | Ŧ        | Search               | 9 | USD                            | *  |                         |
| Settlement Amount *     |          | Settlement Date * |          | Manual Allocation *  |   | Settlement Amount Allocation * |    |                         |
|                         | \$450.00 | Oct 19, 2021      | <b>*</b> | $\bigcirc$           |   | By Highest Outstanding         | *  |                         |
| Proceed                 |          |                   |          |                      |   |                                |    |                         |
| Filter Parameter        |          |                   |          |                      |   |                                |    |                         |

- 1. In the Settlement Red No field, enter the unique reference number for the settlement record.
- 2. In the In the **Payment Ref No** field, click the Search icon and select the payment against which settlement needs to be initiated.

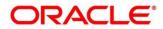

| Paym        | ent Number     |            | Date Reference Basis<br>Payment Date | v             | Date Range<br>Apr 1, 2021 | y 25, 2022 🛗  | Payment Party<br>Search | 0            |
|-------------|----------------|------------|--------------------------------------|---------------|---------------------------|---------------|-------------------------|--------------|
| Count       | ter Party      |            | Beneficiary Id                       |               | Payment Mode              |               | Credit Account Number   |              |
| Sear        | ch             | Q.         | Search                               | ٩,            | Select                    | Ŧ             | Search                  | ٩,           |
|             | ent Currency   |            | Amount From                          |               | Amount To                 |               |                         |              |
| Selei<br>Fe |                | T          |                                      |               |                           |               |                         |              |
|             | Payment Number | Payment Da | te Payment Party                     | Counter Parts | y Currency                | Payment Amour | nt Unreconciled Pa      | vment Amount |
|             | UCCC300001     | 2021-10-19 | Carrefour                            | Danone        | USD                       | 450           | 450                     | ,            |
|             | UCCC300002     | 2021-10-19 | Carrefour                            | Danone        | USD                       | 450           | 450                     |              |
|             | UCCC300003     | 2021-10-19 | Carrefour                            | Danone        | USD                       | 450           | 450                     |              |
|             | UCCC300004     | 2021-10-19 | Carrefour                            | Danone        | USD                       | 450           | 450                     |              |
|             | UCCC300005     | 2021-10-19 | Carrefour                            | Danone        | USD                       | 450           | 450                     |              |
|             | UCCC300006     | 2021-10-19 | Carrefour                            | Danone        | USD                       | 450           | 450                     |              |
|             | UCCC300007     | 2021-10-19 | Carrefour                            | Danone        | USD                       | 450           | 450                     |              |
|             | UCCC300008     | 2021-10-19 | Carrefour                            | Danone        | USD                       | 450           | 450                     |              |

- 3. Fetch the payment record by using search criteria, select the payment record(s) and then click **OK**.
- 4. Refer the following table for specifying details in the 'Settlement Details' section:

| Note: Fields marked with '*' are mandatory and fields marked with '**' are conditionally mandatory. | Note: Fields marked with | "* are mandator | y and fields marked with | <i>'**' are conditionally mandatory.</i> |
|----------------------------------------------------------------------------------------------------|--------------------------|-----------------|--------------------------|------------------------------------------|
|----------------------------------------------------------------------------------------------------|--------------------------|-----------------|--------------------------|------------------------------------------|

| Field Name              | Description                                                                                                    |
|-------------------------|----------------------------------------------------------------------------------------------------|
| Payment Party Role *    | Select the role of the party that is making the payment.                                                                                                    |
| Payment Party *         | Select the name of the party that is making the payment.                                                                                                    |
| Loan Account Credited * | Switch the toggle ON, if the loan account is credited with the settlement amount.                                                                                                    |
| Payment Mode *          | Select the mode of payment for the settlement. You can modify this field only if the <b>Loan Account Credited</b> field is disabled.                                                                                                    |
| Debit Account           | Select the account to be debited for the settlement. This field appears<br>only if the <b>Loan Account Credited</b> toggle is switched off. It is<br>mandatory if you select the <b>Account Debit</b> option from the <b>Payment</b><br><b>Mode</b> list. |
| Credit Account          | Select the loan account that is credited with the settlement amount.<br>This field appears only if the <b>Loan Account Credited</b> toggle is<br>switched on.                                                                                             |
| Currency *              | Select the settlement amount currency.                                                                                                    |
| Settlement Amount *     | Select the amount being paid by the payment party to settle the finances.                                                                                                    |
| Settlement Date *       | Select the date on which the settlement should take place. By default, the current date is displayed.                                                                                                    |
| Manual Allocation *     | Switch the toggle ON, if settlement amount should be manually allocated to settle the finances.                                                                                                    |

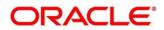

| Field Name                        | Description                                                                                        |
|-----------------------------------|----------------------------------------------------------------------------------------------------|
| Settlement Amount<br>Allocation * | Select how the settlement amount must be allocated amongst the selected finances. The options are: |
|                                   | By Lowest Outstanding                                                                              |
|                                   | By Latest Due date                                                                                 |
|                                   | By Highest Outstanding                                                                             |

5. Click **Proceed**. If there are any relevant outstanding finances for the details entered, then the 'Filter Parameter' section appears.

| = ORACLE               | Finance Settlement      |                  |                        |                |            | Mov 7, 2019                      | ( 004)            | agented<br>antischer er        |
|------------------------|-------------------------|------------------|------------------------|----------------|------------|----------------------------------|-------------------|--------------------------------|
|                        | ▲ Settlement Details    |                  |                        |                |            |                                  |                   |                                |
| Cash Management        | Settlement Ref No *     | ;                | Payment Party Role *   |                | Payment I  | Party *                          | Processing Date * |                                |
| Dashboard              | ref233                  |                  | Buyer                  | Ψ.             | Wasan M    | lotors 🔍                         | Nov 7, 2019       | =                              |
|                        | Loan Account Credited * | ;                | Payment Mode *         |                | Debit Acc  | ount                             | Currency *        |                                |
| File Management        |                         |                  | EFT                    | v              |            | ٩,                               |                   | Ŧ                              |
| Machine Learning       | Settlement Amount *     | 5                | Settlement Date *      |                | Manual A   | llocation *                      | Settlement Amour  | nt Allocation *                |
| Security Management    |                         | \$950.00         | Nov 7, 2019            | <u></u>        |            |                                  | By Highest Outsta | anding 🖤                       |
| Supply Chain Finance 🔻 |                         |                  |                        |                |            |                                  |                   |                                |
| Finance Settlement     | Proceed                 |                  |                        |                |            |                                  |                   |                                |
| Maintenance 🕨          |                         |                  |                        |                |            |                                  |                   |                                |
| Inquiry 🕨              | ⊿ Filter Parameter      |                  |                        |                |            |                                  |                   |                                |
| Tasks v                | Finance Reference No    | ş                | Program                |                | Supplier   |                                  | Borrower          |                                |
| Completed Tasks        |                         | 9                |                        | ୍              |            | ٩,                               |                   | 9                              |
| Free Tasks             |                         |                  |                        |                |            |                                  |                   |                                |
| Hold Tasks             | Search Reset            |                  |                        |                |            |                                  |                   |                                |
| My Tasks               | Finance Reference No    | Finance Due Date | Past Due Date          | Finance Status | Borrower   | Total O/S(As on Settlement Date) | Exchange Rate     | Total O/S(in Settlement Curren |
| Search                 | No data to display.     |                  |                        |                |            |                                  |                   |                                |
| Supervisor Tasks       |                         |                  |                        |                |            |                                  |                   |                                |
|                        | Page 1 (0 of 0 items)   | < 1 > ×          |                        |                |            |                                  |                   |                                |
|                        | Total Settlement Amount |                  | ettlement Amount Alloc | cated          | Balance To | b Be Allocated                   | _                 | _                              |
|                        |                         | \$950.00         |                        |                |            | \$950.00                         | Initiate Settlem  | nent                           |

6. Refer the following table for finding the finances to settle in the 'Filter Parameter' section:

| Field Name           | Description                                                                                                    |
|----------------------|----------------------------------------------------------------------------------------------------|
| Finance Reference No | Click the search ( $^{\rm Q}$ ) icon and select the outstanding finances using the finance reference number.                                                                                                    |
| Program              | Click the search ( $^{\bigcirc}$ ) icon and select the outstanding finances using the program name.                                                                                                    |
| Supplier / Buyer     | Click the search ( $^{\bigcirc}$ ) icon and select the outstanding finances based on the supplier/buyer.                                                                                                    |
|                      | This is a search field for 'Supplier' if you have selected the Buyer option from the Payment Party Role list in the Settlement Details section; And it is a search field for 'Buyer' if you have selected the Supplier option from the Payment Party Role list in the Settlement Details section. |
| Borrower             | Click the search ( $^{\mbox{\tiny C}}$ ) icon and select the outstanding finances based on the borrower.                                                                                                    |

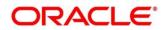

#### 7. Click **Search** to view the finance records in the grid.

| Finance Settlement                               |                   |                |          |                                  |               |                                   | , <sup>16</sup> × |
|--------------------------------------------------|-------------------|----------------|----------|----------------------------------|---------------|-----------------------------------|-------------------|
| Settlement Details                               |                   |                |          |                                  |               |                                   |                   |
| Settlement Ref No *                              | Payment Party Rol | e *            |          | Payment Party *                  |               | Processing Date *                 |                   |
| sRef9003                                         | Buyer             |                |          | 000380                           | ٩             | Jan 16, 2020                      | <b>**</b>         |
| Loan Account Credited *                          | Payment Mode *    |                |          | Debit Account                    |               | Currency *                        |                   |
|                                                  | Account Debit     |                |          |                                  | 9             | USD                               | Ψ                 |
| Settlement Amount *                              | Settlement Date * |                |          | Manual Allocation *              |               | Settlement Amount Allocation *    |                   |
| \$9,000.00                                       | Jan 16, 2020      | 1              |          |                                  |               | By Latest Due date                | Ψ                 |
| Proceed                                          |                   |                |          |                                  |               |                                   |                   |
| Filter Parameter                                 |                   |                |          |                                  |               |                                   |                   |
| Finance Reference No                             | Program           |                |          | Supplier                         |               | Borrower                          |                   |
| Q,                                               |                   | q              |          | 000381                           | Q,            | 000380                            | Q,                |
| Search Reset                                     |                   |                |          |                                  |               |                                   |                   |
| Finance Reference No Finance Due Date            | Past Due Date     | Finance Status | Borrower | Total O/S(As on Settlement Date) | Exchange Rate | Total O/S(In Settlement Currency) | Payment Amount    |
| 004160120PR00294 2021-08-31                      | 2021-08-31        | DISBURSED      | 000380   | \$8,360.00                       | 1             | \$8,360.00                        | \$0.00            |
| Page 2 of 2 (6 of 6 items) K < 1 2 $\rightarrow$ | к                 |                |          |                                  |               |                                   |                   |
| Total Settlement Amount                          | Settlement Amoun  | t Allocated    |          | Balance To Be Allocated          |               |                                   |                   |
| \$9,000.00                                       |                   | \$9,000.00     |          |                                  | \$0.00        | Initiate Settlement               |                   |

Click **Reset** to reset the details.

8. Optional: To view more details about the finance, click on the finance reference number.

| Program            |    | Buyer            |         | Supplier      |        |
|--------------------|----|------------------|---------|---------------|--------|
| PROGELCM           |    | ITI              |         | ADB           |        |
| Finance Start Date |    | Finance Due Date |         | Past Due Date |        |
| Nov 26, 2019       | 00 | Dec 23, 2019     | <u></u> | Dec 24, 2019  | (init) |
| Finance Status     |    |                  |         |               |        |

9. Select the finances to be registered for settlement and then click **Initiate Settlement**.

# 5.2 Settlement Task Processing

On initiating a settlement, the settlement task is created in the system based on the associated program/product parameters. Only authorized users can process and authorize the settlement tasks.

During the settlement process, if adhoc limits have been utilized, then these limits are released first, prior to the main limits.

*Navigation Path:* Tasks > Finance > Free Tasks

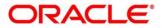

| Dashboard             |   |     |             | - Acquire Flow Diagram  |                          |              |                  |             |
|-----------------------|---|-----|-------------|-------------------------|--------------------------|--------------|------------------|-------------|
| ile Management        |   |     | Action      | Stage                   | Finance Reference Number | Event        | Transaction Date | Request Id  |
| Aachine Learning      |   |     | Acquire & E | Processing              | 004160120FA00286         | DISBURSEMENT | 20-01-16         | R1601205156 |
|                       |   |     | Acquire & E | Processing              | 004140120POPR189         | SETTLEMENT   | 20-01-16         | R1601203367 |
| eceivables & Payables |   |     | Acquire & E | Processing              | 004160120SU00285         | DISBURSEMENT | 20-01-16         | R1601205151 |
| Jle                   |   |     | Acquire & E | Processing              | 004160120SU00283         | SETTLEMENT   | 20-01-16         | R1601203366 |
|                       |   |     | Acquire & E | Processing              | 004160120PR00282         | SETTLEMENT   | 20-01-16         | R1601203365 |
| ecurity Management    |   |     | Acquire & E | Processing              | 004160120PR00282         | SETTLEMENT   | 20-01-16         | R1601203364 |
| upply Chain Finance   |   |     | Acquire & E | Processing              | 004160120SU00273         | DISBURSEMENT | 20-01-16         | R1601205141 |
|                       | • |     | Acquire & E | Processing              | 004160120SU00271         | SETTLEMENT   | 20-01-16         | R1601203363 |
| sk Management         |   |     | Acquire & E | Processing              | 004160120SU00269         | DISBURSEMENT | 20-01-16         | R1601205138 |
| isks                  |   |     | Acquire & E | Processing              | 004160120SU00268         | DISBURSEMENT | 20-01-16         | R1601205137 |
| Business Process      |   |     | Acquire & E | Processing              | 004160120SU00267         | DISBURSEMENT | 20-01-16         | R1601205136 |
| Maintenance           |   |     | Acquire & E | Processing              | 004160120SU00266         | DISBURSEMENT | 20-01-16         | R1601205135 |
| Collections           |   |     | Acquire & E | Processing              | 004160120SU00265         | DISBURSEMENT | 20-01-16         | R1601205134 |
| Finance               |   |     | A           | n                       | 0044504205000254         | DICRUPCEMENT | 22.04.45         | 04004000400 |
|                       |   |     |             |                         |                          |              |                  |             |
| Completed Tasks       |   | Pag | e 1 of 33   | (1 - 20 of 654 items) K | < 1 2 3 4 5              | 33 > X       |                  |             |
| Free Tasks            |   |     |             |                         |                          |              |                  |             |

Perform the following steps to process the settlement record:

1. Under the 'Action' column, click the **Acquire & Edit** link beside the required task, to process it further.

OR

To acquire multiple tasks simultaneously, select the records and click the **Acquire** button at the top.

Note:

- Once a task is acquired, it is moved to the My Tasks list.
- The settlement task comprises of multiple tabs such as Basic Info, Party, Limits, Interest, Charges, Accounting, and Summary.
- The reference number, the stage, and the operation name of the task is displayed at the top of the screen.
- In each tab, click **Remarks** to add comments about the transaction.
- In each tab, click **Documents** to view uploaded documents relevant to the transaction.

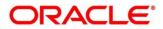

## 5.2.1 Basic Info

| Reference No : 00419               | 1021PR01869   Stage : Loan Integration               | n Exception   Ope       | ration : Settlement   |                                |             |                                 | <b>•</b> ••   | Remarks 📄 Documents 🛛 💉 🗙           |
|------------------------------------|------------------------------------------------------|-------------------------|-----------------------|--------------------------------|-------------|---------------------------------|---------------|-------------------------------------|
| <ul> <li>Basic Info</li> </ul>     | Basic Info                                           |                         |                       |                                |             |                                 |               | Screen ( 1 / 7)                     |
| <ul> <li>Party</li> </ul>          | Branch *                                             |                         | Program *             |                                | Product *   |                                 | Anchor *      | Linked Receivables                  |
| <ul> <li>Limits</li> </ul>         | 004                                                  |                         | This is PROGRAM1      |                                | This is PRI | D1                              | Carrefour     |                                     |
| Interest                           | Show More                                            |                         |                       |                                |             |                                 |               |                                     |
| Charges                            | ✓ Settlement Details                                 |                         |                       |                                |             |                                 |               |                                     |
| Accounting                         | Settlement Ref No                                    |                         | Payment Mode *        |                                | Payment Ar  | mount *                         | Payment Party | *                                   |
| Summary                            | PAY5895                                              |                         | Account Debit         |                                | \$45.00     | mount                           | Buyer         |                                     |
|                                    | Settlement Processing Date *                         |                         | Settlement/Value Date | *                              | Exchange R  | Rate                            |               | Payment Amount *                    |
|                                    | Oct 19, 2021                                         |                         | Oct 19, 2021          |                                | 1.0000      |                                 | \$45.00       | <i>.</i>                            |
|                                    | Grace Days                                           |                         | Past Due Date         |                                |             |                                 |               |                                     |
|                                    | 0                                                    |                         | Oct 26, 2021          |                                |             |                                 |               |                                     |
|                                    |                                                      |                         |                       |                                |             |                                 |               |                                     |
|                                    | <ul> <li>Outstanding and Approp</li> </ul>           | riation details         |                       |                                |             |                                 |               |                                     |
|                                    | O/S as on Date                                       |                         |                       |                                |             |                                 |               |                                     |
|                                    | Principal O/S                                        | Interest O/S            |                       | Overdue Interest O/S           | P           | enalty on Interest Overdue O/S  | Total         | O/S                                 |
|                                    | \$45.00                                              | \$0.00                  |                       | \$0.00                         | s           | 0.00                            | \$45.         | 00                                  |
|                                    | O/S as on Value/Settleme                             | nt Date                 |                       |                                |             |                                 |               |                                     |
|                                    | Principal O/S                                        | Interest O/S            |                       | Overdue Interest O/S           | P           | enalty on Interest Overdue O/S  | Total         | O/S                                 |
|                                    | \$45.00                                              | \$0.00                  |                       | \$0.00                         | s           | 0.00                            | \$45.         | 00                                  |
|                                    | Appropriation Details                                |                         |                       |                                |             |                                 |               |                                     |
|                                    | Appropriation Sequence                               |                         |                       |                                |             |                                 |               |                                     |
|                                    | PI                                                   |                         |                       |                                |             |                                 |               |                                     |
|                                    |                                                      |                         |                       |                                |             | Hold Retry                      | Reject Appro  | we Back Next Cancel                 |
| Reference No : 00419<br>Basic Info | 1021PR01869   Stage : Loan Integration<br>Basic Info | n Exception   Ope       | ration : Settlement   |                                |             |                                 | <b>1</b>      | Remarks Documents a <sup>st</sup> × |
| Party                              | Branch *                                             |                         | Program *             |                                | Product *   |                                 | Anchor *      | Linked Receivables                  |
| <ul> <li>Limits</li> </ul>         | 004                                                  |                         | This is PROGRAM1      |                                | This is PR  | D1                              | Carrefour     |                                     |
| Interest                           | Show More                                            |                         |                       |                                |             |                                 |               |                                     |
| Charges                            | Settlement Details                                   |                         |                       |                                |             |                                 |               |                                     |
| Accounting                         | <ul> <li>Outstanding and Appropriate</li> </ul>      | riation details         |                       |                                |             |                                 |               |                                     |
| Summary                            |                                                      |                         |                       |                                |             |                                 |               |                                     |
|                                    | O/S as on Date                                       |                         |                       |                                |             |                                 |               |                                     |
|                                    | Principal O/S<br>\$45.00                             | Interest O/S<br>\$0.00  |                       | Overdue Interest O/S<br>\$0.00 |             | Penalty on Interest Overdue O/S | Tota<br>\$45  | I O/S                               |
|                                    |                                                      |                         |                       |                                | ,           |                                 | \$45          |                                     |
|                                    | O/S as on Value/Settleme<br>Principal O/S            | nt Date<br>Interest O/S |                       | Overdue Interest O/S           | 0           | enalty on Interest Overdue O/S  | Tota          | 1 O/S                               |
|                                    | \$45.00                                              | \$0.00                  |                       | \$0.00                         |             | 60.00                           | \$45          |                                     |
|                                    | Appropriation Details                                |                         |                       |                                |             |                                 |               |                                     |
|                                    | Appropriation Details                                |                         |                       |                                |             |                                 |               |                                     |
|                                    | PI                                                   |                         |                       |                                |             |                                 |               |                                     |
|                                    | Payment Towards Principal                            |                         | Payment Towards Inter | est                            | Payment To  | owards Overdue Interest         | Payment Towa  | rds Penalty on Int. Overdue         |
|                                    | \$45.00                                              |                         | \$0.00                |                                | \$0.00      |                                 | \$0.00        |                                     |
|                                    | O/S Post Settlement                                  |                         |                       |                                |             |                                 |               |                                     |
|                                    | Principal O/S                                        | Interest O/S            |                       | Overdue Interest O/S           | P           | Penalty on Interest Overdue O/S | Tota          | I 0/S                               |
|                                    | \$0.00                                               | \$0.00                  |                       | \$0.00                         | \$          | 0.00                            | \$0.0         | 0                                   |
|                                    |                                                      |                         |                       |                                |             |                                 |               |                                     |
|                                    |                                                      |                         |                       |                                |             |                                 |               |                                     |
|                                    |                                                      |                         |                       |                                |             |                                 |               |                                     |
|                                    |                                                      |                         |                       |                                |             | Hold Retry                      | Reject Appro  | ve Back Next Cancel                 |

2. Refer the following table for field details in the 'Basic Info', 'Settlement Details', and 'Outstanding and Appropriation details' sections:

Note: Fields marked with '\*' are mandatory and fields marked with '\*\*' are conditionally mandatory.

| Field Name | Description                                                  |
|------------|--------------------------------------------------------------|
|            | Basic Info                                                   |
| Branch *   | Displays the branch where the settlement is being processed. |

| Field Name                       | Description                                                                                                    |
|----------------------------------|----------------------------------------------------------------------------------------------------|
| Program *                        | Displays the name of the program associated with the receivables that have been financed.                       |
| Product *                        | Displays the name of the product associated with the program.                                                   |
| Anchor *                         | Displays the name of the anchor party in the program.                                                           |
| Linked Receivables               | Click the link to view a list of receivables (invoices/debit notes) that have been financed.                    |
| Spoke *                          | Displays the name of the counter party in the program.                                                          |
| Start Date *                     | Displays the start date of the finance.                                                                         |
| Tenor *                          | Displays the tenor of the finance.                                                                              |
| Maturity Date *                  | Displays the maturity date of the finance.                                                                      |
| Total Receivable<br>Amount *     | Displays the total amount of all the receivables that have been financed.                                       |
| Finance (%) *                    | Displays the percentage of the total receivable amount that has been financed.                                  |
| Currency *                       | Displays the currency of the finance amount.                                                                    |
| Finance Amount *                 | Displays the amount that has been financed.                                                                     |
| Exchange Rate *                  | Displays the exchange rate between the receivable amount currency and the finance currency.                     |
|                                  | Settlement Details                                                                                              |
| Settlement Ref No                | Displays the reference number of the settlement.                                                                |
| Payment Mode *                   | Displays the mode of payment of the settlement amount.                                                          |
| Payment Amount *                 | Enter the total amount being paid by the payment party.                                                         |
| Payment Party *                  | Displays the name of the party making the payment.                                                              |
| Settlement Processing Date *     | Displays the date of processing the settlement.                                                                 |
| Settlement / Value<br>Date *     | Displays the date on which the settlement process was initiated.                                                |
| Exchange Rate                    | Displays the exchange rate between the finance currency and the settlement currency.                            |
| Appropriated Payment<br>Amount * | Displays the amount that is appropriated for the settlement of the selected finances.                           |
| Grace Days                       | Displays the number of days past the finance due date, within which the finance can be settled without penalty. |
| Past Due Date                    | Displays the new due date post the initial finance maturity date.                                               |
|                                  | Outstanding and Appropriation details                                                                           |
|                                  | O/S as on Date                                                                                                  |
| Principal O/S                    | Displays the outstanding principal amount as on the current date.                                               |
| Interest O/S                     | Displays the outstanding interest as on the current date.                                                       |

| Field Name                                    | Description                                                                                                    |
|-----------------------------------------------|----------------------------------------------------------------------------------------------------|
| Overdue Interest O/S                          | Displays any overdue interest as on the current date.                                                                                                    |
| Penalty on Interest<br>Overdue O/S            | Displays any penalty on the overdue interest.                                                                                                    |
| Total O/S                                     | Displays the total outstanding amount as on current date.                                                                                                    |
|                                               | O/S as on Value/Settlement Date                                                                                                    |
| Principal O/S                                 | Displays the outstanding principal as on the settlement date.                                                                                                    |
| Interest O/S                                  | Displays the outstanding interest as on the settlement date.                                                                                                    |
| Overdue Interest O/S                          | Displays any overdue interest as on the settlement date.                                                                                                    |
| Penalty on Interest<br>Overdue O/S            | Displays any penalty on the settlement interest.                                                                                                    |
| Total O/S                                     | Displays the total outstanding amount as on the settlement date.                                                                                                    |
|                                               | Appropriation Details                                                                                                    |
| Appropriation<br>Sequence                     | Enter the sequence of settlement among the Principal (P), the Interest (I), and the Overdue Interest (O), if any.                                                                          |
| Payment Towards<br>Principal                  | Enter the amount to be settled against the principal of the finance.<br>By default, the value entered as the payment amount in the 'Settlement<br>Details' section is auto-populated here. |
| Payment Towards<br>Interest                   | Enter the amount to be settled against the interest of the finance.                                                                                                    |
| Payment Towards<br>Overdue Interest           | Enter the amount to be settled against any overdue interest.                                                                                                    |
| Payment Towards<br>Penalty on Int.<br>Overdue | Enter the amount to be settled against the penalty on any overdue interest.                                                                                                    |
| Interest Refund                               | Displays any interest amount to be refunded.                                                                                                    |
|                                               | O/S Post Settlement                                                                                                    |
| Principal O/S                                 | Displays any principal amount that will be outstanding, post settlement.                                                                                                    |
| Interest O/S                                  | Displays any interest amount that will be outstanding, post settlement.                                                                                                    |
| Overdue Interest O/S                          | Displays any overdue interest that will be outstanding, post settlement.                                                                                                    |
| Penalty on Interest<br>Overdue O/S            | Displays any penalty on overdue interest that will be outstanding, post settlement.                                                                                                    |
| Total O/S                                     | Displays the total amount that will be outstanding, post settlement.                                                                                                    |

- 3. Perform any of the below actions:
  - Click **Next** to go the 'Party' tab.
  - Click Save & Close to complete the processing stage of the settlement.
  - o Click **Cancel** to cancel the transaction and return to the 'Free Tasks' screen.

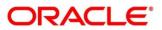

- Click **Hold** to move the transaction to the 'Hold' list.
- Click **Reject** to purge the settlement transaction.

## 5.2.2 **Party**

| Reference No : 004191021Pl | R01869   Stage : Loan Integrat | ion Exception   Operati | on : Settlement                     |                   |               | Remarks                      | Documents 🚽 🗶    |
|----------------------------|--------------------------------|-------------------------|-------------------------------------|-------------------|---------------|------------------------------|------------------|
| Basic Info                 | Party                          |                         |                                     |                   |               |                              | Screen ( 2 / 7)  |
| Party                      | Branch<br>004                  |                         | roduct<br>his is PRD1               | Progra<br>This is | n<br>PROGRAM1 | Anchor Lir<br>Carrefour      | ked Receivables  |
| Limits                     | Spoke<br>Danone                |                         | ettlement Processing Date 021-10-19 | Settlen<br>2021-1 | ent Date      | Settlement Amount<br>\$45.00 |                  |
| Charges                    | Show Less                      | 2                       | 521-10-19                           | 2021-1            | 0.13          | 345.00                       |                  |
| Accounting                 |                                |                         |                                     |                   |               |                              |                  |
| Summary                    | Party Details                  |                         |                                     |                   |               |                              |                  |
|                            | Party Role                     | Party Id                | Party Name                          | Address           | Division Code | Division Name                | Action           |
|                            | Buyer                          | 000380                  | Carrefour                           |                   |               |                              | 1                |
|                            | Supplier                       | 000381                  | Danone                              |                   |               |                              | ÷                |
|                            | Page 1 of 1 (1-2 of 2 it       | tems) K < 1 >           | К                                   |                   |               |                              |                  |
|                            |                                |                         |                                     |                   |               |                              |                  |
|                            |                                |                         |                                     |                   |               |                              |                  |
|                            |                                |                         |                                     |                   |               |                              |                  |
|                            |                                |                         |                                     |                   |               |                              |                  |
|                            |                                |                         |                                     |                   |               |                              |                  |
|                            |                                |                         |                                     |                   |               |                              |                  |
|                            |                                |                         |                                     |                   |               |                              |                  |
|                            |                                |                         |                                     |                   |               |                              |                  |
|                            |                                |                         |                                     |                   | Hold Retry    | Reject Approve I             | lack Next Cancel |

4. Refer the following table to specify details in the 'Party' tab:

| Field Name                 | Description                                                                                  |
|----------------------------|----------------------------------------------------------------------------------------------|
| Branch                     | Displays the branch code of the bank where the settlement is being processed.                |
| Product                    | Displays the name of the product associated with the program.                                |
| Program                    | Displays the name of the program that is linked to the receivables that have been financed.  |
| Anchor                     | Displays the name of the anchor party in the program.                                        |
| Linked Receivables         | Click the link to view a list of receivables (invoices/debit notes) that have been financed. |
| Spoke                      | Displays the name of the counter party in the program.                                       |
| Settlement Processing Date | Displays the date of processing of the settlement.                                           |
| Settlement Date            | Displays the actual date of settlement.                                                      |
| Settlement Amount          | Displays the amount being settled.                                                           |
|                            | Party Details                                                                                |

Parties with specific roles in the program can be added in this section.

Select Party Role Select the role of the party to be added.

| Field Name           | Description                                                            |
|----------------------|------------------------------------------------------------------------|
| Search Party         | Click the search icon ( $^{\bigcirc}$ ) and select the required party. |
| Party Name           | Displays the name of the selected party.                               |
| Search Division Code | Click the search icon ( $^{\bigcirc}$ ) and select the division code.  |
| Address              | Displays the address of the selected party.                            |
|                      | Grid                                                                   |
| Party Role           | Displays the role of the party.                                        |
| Party Id             | Displays the unique ID of the party.                                   |
| Party Name           | Displays the name of the party                                         |
| Address              | Displays the address of the party.                                     |
| Division Code        | Displays the division code of the party.                               |
| Division Name        | Displays the division name of the party.                               |
| Action               | Click I to view the actions that can be taken on the party record.     |

# 5. To add more parties, click **Add New Row**. OR

To delete a party from the 'Party Details' grid, click under the 'Action' column and select 'Delete' for the respective party record.

- 6. Perform any of the below actions:
  - Click **Next** to go the 'Limits' tab
  - Click **Back** to go the 'Basic Info' tab.
  - o Click Save & Close to complete the processing stage of the settlement.
  - o Click Cancel to cancel the transaction and return to the 'Free Tasks' screen.
  - o Click **Hold** to move the transaction to the 'Hold' list.
  - Click **Reject** to purge the settlement transaction.

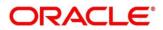

## 5.2.3 Limits

| arty<br>mits<br>terest<br>harges             | Branch<br>004<br>Spoke<br>Danone<br>Show Less                                |                                  | Product<br>This is I<br>Settlem<br>2021-10                                   | PRD1<br>ent Processing Date                                             | This                                                                        | ram<br>is PROGRAM1<br>ement Date<br>-10-19                                                        | ۰<br>ء                                          | nchor Linked Rec<br>arrefour<br>ettlement Amount<br>45.00                                                                                                    | eivables                                                                       |
|----------------------------------------------|------------------------------------------------------------------------------|----------------------------------|------------------------------------------------------------------------------|-------------------------------------------------------------------------|-----------------------------------------------------------------------------|---------------------------------------------------------------------------------------------------|-------------------------------------------------|----------------------------------------------------------------------------------------------------|--------------------------------------------------------------------------------|
| immary                                       | Limit Details                                                                |                                  |                                                                              |                                                                         |                                                                             |                                                                                                   |                                                 | Expar                                                                                                    | id All Collapse Al                                                             |
|                                              | Limit Type                                                                   | Entity                           | Entity Name                                                                  | Breach Type                                                             | Processing Outcome                                                          | Amount Line                                                                                       | Ccy Sanctioned A                                | mount Total Blocked A                                                                                                    | mount Uti                                                                      |
|                                              | ✓ Buyer-Carrefour                                                            |                                  |                                                                              |                                                                         |                                                                             |                                                                                                   |                                                 |                                                                                                    |                                                                                |
|                                              | ✓ Finance                                                                    | Buyer                            | Carrefour                                                                    | NONE                                                                    | Utilize                                                                     | \$45.00 USE                                                                                       | \$1,000,000,00                                  | 0.00 \$80,100.00                                                                                                    | \$2                                                                            |
|                                              |                                                                              | Product                          | This is PRD1                                                                 | NONE                                                                    | Utilize                                                                     | \$45.00 USE                                                                                       | \$1,000,000,00                                  | 0.00 \$80,100.00                                                                                                    | \$2                                                                            |
|                                              |                                                                              | Program                          | This is PROGRAM1                                                             | NONE                                                                    | Utilize                                                                     | \$45.00 USE                                                                                       | \$1,000,000,00                                  | 0.00 \$80,100.00                                                                                                    | \$2                                                                            |
|                                              |                                                                              | Supplier                         | Danone                                                                       | NONE                                                                    | Utilize                                                                     | \$45.00 USE                                                                                       | \$1,000,000,00                                  | 0.00 \$80,100.00                                                                                                    | \$2                                                                            |
| ence No : 004191021PI                        | R01869   Stage : Loan Intr                                                   | egration Except                  | tion   Operation : S                                                         | ettlement                                                               |                                                                             |                                                                                                   | ld Retry Reject                                 | Approve Back                                                                                                    | Documents 🔎                                                                    |
| Info                                         | Limits<br>Branch<br>004<br>Spoke                                             | egration Except                  | Product<br>This is I<br>Settlem                                              | PRD1<br>ent Processing Date                                             | Sett                                                                        | ram<br><b>is PROGRAM1</b><br>ement Date                                                           | 4<br>(<br>2                                     | Remarks                                                                                                    | Documents ,                                                                    |
| c Info / Is est                              | Limits<br>Branch<br>004                                                      | egration Except                  | Product<br>This is I                                                         | PRD1<br>ent Processing Date                                             | This                                                                        | ram<br>is PROGRAM1                                                                                | 4<br>(<br>2                                     | Remarks                                                                                                    | Documents                                                                      |
| Info s s s s unting                          | Limits<br>Branch<br>004<br>Spoke<br>Danone                                   | egration Except                  | Product<br>This is I<br>Settlem                                              | PRD1<br>ent Processing Date                                             | This                                                                        | ram<br><b>is PROGRAM1</b><br>ement Date                                                           | 4<br>(<br>2                                     | Remarks ()<br>Inchor Linked Res<br>arrefour<br>attelement Amount<br>45.00                                                                                                    | Screen (<br>eivables                                                           |
| c Info y ts test traces curring              | Limits<br>Branch<br>004<br>Spoke<br>Danone<br>Show Less                      | egration Except<br>Processing Ou | Product<br>This is 1<br>Settlem<br>2021-1                                    | PRD1<br>ent Processing Date<br>0-19                                     | This                                                                        | ram<br><b>is PROGRAM1</b><br>ement Date                                                           | 2<br>5<br>5<br>5                                | Pro Remarks ()<br>nchor Linked Rec<br>arrefour<br>ettlement Amount<br>45.00<br>Expan                                                                                                    | Screen (<br>eivables                                                           |
| : Info ' s s s s s s s s s s s s s s s s s s | Limits Branch 004 Spoke Danone Show Less Limit Details Breach Type           |                                  | Product<br>This is 1<br>Settlem<br>2021-1:<br>utcome Amor                    | ent Processing Date<br>0-19<br>unt Line Ccy                             | This<br>Sett<br>202                                                         | ram<br><b>is PROGRAM1</b><br>ement Date<br>-10-19<br>Total Blocked An                             | ount Utilized Ame                               | Community     Community     Community   | Documents<br>Screen (<br>eivables<br>di All Collapse A<br>Action               |
| : Info ' s s s s s s s s s s s s s s s s s s | Limits Branch 004 Spoke Danone Show Less Limit Details Breach Type Show Less |                                  | Product<br>This is is<br>Settlem<br>2021-1:<br>4<br>4<br>4<br>4<br>5<br>45.0 | ent Processing Date<br>o.19<br>0 USD                                    | Sanctioned Amount<br>51,000,000,000.00                                      | ram<br>is PROGRAM1<br>ament Date<br>-10-19<br>Total Blocked An<br>S80,100.00                      | ount Utilized Amc                               | Communication     Communication     Communi | Documents<br>Screen (<br>eivables<br>di All<br>Collapse A<br>Action<br>RELEASE |
| c Info y ts test traces curring              | Limits Branch 004 Spoke Danone Show Less Limit Details Breach Type NONE NONE |                                  | Amore S45.0                                                                  | ent Processing Date<br>o.19<br>0 USD<br>0 USD                           | Sanctioned Amount           \$1,000,000,000.00           \$1,000,000,000.00 | ram<br><b>is PROGRAM1</b><br>ement Date<br>-10-19<br>Total Blocked An<br>S80,100,00<br>S80,100,00 | ount Utilized Amc<br>\$21,150.00<br>\$21,150.00 | Communication     Communication     Communi | Action<br>RELEASE<br>RELEASE                                                   |
|                                              | Limits Branch 004 Spoke Danone Show Less Limit Details Breach Type Show Less |                                  | Product<br>This is is<br>Settlem<br>2021-1:<br>4<br>4<br>4<br>4<br>5<br>45.0 | ent Processing Date<br>or 19<br>unt Line Ccy<br>0 USD<br>0 USD<br>0 USD | Sanctioned Amount<br>51,000,000,000.00                                      | ram<br>is PROGRAM1<br>ament Date<br>-10-19<br>Total Blocked An<br>S80,100.00                      | ount Utilized Amc                               | Communication     Communication     Communi | d Al Collapse /<br>Action<br>RELEASE                                           |

Following table lists the details covered in the 'Limits' tab:

| Field Name | Description                                                                                 |
|------------|---------------------------------------------------------------------------------------------|
| Branch     | Displays the branch code of the bank where the settlement is being processed.               |
| Product    | Displays the name of the product associated with the program.                               |
| Program    | Displays the name of the program that is linked to the receivables that have been financed. |
| Anchor     | Displays the name of the anchor party in the program.                                       |

| Field Name                 | Description                                                                                                    |  |  |  |
|----------------------------|----------------------------------------------------------------------------------------------------|--|--|--|
| Linked Receivables         | Click the link to view a list of receivables (invoices/debit notes) that have been financed.                                                                                                    |  |  |  |
| Spoke                      | Displays the name of the counter party in the program.                                                                                                    |  |  |  |
| Settlement Processing Date | Displays the date of processing of the settlement.                                                                                                    |  |  |  |
| Settlement Date            | Displays the actual date of settlement.                                                                                                    |  |  |  |
| Settlement Amount          | Displays the amount being settled.                                                                                                    |  |  |  |
|                            | Limit Details                                                                                                    |  |  |  |
| This section displays the  | various limits for the associated entities.                                                                                                    |  |  |  |
| Limit Type                 | Displays a label of the entity and the linked limit type.                                                                                                    |  |  |  |
| Entity                     | Displays the entity – Anchor / Product / Program / Spoke and so on.                                                                                                    |  |  |  |
| Entity Name                | Displays the name of the entity.                                                                                                    |  |  |  |
| Breach Type                | Displays any limit breach exception that has occurred with respect to the entity. ('Limits Frozen', 'Amount Breach', 'Limits Expired').                                                                                                    |  |  |  |
| Processing Outcome         | Displays the action that will be taken on the limit as a result of settlement.                                                                                                    |  |  |  |
|                            | <ul> <li>If the limit is being booked, then this column displays 'Utilize'.</li> <li>If in case of an exception, the transaction should be blocked and not allowed to be processed further, then this column displays 'Stop'.</li> </ul>         |  |  |  |
|                            | <ul> <li>If transaction is to be processed without limit booking in case of<br/>an exception, then this column displays 'Skip'.</li> <li>This behavior is driven by the credit limit mapping as configured in<br/>product parameters.</li> </ul> |  |  |  |
| Amount                     | Displays the settlement amount with respect to the entity.                                                                                                    |  |  |  |
| Line Ccy                   | Displays the currency of the limit line.                                                                                                    |  |  |  |
| Exchange Rate              | Displays the exchange rate between the settlement amount currency and the line currency.                                                                                                    |  |  |  |
| Amount (In line CCY)       | Displays the settlement amount in line currency.                                                                                                    |  |  |  |
| Sanctioned Amount          | Displays the limit amount sanctioned to the entity, in line currency.                                                                                                    |  |  |  |
| Total Blocked Amount       | Displays any amount that has been blocked for finances under process.                                                                                                    |  |  |  |
| Total Utilized Amount      | Displays the total amount that has been utilized.                                                                                                    |  |  |  |
| Available Amount           | Displays the total amount available to the entity for financing.                                                                                                    |  |  |  |
| Line Id                    | Displays the unique ID of the limit line of the entity.                                                                                                    |  |  |  |
| Action                     | Displays the action being taken on the amount being settled.                                                                                                    |  |  |  |

- 7. Perform any of the below actions:
  - Click **Next** to go the 'Interest' tab.

- Click **Back** to go the 'Party' tab.
- o Click Save & Close to complete the processing stage of the settlement.
- o Click **Cancel** to cancel the transaction and return to the 'Free Tasks' screen.
- Click **Hold** to move the transaction to the 'Hold' list.
- Click **Reject** to purge the settlement transaction.

## 5.2.4 Interest

| Basic Info      | Interest                     |                                          |                               |                       | Screen (           |
|-----------------|------------------------------|------------------------------------------|-------------------------------|-----------------------|--------------------|
| Party<br>Limits | Branch<br>004                | Product<br>This is PRD1                  | Program<br>This is PROGRAM1   | Anchor<br>Carrefour   | Linked Receivables |
| Interest        | Spoke<br>Danone              | Settlement Processing Date<br>2021-10-19 | Settlement Date 2021-10-19    | Settlement<br>\$45.00 | t Amount           |
| Charges         | Show Less                    |                                          |                               |                       |                    |
| Accounting      | Interest Details             |                                          |                               |                       |                    |
| iummary         | Rate Code                    | Interest Collection Type                 | Rate Type                     | Schedule Type         | Reset Tenor        |
|                 | Select                       | Rear Ended                               | Fixed                         | Normal                |                    |
|                 | Calculated Interest          | Rate (%)                                 | Spread                        | Net Interest Rate (%) | Additional Details |
|                 | \$0.07                       | 7                                        | 1                             | 8                     |                    |
|                 | Penalty on Principal Details |                                          |                               |                       |                    |
|                 | Rate Code                    | Rate Type                                | Schedule Type                 | Reset Teno            | r                  |
|                 | Select                       | Fixed                                    | Normal                        |                       |                    |
|                 | Rate (%)                     | Spread                                   | Net Penalty on Principal Rate | Additional            | Details            |
|                 | 7                            | 1                                        | 8                             |                       |                    |
|                 | Penalty on Interest Details  |                                          |                               |                       |                    |
|                 | Rate Code                    | Rate Type                                | Schedule Type                 | Reset Teno            | r                  |
|                 | Select                       | Fixed                                    | Normal                        |                       |                    |
|                 | Rate (%)                     | Spread                                   | Net Penalty on Interest Rate  | Additional            | Details            |
|                 | 7                            | 1                                        | 8                             |                       |                    |
|                 |                              |                                          |                               |                       |                    |

Following table lists the details covered in the 'Interest' tab:

| Field Name                    | Description                                                                                  |
|-------------------------------|----------------------------------------------------------------------------------------------|
| Branch                        | Displays the branch code of the bank where the settlement is being processed.                |
| Product                       | Displays the name of the product associated with the program.                                |
| Program                       | Displays the name of the program that is linked to the receivables that have been financed.  |
| Anchor                        | Displays the name of the anchor party in the program.                                        |
| Linked Receivables            | Click the link to view a list of receivables (invoices/debit notes) that have been financed. |
| Spoke                         | Displays the name of the counter party in the program.                                       |
| Settlement Processing<br>Date | Displays the date of processing of the settlement.                                           |
| Settlement Date               | Displays the actual date of settlement.                                                      |
| Settlement Amount             | Displays the amount being settled.                                                           |

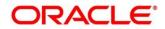

| Field Name                                | Description                                                                                                    |  |  |  |  |
|-------------------------------------------|----------------------------------------------------------------------------------------------------|--|--|--|--|
| Interest Details                          |                                                                                                    |  |  |  |  |
| Rate Code                                 | Displays the unique code associated with the interest rate.                                                                                              |  |  |  |  |
| Interest Collection<br>Type               | Displays the type of interest collection, whether rear-ended, or front-<br>ended.                                                                        |  |  |  |  |
| Rate Type                                 | Displays whether the rate is floating or fixed.                                                                                                    |  |  |  |  |
| Schedule Type                             | Displays whether the interest collection schedule is normal or compounding.                                                                              |  |  |  |  |
| Reset Tenor                               | Displays the tenor for applying the new interest rate, in case of floating rate type.                                                                    |  |  |  |  |
| Calculated Interest                       | Displays the interest amount that has been calculated.                                                                                                   |  |  |  |  |
| Rate (%)                                  | Displays the base rate of interest.                                                                                                    |  |  |  |  |
| Spread                                    | Displays the spread or margin rate of interest.                                                                                                    |  |  |  |  |
| Net Interest Rate (%)                     | Displays the total rate of interest. This is the sum of Rate (%) and Spread.                                                                             |  |  |  |  |
| Additional Details                        | Click this link to view additional interest details.                                                                                                    |  |  |  |  |
|                                           | Penalty on Principal Details                                                                                                    |  |  |  |  |
| Rate Code                                 | Displays the code of the overdue interest.                                                                                                    |  |  |  |  |
| Rate Type                                 | Displays whether the rate is floating or fixed.                                                                                                    |  |  |  |  |
| Schedule Type                             | Displays whether the interest collection schedule is normal or compounding.                                                                              |  |  |  |  |
| Reset Tenor                               | Displays the tenor for applying the new interest rate, in case of floating rate type.                                                                    |  |  |  |  |
| Calculated Overdue<br>Interest            | Displays any overdue interest that has been calculated.                                                                                                  |  |  |  |  |
| Rate (%)                                  | Displays the base rate of interest.                                                                                                    |  |  |  |  |
| Spread                                    | Displays the spread or margin rate of interest.                                                                                                    |  |  |  |  |
| Net Overdue Interest<br>Rate (%)          | Displays the total rate of interest. This is the sum of Rate (%) and Spread.                                                                             |  |  |  |  |
| Additional Details                        | Click this link to view additional details related to penalty on principal.<br>The <b>Penalty on Principal Additional Details</b> pop-up window appears. |  |  |  |  |
|                                           | Penalty on Interest Details                                                                                                    |  |  |  |  |
| Rate Code                                 | Displays the code of the penalty on the overdue interest.                                                                                                |  |  |  |  |
| Rate Type                                 | Displays whether the rate is floating or fixed.                                                                                                    |  |  |  |  |
| Schedule Type                             | Displays the interest collection schedule as normal or compounding.                                                                                      |  |  |  |  |
| Reset Tenor                               | Displays the tenor for applying the new interest rate, in case of floating rate type.                                                                    |  |  |  |  |
| Calculated Penalty on<br>Overdue Interest | Displays any overdue interest that has been calculated.                                                                                                  |  |  |  |  |

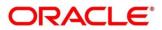

| Field Name                                     | Description                                                                  |
|------------------------------------------------|------------------------------------------------------------------------------|
| Rate (%)                                       | Displays the base rate of interest.                                          |
| Spread                                         | Displays the spread or margin rate of interest.                              |
| Net Penalty on<br>Overdue Interest Rate<br>(%) | Displays the total rate of interest. This is the sum of Rate (%) and Spread. |
| Additional Details                             | Click this link to view additional details related to penalty on interest.   |

- 8. Perform any of the below actions:
  - Click **Next** to go the 'Charges' tab.
  - Click **Back** to go the 'Limits' tab.
  - o Click Save & Close to complete the processing stage of the settlement.
  - o Click **Cancel** to cancel the transaction and return to the 'Free Tasks' screen.
  - o Click Hold to move the transaction to the 'Hold' list.
  - Click **Reject** to purge the settlement transaction.

## 5.2.5 Charges

| Reference No : 00419102      | 1PR01869   Stage : Loar | Integration Exception   Op | eration : Settlement                       |                                     |               | Remark                         | s [ Documents 🛒 🗦  |
|------------------------------|-------------------------|----------------------------|--------------------------------------------|-------------------------------------|---------------|--------------------------------|--------------------|
| Basic Info                   | Charges                 |                            |                                            |                                     |               |                                | Screen ( 5 / 7     |
| Party                        | Branch                  |                            | Product                                    | Program                             |               |                                | Linked Receivables |
| Limits                       | 004<br>Spoke            |                            | This is PRD1<br>Settlement Processing Date | This is PROGRAM1<br>Settlement Date |               | Carrefour<br>Settlement Amount |                    |
| <ul> <li>Interest</li> </ul> | Danone                  |                            | 2021-10-19                                 | 2021-10-19                          |               | \$45.00                        |                    |
| Charges                      | Show Less               |                            |                                            |                                     |               |                                |                    |
| Accounting                   | Charge Details          |                            |                                            |                                     |               |                                |                    |
| Summary                      |                         |                            |                                            |                                     |               |                                |                    |
|                              | Charge                  | Party                      | Party Role                                 | Currency                            | Charge Amount |                                | Details            |
|                              | No data to display      |                            |                                            |                                     |               |                                |                    |
|                              | Page 1 (0 of 0          | items) K < 1 > 3           |                                            |                                     |               |                                |                    |
|                              |                         |                            |                                            |                                     |               |                                |                    |
|                              |                         |                            |                                            |                                     |               |                                |                    |
|                              |                         |                            |                                            |                                     |               |                                |                    |
|                              |                         |                            |                                            |                                     |               |                                |                    |
|                              |                         |                            |                                            |                                     |               |                                |                    |
|                              |                         |                            |                                            |                                     |               |                                |                    |
|                              |                         |                            |                                            |                                     |               |                                |                    |
|                              |                         |                            |                                            |                                     |               |                                |                    |
|                              |                         |                            |                                            |                                     |               |                                |                    |
|                              |                         |                            |                                            |                                     |               |                                |                    |
|                              |                         |                            |                                            |                                     |               |                                |                    |
|                              |                         |                            |                                            |                                     |               |                                |                    |
|                              |                         |                            |                                            |                                     | Hold Retry    | Reject Approve                 | Back Next Cancel   |

Following table lists the details covered in the 'Charges' tab:

| Field Name | Description                                                                   |  |  |  |  |
|------------|-------------------------------------------------------------------------------|--|--|--|--|
| Branch     | Displays the branch code of the bank where the settlement is being processed. |  |  |  |  |

| Field Name                 | Description                                                                                  |  |  |  |
|----------------------------|----------------------------------------------------------------------------------------------|--|--|--|
| Product                    | Displays the name of the product associated with the program.                                |  |  |  |
| Program                    | Displays the name of the program that is linked to the receivables that have been financed.  |  |  |  |
| Anchor                     | Displays the name of the anchor party in the program.                                        |  |  |  |
| Linked Receivables         | Click the link to view a list of receivables (invoices/debit notes) that have been financed. |  |  |  |
| Spoke                      | Displays the name of the counter party in the program.                                       |  |  |  |
| Settlement Processing Date | Displays the date of processing of the settlement.                                           |  |  |  |
| Settlement Date            | Displays the actual date of settlement.                                                      |  |  |  |
| Settlement Amount          | Displays the amount being settled.                                                           |  |  |  |
|                            | Charge Details section                                                                       |  |  |  |
| Charge                     | Displays the charge code.                                                                    |  |  |  |
| Party                      | Displays the ID of the party to be charged.                                                  |  |  |  |
| Party Role                 | Displays the role of the party to be charged.                                                |  |  |  |
| Currency                   | Displays the charge currency.                                                                |  |  |  |
| Charge Amount              | Displays the amount to be charged.                                                           |  |  |  |
| Details                    | Click the link to view the charge details.                                                   |  |  |  |

- 9. Perform any of the below actions:
  - Click **Next** to go the 'Accounting' tab.
  - Click **Back** to go the 'Interest' tab.
  - o Click Save & Close to complete the processing stage of the disbursement.
  - o Click Cancel to cancel the transaction and return to the 'Free Tasks' screen.
  - o Click **Hold** to move the transaction to the 'Hold' list.
  - Click **Reject** to purge the disbursement transaction.

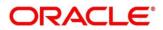

# 5.2.6 Accounting

| Basic Info | Accounting                   |                                  |             |                              |       |               |                            | Sci                      | reen ( 6 / |
|------------|------------------------------|----------------------------------|-------------|------------------------------|-------|---------------|----------------------------|--------------------------|------------|
| Party      | Branch                       | Product                          |             | Program                      |       |               | Anchor                     | Linked Receivables       |            |
| Limits     | 004<br>Spoke                 | This is PRD1<br>Settlement Proce |             | This is PROG<br>Settlement E |       |               | Carrefour<br>Settlement Ar |                          |            |
| Interest   | Danone                       | 2021-10-19                       | essing Date | 2021-10-19                   |       |               | \$45.00                    | mount                    |            |
| Charges    | Show Less                    |                                  |             |                              |       |               |                            |                          |            |
| Accounting |                              |                                  |             |                              |       |               |                            |                          |            |
| Summary    | Accounting Details           |                                  |             |                              |       |               |                            |                          |            |
|            | Accounting Entry Description | Accounting Role                  | Party       | Settlement Method            | Dr/Cr | Account       | Amount                     | External Account Details |            |
|            | Settlement Accounting Entry  | Customer Account                 | BUY         | Cust A/C                     | Debit | 0040025220151 | \$45.00                    |                          |            |
|            | Page 1 of 1 (1 of 1 items) K | $\langle 1 \rangle \rangle$      |             |                              |       |               |                            |                          |            |
|            |                              |                                  |             |                              |       |               |                            |                          |            |
|            |                              |                                  |             |                              |       |               |                            |                          |            |
|            |                              |                                  |             |                              |       |               |                            |                          |            |
|            |                              |                                  |             |                              |       |               |                            |                          |            |
|            |                              |                                  |             |                              |       |               |                            |                          |            |
|            |                              |                                  |             |                              |       |               |                            |                          |            |
|            |                              |                                  |             |                              |       |               |                            |                          |            |
|            |                              |                                  |             |                              |       |               |                            |                          |            |
|            |                              |                                  |             |                              |       |               |                            |                          |            |
|            |                              |                                  |             |                              |       |               |                            |                          |            |
|            |                              |                                  |             |                              |       |               |                            |                          |            |

Following table lists the details covered in the 'Accounting' tab:

| Field Name                      | Description                                                                                  |  |  |  |
|---------------------------------|----------------------------------------------------------------------------------------------|--|--|--|
| Branch                          | Displays the branch code of the bank where the settlement is being processed.                |  |  |  |
| Product                         | Displays the name of the product associated with the program.                                |  |  |  |
| Program                         | Displays the name of the program that is linked to the receivables that have been financed.  |  |  |  |
| Anchor                          | Displays the name of the anchor party in the program.                                        |  |  |  |
| Linked Receivables              | Click the link to view a list of receivables (invoices/debit notes) that have been financed. |  |  |  |
| Spoke                           | Displays the name of the counter party in the program.                                       |  |  |  |
| Settlement Processing Date      | Displays the date of processing of the settlement.                                           |  |  |  |
| Settlement Date                 | Displays the actual date of settlement.                                                      |  |  |  |
| Settlement Amount               | Displays the amount being settled.                                                           |  |  |  |
|                                 | Accounting Details                                                                           |  |  |  |
| Accounting Entry<br>Description | Displays a description for the accounting entry.                                             |  |  |  |
| Accounting Role                 | Displays the accounting role code associated with the accounting entry.                      |  |  |  |
| Party                           | Displays the name of the party associated with the accounting entry.                         |  |  |  |
| Settlement Method               | Displays the mode to be employed for the transaction.                                        |  |  |  |

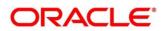

| Field Name | Description                                                                       |  |  |  |  |  |  |
|------------|-----------------------------------------------------------------------------------|--|--|--|--|--|--|
| Dr/Cr      | Displays whether the amount will be debited or credited for the accounting entry. |  |  |  |  |  |  |
| Account    | Displays the account number involved in the transaction.                          |  |  |  |  |  |  |
| Amount     | Displays the amount of the transaction.                                           |  |  |  |  |  |  |

- 10. Perform any of the below actions:
  - Click **Next** to go the 'Summary' tab.
  - Click **Back** to go the 'Charges' tab.
  - o Click Save & Close to complete the processing stage of the settlement.
  - Click **Cancel** to cancel the transaction and return to the 'Free Tasks' screen.
  - Click **Hold** to move the transaction to the 'Hold' list.
  - Click **Reject** to purge the settlement transaction.

### 5.2.7 Summary

| Basic Info | Summary                                                                                        |                                                                                |                                                                                                    |                                              | Screen ( 7 |
|------------|------------------------------------------------------------------------------------------------|--------------------------------------------------------------------------------|----------------------------------------------------------------------------------------------------|----------------------------------------------|------------|
| Party      |                                                                                                |                                                                                |                                                                                                    |                                              |            |
| Limits     | Settle Basic Info                                                                              | Party                                                                          | Limits                                                                                                    | Interest                                     |            |
| Interest   | Payment Amount : USD 45<br>Amt towards Principal : USD 45                                      | Anchor : Carrefour<br>Counterparty : Danone                                    | AUTOMATION LIMITS STRUCTURE :<br>Carrefour,FINANCE,USD 45                                                                                                    | Interest Type : R<br>Total Interest Rate : 8 |            |
| Charges    | Amt towards Interest : USD 0                                                                   |                                                                                |                                                                                                    | Interest Amount : USD 0.07                   |            |
| Accounting | Amt towards OD Int : USD 0<br>Appropriation Sequence : PI                                      |                                                                                |                                                                                                    | Interest Collection Frequency : B            |            |
| Summary    | Principal O/S : USD 0<br>Interest O/S : USD 0<br>O/D Interest O/S : USD 0<br>Torsi O/S : USD 0 |                                                                                |                                                                                                    |                                              |            |
|            | Charges                                                                                        | Accounting                                                                     | Disburse Basic Info                                                                                                    |                                              |            |
|            | No Data Found                                                                                  | Settlement Accounting Entry : D Customer Account<br>USD 45 C BRIDGE_ACC USD 45 | Product : This is PRD1<br>Program : This is PRDCRAM1<br>Finance Amount : USD 45<br>Surt Date : 2021-10-19<br>Maturity Date : 2021-10-26<br>Payment Annount : USD 45<br>Settlement Date : 2021-10-19<br>Teach Off : USD 45 |                                              |            |
|            |                                                                                                |                                                                                |                                                                                                    |                                              |            |

| Field Name             | Description                                                                   |  |  |  |  |  |  |
|------------------------|-------------------------------------------------------------------------------|--|--|--|--|--|--|
| Settle Basic Info tile |                                                                               |  |  |  |  |  |  |
| Payment Amount         | Displays the total amount being paid towards the settlement of the finance.   |  |  |  |  |  |  |
| Amt towards Principal  | Displays the amount being paid towards the repayment of the principal amount. |  |  |  |  |  |  |

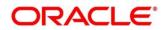

| Field Name                                           | Description                                                                                                    |
|------------------------------------------------------|----------------------------------------------------------------------------------------------------|
| Amt towards Interest                                 | Displays the amount being paid towards the payment of the interest.                                                          |
| Amt towards OD Int                                   | Displays the amount being paid towards the payment of any overdue interest.                                                  |
| Appropriation<br>Sequence                            | Displays the sequence of settlement among principal, interest, and overdue interest.                                         |
| Principal O/S                                        | Displays the outstanding principal amount.                                                                                   |
| Interest O/S                                         | Displays the outstanding interest amount.                                                                                    |
| O/D Interest O/S                                     | Displays the outstanding overdue interest amount.                                                                            |
| Total O/S                                            | Displays the total outstanding amount.                                                                                       |
|                                                      | Party tile                                                                                                    |
| Anchor                                               | Displays the name of the anchor party.                                                                                       |
| Counterparty                                         | Displays the name of the associated party in the program.                                                                    |
|                                                      | Limits tile                                                                                                    |
| Entity Name, Limit<br>Type, Line Currency,<br>Amount | Displays the entity name for which the limit has been set, the limit type, the line currency, and the amount being released. |
|                                                      | Interest tile                                                                                                    |
| Interest Type                                        | Displays the type of interest.                                                                                               |
| Total Interest Rate                                  | Displays the interest rate being charged on the finance.                                                                     |
| Interest Amount                                      | Displays the interest amount.                                                                                                |
| Interest Collection<br>Frequency                     | Displays the frequency of collection of interest.                                                                            |
|                                                      | Charges tile                                                                                                    |
| Charge details                                       | Displays the charge currency and amount.                                                                                     |
|                                                      | Accounting tile                                                                                                    |
| Accounting Entry Desc.                               | Displays the description of the accounting entry.                                                                            |
| Dr Role Description                                  | Displays the role description of the debit accounting entry.                                                                 |
| Cr Role Description                                  | Displays the role description of the credit accounting entry.                                                                |
|                                                      | Disburse Basic Info tile                                                                                                    |
| Product                                              | Displays the name of the finance product.                                                                                    |
| Program                                              | Displays the name of the program.                                                                                            |
| Anchor                                               | Displays the name of the anchor party.                                                                                       |
| Counterparty                                         | Displays the name of the associated party in the program.                                                                    |
| Finance Amount                                       | Displays the amount financed.                                                                                                |
| Start Date                                           | Displays the start date of the finance.                                                                                      |
| Maturity Date                                        | Displays the maturity date of the finance.                                                                                   |
|                                                      |                                                                                                    |

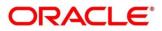

| Field Name      | Description                                             |
|-----------------|---------------------------------------------------------|
| Past Due Date   | Displays the due date beyond the finance maturity date. |
| Payment Amount  | Displays the amount being paid by the payment party.    |
| Settlement Date | Displays the settlement date.                           |
| Total O/S       | Displays the total outstanding amount to be paid.       |
| Finance Status  | Displays the status of the finance.                     |

- 11. Perform any of the below actions:
  - Click **Back** to go the 'Accounting' tab.
  - o Click Save & Close to complete the processing stage of the settlement.
  - o Click **Cancel** to cancel the transaction and return to the 'Free Tasks' screen.
  - Click **Hold** to move the transaction to the 'Hold' list.
  - Click **Reject** to purge the settlement transaction.

Once the settlement process is completed, an approval task is created in case the associated program has the approval setting enabled. Upon approval, the finance will be settled in the core lending system, which in-turn will return the settlement status to Oracle Banking Supply Chain Finance.

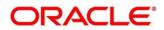

### 6. Performing Inquiries

### 6.1 Accounting Inquiry

The 'Accounting Inquiry' screen helps you search for accounting entries based on various criteria such as 'File Reference Number', 'Event', 'Product', 'Program', 'Party', 'Account Number'.

Navigation Path: Supply Chain Finance > Inquiry > Accounting Inquiry

| Accounting Inquiry   |   |                                            |         |                       |   |                      | 10<br>12 |
|----------------------|---|--------------------------------------------|---------|-----------------------|---|----------------------|----------|
| Hide Search 🔺        |   |                                            |         |                       |   |                      |          |
| Branch               |   | Reference Number                           |         | Event                 |   | Product              |          |
| 004-LM BRANCH        | Ŧ |                                            |         | Select                | Ŧ |                      | Q        |
| Party                |   | Account Number                             |         | Accounting Entry Type |   | Entry Posting Status |          |
|                      | 0 |                                            | ٩,      | Select                | Ŧ | Select               | Ŧ        |
| Date Reference Basis |   | Date Range                                 |         |                       |   |                      |          |
| Select               | Ŧ | $\longleftrightarrow  \longleftrightarrow$ | <b></b> |                       |   |                      |          |
| Search Reset         |   |                                            |         |                       |   |                      |          |

1. Refer the following table for specifying details in the above screen:

Note: Select the value for at least one mandatory field to generate search results. Fields marked with '\*' are mandatory and fields marked with '\*\*' are conditionally mandatory.

| Field Name            | Description                                                                                |
|-----------------------|--------------------------------------------------------------------------------------------|
| Branch                | Select the branch associated with the accounting.                                          |
| Reference Number      | Enter the reference number.                                                                |
| Event                 | Select the event to search the accounting information for.                                 |
| Product               | Click on the search icon to select the product.                                            |
| Party                 | Click on the search icon to select the party.                                              |
| Account Number        | Click on the search icon to select the account number.                                     |
| Accounting Entry Type | Select the account entry type.                                                             |
| Entry Posting Status  | Specify the status of the accounting entry to inquire for.                                 |
| Date Reference Basis  | Select the basis for a date range search.                                                  |
| Date Range            | Click the calendar icons and select the required 'from' and 'to' dates for the date range. |

2. Click **Search.** The search results are displayed in the section below. OR

Click **Reset** to clear the search criteria.

#### 6.2 Charge Inquiry

The Charge Inquiry screen helps you search for charges based on various search criteria, such as, Branch, Event, Party, Party Role, Product, and Charge Type.

Navigation Path: Supply Chain Finance > Inquiry > Charge Inquiry

Copyright @ 2022 All Rights Reserved

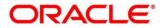

| Charge Inquiry |   |                      |   |             |             |                 | $_{\mu ^{k^{\prime }}}\times$ |
|----------------|---|----------------------|---|-------------|-------------|-----------------|-------------------------------|
| Hide Search 🔺  |   |                      |   |             |             |                 |                               |
| Branch         |   | Event                |   | Party       |             | Party Role      |                               |
| 004-LM BRANCH  | Ŧ | Select               | Ŧ | Search      | 0           | Select          | Ŧ                             |
| Charge Code    |   | Charge Group         |   | Txn Ref No. |             | Charge Type     |                               |
|                | Q | Select               | T |             |             | Select          | Ŧ                             |
| Charge Account |   | Date Reference Basis |   | Date Range  |             | Collection Type |                               |
| Search         | 9 | Select               | × |             | <br><b></b> | Select          | Ŧ                             |
| Product        |   |                      |   |             |             |                 |                               |
| Select         | - |                      |   |             |             |                 |                               |
| Search Reset   |   |                      |   |             |             |                 |                               |

#### 1. Refer to the following table for specifying details in the above screen:

Note: Select the value for at least one mandatory field to generate search results. Fields marked with '\*' are mandatory and fields marked with '\*\*' are conditionally mandatory.

| Field Name           | Description                                                                                                    |
|----------------------|----------------------------------------------------------------------------------------------------|
| Branch               | Select the branch where the transaction has been processed.                                                       |
| Event                | Select the event for which the charge has been levied.                                                            |
| Party                | Click the search icon to select the party that the charge has been levied against.                                |
| Party Role           | Select the role of the party that the charge has been levied against.                                             |
| Charge Code          | Click the search icon to select the code of the charge that has been levied.                                      |
| Charge Group         | Select the group of the charge.                                                                                   |
| Txn Ref No.          | Enter the reference number of the charge.                                                                         |
| Charge Type          | Select whether the charge type is debit or credit with respect to the customer's account.                         |
| Charge Account       | Click the search icon to select the account that has been charged.                                                |
| Date Reference Basis | Select the basis for a date range search, whether Posting Date or Calculation Date.                               |
|                      | If you select an option from this list, then you must specify the 'from' and 'to' dates in the Date Range fields. |
| Date Range           | Click the calendar icons and select the required 'from' and 'to' dates for the date range.                        |
| Collection Type      | Select whether the collection type is online or batch.                                                            |
| Product              | Select the product for which the charge has been applied.                                                         |

# 2. Click **Search**. The search results are displayed in the section below. OR

Click **Reset** to clear the search criteria.

3. Click the link in the **Txn Ref No.** column, to view details of the charge.

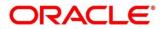

### 6.3 Finance Inquiry

The 'Finance Inquiry' screen helps you search for the finances based on various criteria such as 'File Reference Number', 'Buyer', 'Supplier', 'Processing Date', 'Finance Date', 'Finance Amount'.

*Navigation Path*: Supply Chain Finance > Inquiry > Finance Inquiry

| Finance Inquiry      |                          |           |                   |   |          | $_{\mu}^{\mu}$ $\times$ |
|----------------------|--------------------------|-----------|-------------------|---|----------|-------------------------|
| Hide Search 🔺        |                          |           |                   |   |          |                         |
| Branch               | Finance Reference Number |           | Finance Status    |   | Product  |                         |
| 004-LM BRANCH        | <b>v</b>                 |           | Select            |   |          | Q                       |
| Program              | Supplier                 |           | Buyer             |   | Borrower |                         |
| (                    | 2                        | 0         |                   | 0 |          | 0                       |
| Date Reference Basis | Date Range               |           | Processing Status |   | Currency |                         |
| Select               | →     →     →            | <b>**</b> | Select            |   | Select   | Ŧ                       |
| Finance Amount From  | Finance Amount To        |           |                   |   |          |                         |
| Search Reset         |                          |           |                   |   |          |                         |

1. Refer the following table for specifying details in the above screen:

Note: Select the value for at least one mandatory field to generate search results. Fields marked with '\*' are mandatory and fields marked with '\*\*' are conditionally mandatory.

| Field Name                  | Description                                                                                                    |
|-----------------------------|----------------------------------------------------------------------------------------------------|
| Branch                      | Select the account branch.                                                                                        |
| Finance Reference<br>Number | Enter the finance reference number to search details for.                                                         |
| Finance Status              | Select the current finance status to inquire for.                                                                 |
| Product                     | Click the search icon to select the product for which the finance is processed.                                   |
| Program                     | Click the search icon to select the product for which the finance is processed.                                   |
| Supplier                    | Click the search icon to select the supplier party of the finance.                                                |
| Buyer                       | Click the search icon to select the buyer party of the finance.                                                   |
| Borrower                    | Click the search icon to select the borrower.                                                                     |
| Date Reference Basis        | Select the basis for a date range search, whether Processing Date, or Finance Date, or Finance Maturity Date.     |
|                             | If you select an option from this list, then you must specify the 'from' and 'to' dates in the Date Range fields. |
| Date Range                  | Click the calendar icons and select the required 'from' and 'to' dates for the date range.                        |
| Processing Status           | Select the current status of the finance being inquired.                                                          |
| Currency                    | Select the finance currency.                                                                                      |
| Finance Amount From         | Specify the lowest amount of the finance amount range.                                                            |
| Finance Amount To           | Specify the highest amount of the finance amount range.                                                           |

2. Click **Search**. The search results are displayed in the section below. OR

Click **Reset** to clear the search criteria.

3. Click the number in the **Finance Reference Number** column, to view the finance details.

### 6.4 Structure Limits Inquiry

The 'Structure Limits Inquiry' screen helps you to search for the party limits.

*Navigation Path*: Supply Chain Finance > Inquiry > Structure Limits Inquiry

| Structure Limits Inquiry | у |                                            |           |                    |    |          |   | $_{\mu}^{\mu} \supset$ |
|--------------------------|---|--------------------------------------------|-----------|--------------------|----|----------|---|------------------------|
| Hide Search 🔺            |   |                                            |           |                    |    |          |   |                        |
| Limit Type               |   | Entity *                                   |           | External Line Id   |    |          |   |                        |
| Select                   | v | Select                                     | Ŧ         |                    | Q, |          |   |                        |
| Date Reference Basis     |   | Date Range                                 |           | Interchangeability |    | Currency |   |                        |
| Select                   | Ŧ | $\longleftrightarrow  \longleftrightarrow$ | <b>**</b> |                    |    | Select   | - |                        |
| Root Entity              |   |                                            |           |                    |    |          |   |                        |
| Select                   | Ŧ |                                            |           |                    |    |          |   |                        |
| Search Reset             |   |                                            |           |                    |    |          |   | _                      |

1. Refer the following table for specifying details in the above screen:

Note: Select the value for at least one mandatory field to generate search results. Fields marked with '\*' are mandatory and fields marked with '\*\*' are conditionally mandatory.

| Field Name           | Description                                                                                                    |  |  |  |  |
|----------------------|----------------------------------------------------------------------------------------------------|--|--|--|--|
| Limit Type           | Select the type of limit to search for.                                                                                                    |  |  |  |  |
| Entity *             | Select the entity type related to the party, whose limits are to be searched.                                                                                         |  |  |  |  |
| Entity search        | Click the search icon to open the entity search pop-up window:                                                                                                    |  |  |  |  |
|                      | <ul> <li>Enter the partial or complete ID/code/name of the entity in<br/>the respective fields.</li> </ul>                                                            |  |  |  |  |
|                      | b. Click Fetch. The relevant entity(ies) appear.                                                                                                    |  |  |  |  |
|                      | c. Select the required entity.                                                                                                    |  |  |  |  |
| Party Id             | Click the search icon to open the Customer Type pop-up window:                                                                                                    |  |  |  |  |
|                      | a. Select the customer type to search for.                                                                                                    |  |  |  |  |
|                      | <ul> <li>In the Party Id or Party Name, enter the complete or partial<br/>value</li> </ul>                                                                            |  |  |  |  |
|                      | c. Click Fetch. The relevant party(ies) appear.                                                                                                    |  |  |  |  |
|                      | d. Select the party whose limits are to be viewed.                                                                                                    |  |  |  |  |
| External Line Id     | Click the search icon to select the line ID from the external system, if applicable.                                                                                  |  |  |  |  |
| Date Reference Basis | Select the basis for a date range search - whether Main Limit expiry<br>Date, Main Limit Sanctioned Date, Adhoc Limit expiry Date, or Adhoc<br>Limit Sanctioned Date. |  |  |  |  |

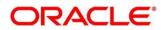

| Field Name         | Description                                                                                                    |  |  |  |  |
|--------------------|----------------------------------------------------------------------------------------------------|--|--|--|--|
|                    | If you select an option from this list, then you must specify the 'from' and 'to' dates in the Date Range fields. |  |  |  |  |
| Date Range         | Click the calendar icons and select the required 'from' and 'to' dates for the date range.                        |  |  |  |  |
| Interchangeability | Enable this toggle to search for limit structures where interchangeability is applicable.                         |  |  |  |  |
| Currency           | Select the limit structure currency.                                                                              |  |  |  |  |
| Root Entity        | Select the main (or topmost) entity in the limit structure.                                                       |  |  |  |  |

- 2. Click **Search** to view the limit details of the selected entity. The search results are displayed in the section below.
  - OR

Click **Reset** to clear the search criteria.

### 6.5 Structure Limits Txn Inquiry

The Structure Limits Txn Inquiry screen helps you search for party limits with respect to a specific transaction.

*Navigation Path*: Supply Chain Finance > Inquiry > Structure Limits Txn Inquiry

| Structure Limits Txn Inquiry |   |                   |   |                   |   |            |          |         |  |
|------------------------------|---|-------------------|---|-------------------|---|------------|----------|---------|--|
| Hide Search 🔺                |   |                   |   |                   |   |            |          |         |  |
| Reference Basis *            |   | Limit Entity Type |   |                   |   |            |          |         |  |
| Select                       | T | Select            | Ŧ |                   |   |            |          |         |  |
| Limit Type                   |   | Limit Event       |   | Transaction Event |   | Date Range |          |         |  |
| Select                       | - | Select            | Ŧ | Select            | Ŧ |            | <b>★</b> | <b></b> |  |
| External Line Id             |   | Currency          |   |                   |   |            |          |         |  |
|                              | Q | Select            | * |                   |   |            |          |         |  |
| Search Reset                 |   |                   |   |                   |   |            |          |         |  |

1. Refer the following table for specifying details in the above screen:

Note: Select the value for at least one mandatory field to generate search results. Fields marked with '\*' are mandatory and fields marked with '\*\*' are conditionally mandatory.

| Field Name        | Description                                                                                                    |
|-------------------|----------------------------------------------------------------------------------------------------|
| Reference Basis * | Select the type of reference number to be used for the search. The options are Finance Transaction Ref No, Invoice Transaction Ref No, and Invoice No. |
|                   | Based on the option selected, an entry field appears, where you must enter the corresponding reference number.                                         |
| Limit Entity Type | Select the entity with respect to which limits are to be viewed. The respective entity field appears.                                                  |
| Entity            | Click the search icon to open the entity search pop-up window:                                                                                         |

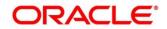

| Field Name        | Description                                                                                |  |  |
|-------------------|--------------------------------------------------------------------------------------------|--|--|
|                   | a. Enter the partial or complete ID/code/name of the entity in the respective fields.      |  |  |
|                   | b. Click Fetch. The relevant entity(ies) appear.                                           |  |  |
|                   | c. Select the required entity.                                                             |  |  |
| Limit Type        | Select the limit type of the transaction.                                                  |  |  |
| Limit Event       | Select the event for which the limit is applicable.                                        |  |  |
| Transaction Event | Select the event of the transaction.                                                       |  |  |
| Date Range        | Click the calendar icons and select the required 'from' and 'to' dates for the date range. |  |  |
| External Line Id  | Click the search icon to select the line ID from the external system, if applicable.       |  |  |
| Currency          | Select the transaction currency.                                                           |  |  |

2. Click **Search**. The search results are displayed in the section below. OR

Click **Reset** to clear the search criteria.

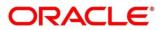

## 7. Batch Jobs

There are several activities required to be performed daily in the system. These activities are run by the system as a batch job at the beginning and/or end of the day. This chapter includes the events that are part of Beginning of Day (BOD) and End of Day (EOD) batch jobs run by the system on daily basis.

### 7.1 EOD Batch

Refer to the section 3.5 of the Oracle Banking Common Core User Guide to Configure, Invoke, and View the EOD batch jobs.

| Sr.<br>No. | Event Name                        | Description                                                                                                    |  |  |
|------------|-----------------------------------|----------------------------------------------------------------------------------------------------|--|--|
| 1          | Mark Cut Off                      | This event marks the successful completion of EOD and beginning of the new day.                                                                                                    |  |  |
| 2          | Pre-EOD                           | If there are any finance transactions pending to be processed,<br>this job will not be completed. For example: Finance request<br>waiting for approval or with exception. This event is the first one<br>to get executed as part of EOD batch job. |  |  |
| 3          | Outstanding<br>Transaction *      | Accrual processing, and updated interest amount are fetched.                                                                                                    |  |  |
| 4          | Modify Contract *                 | This event processes repricing for tenor based spread.                                                                                                    |  |  |
| 5          | Limits Structure<br>Refresh       | This event is triggered for synchronising the limits data with external system.                                                                                                    |  |  |
| 6          | Invoice Limit<br>Approval Marking | This event is triggered to approve limits associated with the invoices. This event is only triggered when assignment is applicable for products.                                                                                                   |  |  |
| 7          | Stale Invoice *                   | This event marks the Invoices as stale based on the configured settings for each product.                                                                                                    |  |  |
| 8          | Stale PO *                        | This event marks the POs as stale based on the configured settings for each product.                                                                                                    |  |  |
| 9          | Invoice Acceptance                | This event changes invoice status as accepted based on the configurations set in the system.                                                                                                    |  |  |
| 10         | Overdue Invoices *                | Updating the invoices as overdue.                                                                                                    |  |  |

Note: Events marked with \* are always executed.

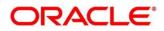

| Sr.<br>No. | Event Name                    | Description                                                                                                    |  |
|------------|-------------------------------|----------------------------------------------------------------------------------------------------|--|
| 11         | Invoice Charges *             | This event calculates the charges for invoices. Invoices are<br>grouped into different bunches and all the applicable charges are<br>applied for a particular bunch. Once the charges are applied,<br>those are calculated immediately if they are online charges. In<br>case of periodic charges, charges are calculated if the charge<br>calculation date matches with the business date on which EOD is<br>run. Accounting entries are posted once charges are calculated.              |  |
| 12         | PO Charges *                  | This event calculates charges for the purchase orders. Purchase<br>orders are grouped into different bunches and all the applicable<br>charges are applied for a particular bunch. Once the charges are<br>applied, those are calculated immediately if they are online<br>charges. In case of periodic charges, charges are calculated if<br>the charge calculation date matches with the business date on<br>which EOD is run. Accounting entries posted once charges are<br>calculated. |  |
| 13         | Charges Batch<br>Processing * | This event calculates & collect periodic charges. All the charges<br>for all the transactions present in the system are calculated and<br>account entries are posted if the charge calculation date matche<br>with the business date on which EOD is run.                                                                                                    |  |
| 14         | NPA *                         | This event evaluates status of the loans and marks the delinquency status of the customer along with identification of Non-Performing Asset (NPA)/Inactive customers.                                                                                                    |  |
| 15         | External NPA                  | This event consolidates the customer delinquency status which<br>sent from external system with the delinquency status arrived in<br>the previous event. If external system integration is not applicab<br>for NPA, this event is not executed.                                                                                                    |  |
| 16         | Product Expired *             | This event closes the product as per expiry date configured in the system.                                                                                                    |  |
| 17         | Program Expired *             | This event closes the program as per expiry date configured in the system.                                                                                                    |  |
| 18         | Limit Structure<br>Expired *  | This event closes the limits structure as per expiry date configured in the system.                                                                                                    |  |
| 19         | Alerts *                      | This event identifies all the alerts that are to be sent in EOD, generates, and sends them.                                                                                                    |  |
| 20         | Mark EOFI                     | This event is used to identify the end of SCF EOD and initiates the common core events.                                                                                                    |  |
| 21         | Forget Core<br>Accounts *     | This is a common core event which marks forget flag for the customer accounts as per expiry date.                                                                                                    |  |
| 22         | Forget Core<br>Customers *    | This is a common core event which marks forget flag for the customer as per expiry date.                                                                                                    |  |

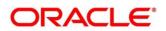

| Sr.<br>No. | Event Name        | Description                                                  |
|------------|-------------------|--------------------------------------------------------------|
| 23         | Change Date Job * | This event flips the business date to the next working date. |
| 24         | Release Cut Off * | This event designates the end of common core EOD.            |
| 25         | Mark TI *         | This event prepares for the next day transactions.           |

### 7.2 Independent Batch

Refer to the section 2 of the Tasks User Guide to Create, View, Configure, Trigger, and View status of the tasks.

| Sr.<br>No. | Event Name                                 | Description                                                                                                    |  |  |
|------------|--------------------------------------------|----------------------------------------------------------------------------------------------------|--|--|
| 1          | Auto-Reconciliation                        | This event reconciles transactions for invoice, debit note, and finance, with payment/credit note based on configured auto-recorrules. |  |  |
| 2          | Future Dated<br>Disbursement<br>Processing | This event processes transactions with future dated disbursements.                                                                     |  |  |
| 3          | Auto Debit Finance                         | This event processes auto debits for finance transactions as pe configurations set in the system.                                      |  |  |
| 4          | Auto Debit Invoice                         | This event processes auto debits for invoice transactions as per configurations set in the system.                                     |  |  |

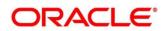

### 8. Process Codes

### 8.1 Finance

Following table represents the manual stages in Finance workflow along with the functional activity codes which can be used for mapping in role activity screen under SMS menu.

Refer to the Role section of the Oracle Banking Security Management System User guide to understand procedure for creating roles and assigning activity to it.

| Stage                                             | Functional<br>Activity Code                       | Description                                                                                                    |
|---------------------------------------------------|---------------------------------------------------|----------------------------------------------------------------------------------------------------|
| LimitProcessingExc<br>eption                      | LimitProcessingExc<br>eption                      | This is a stage before authorization and transaction falls in this stage when maintenance of limits is not done properly.                                                                                                    |
| CreditApprovalExce<br>ption                       | CreditApprovalExc<br>eption                       | This is a stage before authorization and transaction<br>falls in this stage when exception handling behavior<br>has been maintained as STOP in the Product<br>Parameters screen for limit amount and limit expiry<br>breach.                                                              |
| CreateAdhocLimits<br>TransactionExcepti<br>on     | CreateAdhocLimits<br>TransactionExcepti<br>on     | This is a stage before authorization and transaction<br>falls in this stage if there is a technical error while<br>identifying Adhoc limits applicability in transaction.                                                                                                    |
| InitiateWorkflowFor<br>AdhocLimitTxnExce<br>ption | InitiateWorkflowFor<br>AdhocLimitTxnExc<br>eption | This is a stage before authorization and transaction<br>falls in this stage if there is a technical error due to<br>which a transaction for Adhoc limits is not initiated<br>in the system.                                                                                               |
| AutoFinanceExcept<br>ion                          | AUTOFIN_EXCEP<br>TION                             | This is a stage before authorization and after limit<br>is blocked. Transaction falls in this stage when<br>auto processing is enabled and it fails due to<br>financing validations being done as per finance<br>parameters maintained in<br>Product/Program/Interest/Accounting/Charges. |
| Processing                                        | PROCESSING                                        | This is a stage before authorization and after limit<br>is blocked. Transaction falls in this stage when<br>auto-processing is disabled in Program/Product<br>parameters.                                                                                                    |
| Authorization                                     | AUTHORIZATION                                     | This is authorization step wherein user can either<br>Approve/Reject the record. Transaction falls in<br>this stage when auto-authorization is disabled in<br>Product/Program parameters.                                                                                                 |
| Loan Integration<br>Exception                     | OBCL_EXCEPTIO<br>N                                | This stage is after authorization and transaction<br>falls in this stage when integration with lending<br>product (OBCL) to create contracts or make<br>payment fails.                                                                                                    |
| AccountingEntriesP<br>ostException                | ACC_ENTRIES_E<br>XCEPTION                         | This stage is after authorization and transaction falls in this stage when accounting entries posting                                                                                                    |

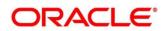

| Stage                              | Functional<br>Activity Code                                         | Description<br>integration is configured as 'Yes' in system                                                                                                    |
|------------------------------------|---------------------------------------------------------------------|----------------------------------------------------------------------------------------------------|
|                                    |                                                                     | parameters with another product and posting fails.                                                                                                    |
| AccountPostingRes<br>ponseAwaited  | ACCPOSTING_RE<br>SPONSE_AWAITE<br>D<br>(Not be mapped on<br>screen) | This stage is after authorization and transaction<br>falls in this stage if accounting entries posting<br>integration is configured as 'Yes' in system<br>parameters with another product and the mode of<br>integration is asynchronous and transaction is<br>waiting for response.                                                                                       |
| ExternalPaymentEx ception          | EXTERNAL_PAYM<br>ENT_EXCEPTION                                      | This stage is after authorization and transaction<br>falls in this stage when external payment<br>integration is required as per payment mode in<br>transaction and external payment system<br>integration fails.                                                                                                    |
| OutgoingPaymentR<br>esponseAwaited | OUTPAY_RESPO<br>NSE_AWAITED<br>(Not be mapped on<br>screen)         | This stage is after authorization and transaction<br>falls in this stage when external payment<br>integration is required as per payment mode in<br>transaction and integration is asynchronous and<br>transaction is waiting for response.                                                                                                    |
| LimitsUpdateExcep<br>tion          | LIMITS_UPDATE_<br>EXCEPTION                                         | This stage is after authorization and transaction<br>falls in this stage when limits utilization/release<br>fails due to technical error. The user can retry the<br>transaction after the technical error is resolved.                                                                                                    |
| FinanceMasterUpd<br>ate            | POSTAUTH_UPDA<br>TE_EXCEPTION                                       | This stage is after authorization and transaction<br>falls in this stage when work table to main table<br>approval update fails due to technical errors. The<br>user can retry the transaction after the technical<br>error is resolved.                                                                                                    |
| InstrumentUpdateE<br>xception      | INSTRUMENT_UP<br>DATE_EXCEPTIO<br>N                                 | This stage is after authorization and transaction<br>falls in this stage when update of linked invoice/PO<br>as financed/paid fails due to technical errors. The<br>user can retry the transaction after the technical<br>error is resolved.                                                                                                    |
| AlertsException                    | ALERTS_EXCEPTI<br>ON                                                | This stage is after authorization and transaction<br>falls in this stage when alerts generation for<br>transaction fails due to technical errors. The user<br>can retry the transaction after the technical error is<br>resolved.                                                                                                    |
| ReconCompletionE<br>xception       | RECON_COMPLE<br>TION_EXCEPTION                                      | This stage is after authorization and transaction<br>falls in this stage for settlement transactions when<br>payment is initiated through Finance Payment<br>Recon (FPR) and FIFO (First In First Out) is not<br>completed and status of the same cannot be found<br>due to technical errors. The user can retry the<br>transaction after the technical error is resolved. |
| ReconAuthorization<br>Exception    | RECON_AUTHORI<br>ZATION_EXCEPTI<br>ON                               | This stage is after authorization and transaction<br>falls in this stage for settlement transactions when<br>payment is initiated through Finance Payment<br>Recon (FPR) and FIFO (First In First Out) is not                                                                                                    |

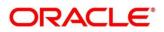

OBSCF 14.5.5.0.0 User Guide

| Stage                               | Functional<br>Activity Code                | Description                                                                                                    |
|-------------------------------------|--------------------------------------------|----------------------------------------------------------------------------------------------------|
|                                     |                                            | completed and status of recon of current finance<br>settlement is not updated due to technical errors.<br>The user can retry the transaction after the<br>technical error is resolved.                                                                                                    |
| ReconStepAuthoriz<br>ationException | RECON_STEP_AU<br>THORIZATION_EX<br>CEPTION | This stage is after authorization and transaction<br>falls in this stage for settlement transactions when<br>payment is initiated through Finance Payment<br>Recon (FPR) and FIFO (First In First Out) is not<br>completed and status of payment corresponding to<br>current finance settlement is not updated due to<br>technical errors. The user can retry the transaction<br>after the technical error is resolved. |

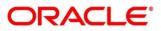

# Index

### Α

| About Document<br>Oracle Accessibility Program |    |
|------------------------------------------------|----|
| Accounting                                     |    |
| Accounting Entries                             | 62 |
| Accounting Roles                               |    |
| Entry Codes                                    |    |
| External Account Mapping                       | 64 |
| Internal Account Mapping                       |    |
| Alerts                                         |    |
| Alert Decisioning                              | 74 |
| Alert Definition                               | 72 |
| Contact Details                                | 69 |
|                                                |    |

#### В

| Batch Jobs  |     |
|-------------|-----|
| EOD         | 118 |
| Independent | 120 |

### С

| Charges              | 40 |
|----------------------|----|
| Charge Code          | 40 |
| Charge Decisioning   | 45 |
| Preferential Pricing |    |
| Rule maintenance     |    |

#### F

| Finance      |    |
|--------------|----|
| Disbursement | 78 |

#### l Inquiry

| inquiry                      |     |
|------------------------------|-----|
| Accounting Inquiry           | 112 |
| Charge Inquiry               | 112 |
| Finance Inquiry              | 114 |
| Structure Limits Inquiry     | 115 |
| Structure Limits Txn Inquiry | 116 |
| Insurance                    | 37  |
| Interest                     |     |
| Pricing                      | 53  |
| Rate Decisioning             | 56  |
|                              |     |

#### L

| Limits |  |
|--------|--|
|--------|--|

### 0

| Oracle Banking Supply Chain Finance |   |
|-------------------------------------|---|
| Benefits                            | 8 |
| Dashboard                           | 8 |
| Functionality                       | 8 |

### Ρ

| Process Codes      |     |
|--------------------|-----|
| Finance            | 121 |
| Product parameters | 15  |
| Program parameters |     |

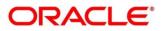

### **Reference and Feedback**

### References

For more information on any related features, you can refer the following documents:

- Receivables and Payables User Guide
- Tasks User Guide
- Integration Guide
- Security Management System User Guide
- Common Core User Guide
- Oracle Banking Getting Started User Guide

### Feedback and Support

Oracle welcomes customers' comments and suggestions on the quality and usefulness of the document. Your feedback is important to us. If you have a query that is not covered in this user guide or if you still need assistance, please contact documentation team.

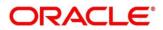